# $\frac{d\ln\ln}{d}$

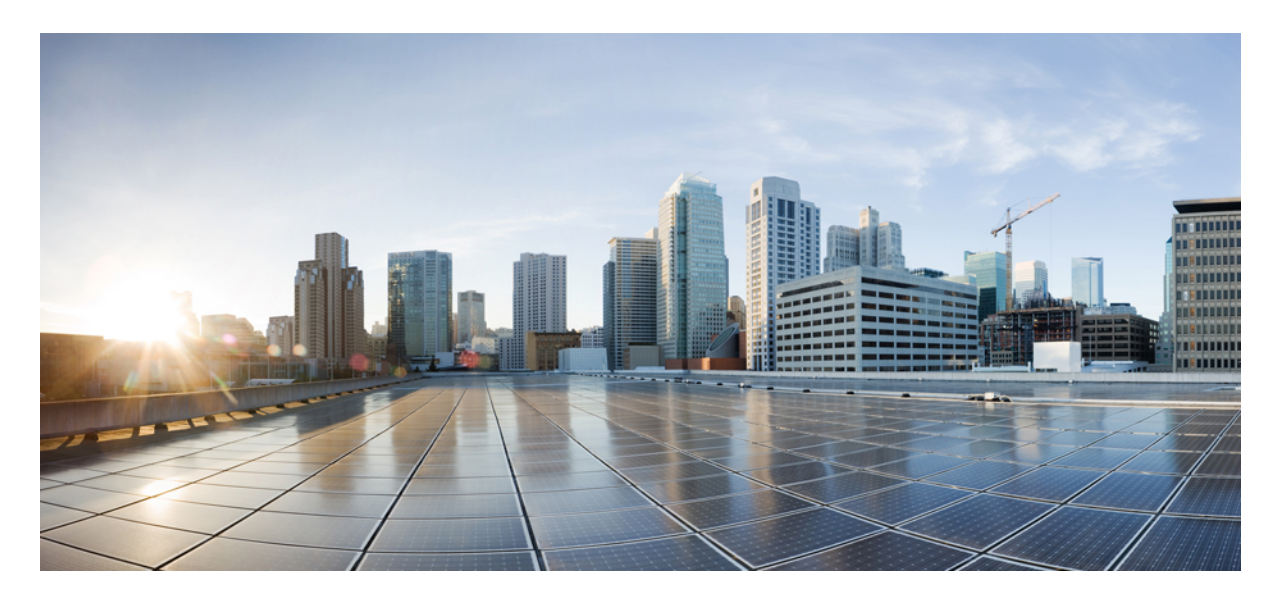

### 适用于多平台固件的 **Cisco ATA 191** 和 **ATA 192** 模拟电话适配器管 理手册

首次发布日期**:** 2018 年 2 月 5 日

#### **Americas Headquarters**

Cisco Systems, Inc. 170 West Tasman Drive San Jose, CA 95134-1706 USA http://www.cisco.com Tel: 408 526-4000 800 553-NETS (6387) Fax: 408 527-0883

THE SPECIFICATIONS AND INFORMATION REGARDING THE PRODUCTS IN THIS MANUAL ARE SUBJECT TO CHANGE WITHOUT NOTICE. ALL STATEMENTS, INFORMATION, AND RECOMMENDATIONS IN THIS MANUAL ARE BELIEVED TO BE ACCURATE BUT ARE PRESENTED WITHOUT WARRANTY OF ANY KIND, EXPRESS OR IMPLIED. USERS MUST TAKE FULL RESPONSIBILITY FOR THEIR APPLICATION OF ANY PRODUCTS.

THE SOFTWARE LICENSE AND LIMITED WARRANTY FOR THE ACCOMPANYING PRODUCT ARE SET FORTH IN THE INFORMATION PACKET THAT SHIPPED WITH THE PRODUCT AND ARE INCORPORATED HEREIN BY THIS REFERENCE. IF YOU ARE UNABLE TO LOCATE THE SOFTWARE LICENSE OR LIMITED WARRANTY, CONTACT YOUR CISCO REPRESENTATIVE FOR A COPY.

The following information is for FCC compliance of Class A devices: This equipment has been tested and found to comply with the limits for a Class A digital device, pursuant to part 15 of the FCC rules. These limits are designed to provide reasonable protection against harmful interference when the equipment is operated in a commercial environment. This equipment generates, uses, and can radiate radio-frequency energy and, if not installed and used in accordance with the instruction manual, may cause harmful interference to radio communications. Operation of this equipment in a residential area is likely to cause harmful interference, in which case users will be required to correct the interference at their own expense.

The following information is for FCC compliance of Class B devices: This equipment has been tested and found to comply with the limits for a Class B digital device, pursuant to part 15 of the FCC rules. These limits are designed to provide reasonable protection against harmful interference in a residential installation. This equipment generates, uses and can radiate radio frequency energy and, if not installed and used in accordance with the instructions, may cause harmful interference to radio communications. However, there is no guarantee that interference will not occur in a particular installation. If the equipment causes interference to radio or television reception, which can be determined by turning the equipment off and on, users are encouraged to try to correct the interference by using one or more of the following measures:

- Reorient or relocate the receiving antenna.
- Increase the separation between the equipment and receiver.
- Connect the equipment into an outlet on a circuit different from that to which the receiver is connected.
- Consult the dealer or an experienced radio/TV technician for help.

Modifications to this product not authorized by Cisco could void the FCC approval and negate your authority to operate the product.

The Cisco implementation of TCP header compression is an adaptation of a program developed by the University of California, Berkeley (UCB) as part of UCB's public domain version of the UNIX operating system. All rights reserved. Copyright © 1981, Regents of the University of California.

NOTWITHSTANDING ANY OTHER WARRANTY HEREIN, ALL DOCUMENT FILES AND SOFTWARE OF THESE SUPPLIERS ARE PROVIDED "AS IS" WITH ALL FAULTS. CISCO AND THE ABOVE-NAMED SUPPLIERS DISCLAIM ALL WARRANTIES, EXPRESSED OR IMPLIED, INCLUDING, WITHOUT LIMITATION, THOSE OF MERCHANTABILITY, FITNESS FOR A PARTICULAR PURPOSE AND NONINFRINGEMENT OR ARISING FROM A COURSE OF DEALING, USAGE, OR TRADE PRACTICE.

IN NO EVENT SHALL CISCO OR ITS SUPPLIERS BE LIABLE FOR ANY INDIRECT, SPECIAL, CONSEQUENTIAL, OR INCIDENTAL DAMAGES, INCLUDING, WITHOUT LIMITATION, LOST PROFITS OR LOSS OR DAMAGE TO DATA ARISING OUT OF THE USE OR INABILITY TO USE THIS MANUAL, EVEN IF CISCO OR ITS SUPPLIERS HAVE BEEN ADVISED OF THE POSSIBILITY OF SUCH DAMAGES.

Any Internet Protocol (IP) addresses and phone numbers used in this document are not intended to be actual addresses and phone numbers. Any examples, command display output, network topology diagrams, and other figures included in the document are shown for illustrative purposes only. Any use of actual IP addresses or phone numbers in illustrative content is unintentional and coincidental.

All printed copies and duplicate soft copies of this document are considered uncontrolled. See the current online version for the latest version.

Cisco has more than 200 offices worldwide. Addresses and phone numbers are listed on the Cisco website at www.cisco.com/go/offices.

Cisco and the Cisco logo are trademarks or registered trademarks of Cisco and/or its affiliates in the U.S. and other countries. To view a list of Cisco trademarks, go to this URL: <https://www.cisco.com/c/en/us/about/legal/trademarks.html>. Third-party trademarks mentioned are the property of their respective owners. The use of the word partner does not imply a partnership relationship between Cisco and any other company. (1721R)

© 2020 Cisco Systems, Inc. 保留所有权利。

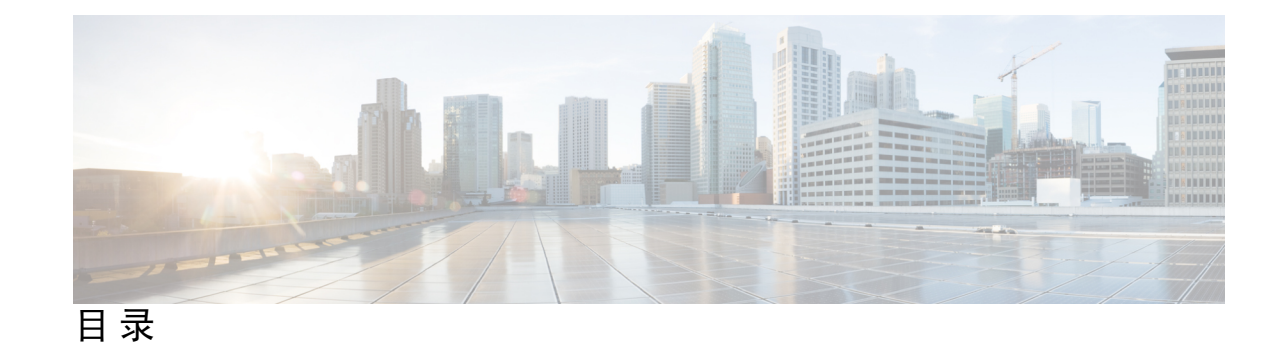

第 1 章 **2** [入门](#page-8-0) 1

您的 Analog [Telephone](#page-8-1) Adapter **1** ATA 191 和 ATA 192 [顶部面板](#page-9-0) **2** [问题报告工具按键](#page-10-0) **3** ATA 191 和 ATA 192 [后面板](#page-10-1) **3** [安装您的](#page-11-0) Cisco ATA **4** ATA [语音质量](#page-11-1) **4**

[支持的编解码器](#page-12-0) **5**

SIP [代理冗余](#page-12-1) **5**

其他 ATA [语音质量功能](#page-12-2) **5**

第 2 章 **IP** [语音服务的快速设置](#page-16-0) 9

[设置](#page-16-1) IP 语音 **9**

#### 第 **3** 章 [网络配置](#page-18-0) **11**

基于 Web [的配置实用程序](#page-18-1) **11** [访问电话](#page-18-2) Web 界面 **11** [允许通过](#page-19-0) Web 访问 ATA **12** [基本设置](#page-19-1) **12** [网络服务\(仅](#page-19-2) ATA 192) **12** [基本设置](#page-20-0) **13** IPv4 [设置](#page-20-1) **13** [IPv6](#page-21-0) 设置 **14** IPv4 LAN [设置\(仅](#page-23-0) ATA 192) **16** IPv6 LAN [设置\(仅](#page-25-0) ATA 192) **18**

[时间设置](#page-25-1) **18**

#### [高级设置](#page-26-0) **19**

[端口设置\(仅](#page-26-1) ATA 192) **19**

MAC [地址克隆](#page-27-0) **20**

VPN [直通\(仅](#page-27-1) ATA 192) **20**

[VLAN](#page-28-0) **21**

CDP 和 [LLDP](#page-28-1) **21**

#### [应用层](#page-29-0) **22**

[服务质量](#page-29-1) (QoS) (仅 ATA 192) **22** [端口前转\(仅](#page-29-2) ATA 192) **22** [手动添加端口前转\(仅](#page-30-0) ATA 192) **23** [DMZ](#page-31-0)(仅 ATA 192) **24**

#### 第 4 章  **[语音设置配置](#page-34-0) 27**

[信息](#page-34-1) **27** [产品信息](#page-34-2) **27** [系统状态](#page-35-0) **28** 线路 1 和线路 2 设置([PHONE](#page-35-1) 1 和 PHONE 2) **28** [自定义](#page-36-0) CA 状态 **29** [预配置状态](#page-36-1) **29** [系统](#page-36-2) **29** [系统配置](#page-36-3) **29** [其他设置](#page-37-0) **30** [SIP](#page-37-1) **30** SIP [参数](#page-37-2) **30** SIP [计时器值](#page-40-0) **33** [响应状态代码处理](#page-41-0) **34** RTP [参数](#page-42-0) **35** SDP [负载类型](#page-43-0) **36** NAT [支持参数](#page-45-0) **38**

[预配置](#page-46-0) **39** [配置配置文件](#page-46-1) **39** [固件升级](#page-49-0) **42** CA [设置](#page-50-0) **43** [通用参数](#page-50-1) **43** [区域](#page-50-2) **43** [振铃、节奏和提示音脚本](#page-51-0) **44** [CadScript](#page-51-1) **44** [FreqScript](#page-51-2) **44** [ToneScript](#page-52-0) **45** [呼叫进程音](#page-53-0) **46** [区别振铃模式](#page-55-0) **48** [独特的呼叫等待音模式](#page-56-0) **49** [区别振铃](#page-56-1)/CWT 模式名称 **49** [振铃和呼叫等待音规范](#page-57-0) **50** [控制计时器值\(秒\)](#page-58-0) **51** [垂直服务激活码](#page-60-0) **53** [垂直服务公告代码](#page-65-0) **58** [出站呼叫编解码器选择代码](#page-66-0) **59** [其他](#page-67-0) **60** 线路 1 和线路 2 设置([PHONE](#page-68-0) 1 和 PHONE 2) **61** [常规](#page-69-0) **62** [流式音频服务器](#page-69-1) (SAS) **62** [NAT](#page-70-0) 设置 **63** [网络设置](#page-71-0) **64** SIP [设置](#page-71-1) **64** [呼叫功能设置](#page-74-0) **67** [代理和注册](#page-75-0) **68** [订户信息](#page-76-0) **69** [补充服务订用](#page-77-0) **70** [音频配置](#page-80-0) **73**

[拨号方案](#page-84-0) **77** FXS [端口极性配置](#page-84-1) **77** 用户 1 [和用户](#page-85-0) 2 **78** [呼叫前转设置](#page-85-1) **78** [选择性呼叫前转设置](#page-86-0) **79** [快速拨号设置](#page-87-0) **80** [补充服务设置](#page-87-1) **80** [区别振铃设置](#page-89-0) **82** [振铃设置](#page-89-1) **82**

### 第 **5** 章 [管理设置](#page-92-0) **85**

[管理](#page-92-1) **85** Web [访问管理](#page-92-2) **85**

Cisco ATA 192 Web [访问管理字段](#page-92-3) **85** Cisco ATA 191 Web [访问字段](#page-93-0) **86** [远程访问字段](#page-93-1) **86** [TR-069](#page-94-0) **87** [SNMP](#page-95-0) **88** [SNMP](#page-95-1) 设置 **88** [SNMPv3](#page-96-0) 设置 **89** [陷阱配置](#page-96-1) **89** [用户列表\(密码管理\)](#page-97-0) **90** [更新密码](#page-97-1) **90** [Bonjour](#page-97-2) **90** [重置按钮](#page-97-3) **90** [SSH](#page-98-0) **91** [日志](#page-98-1) **91** [调试日志模块](#page-98-2) **91** [调试日志设置](#page-98-3) **91** [调试日志查看器](#page-99-0) **92**

[事件日志设置](#page-99-1) **92**

目录

PRT [查看器](#page-100-0) **93**

PCM [查看器](#page-100-1) **93**

CSS [转储](#page-101-0) **94**

[出厂默认设置](#page-101-1) **94**

[固件升级](#page-101-2) **94**

[配置管理](#page-102-0) **95**

[备用配置](#page-102-1) **95**

[恢复配置](#page-102-2) **95**

[重启](#page-103-0) **96**

第 **6** 章 [状态和统计信息](#page-104-0) **97** [系统信息](#page-104-1) **97** [接口信息](#page-105-0) **98** [网络状态](#page-106-0) **99** [端口统计信息\(仅](#page-107-0) ATA 192) **100** [内存信息](#page-107-1) **100** DHCP [服务器信息\(仅](#page-108-0) ATA 192) **101**

- 第 7 章 **103** [常见问题](#page-110-0) 103
	- 我无法通过 ATA [连接到互联网](#page-110-1) **103** [我升级了固件,但](#page-111-0) ATA 无法正常工作 **104** 我无法使用 DSL [服务手动连接到互联网](#page-111-1) **104** [没有拨号音,并且电话](#page-111-2) 1 或 2 LED 呈绿色常亮 **104** [当我拨打互联网电话时,音频中断](#page-111-3) **104** 当我打开 Web [浏览器时,系统会提示我输入用户名和密码。如何绕过此提示?](#page-112-0) **105** DSL 电话线无法接入 ATA WAN[\(互联网\)端口。](#page-112-1) **105** [我的调制解调器没有以太网端口](#page-112-2) **105** ATA [没有同轴端口用于电缆连接](#page-112-3) **105**

使用 IVR [进行管理](#page-114-1) **107**

第 **8** 章 [管理](#page-114-0) **IVR 107**

IVR [提示](#page-114-2) **107** IVR [行动](#page-115-0) **108**

- 第 **9** 章 [电话服务的高级选项](#page-120-0) **113**
	- [优化传真完成率](#page-120-1) **113**

[传真故障诊断](#page-121-0) **114**

[拨号方案配置](#page-122-0) **115**

[数字序列](#page-122-1) **115**

[接受和传输所拨号码](#page-125-0) **118**

[拨号方案计时器\(摘机计时器\)](#page-126-0) **119**

[长数字间隔计时器\(不完整输入计时器\)](#page-126-1) **119**

[短数字间隔计时器\(完整输入计时器\)](#page-127-0) **120**

[重置控制计时器](#page-127-1) **120**

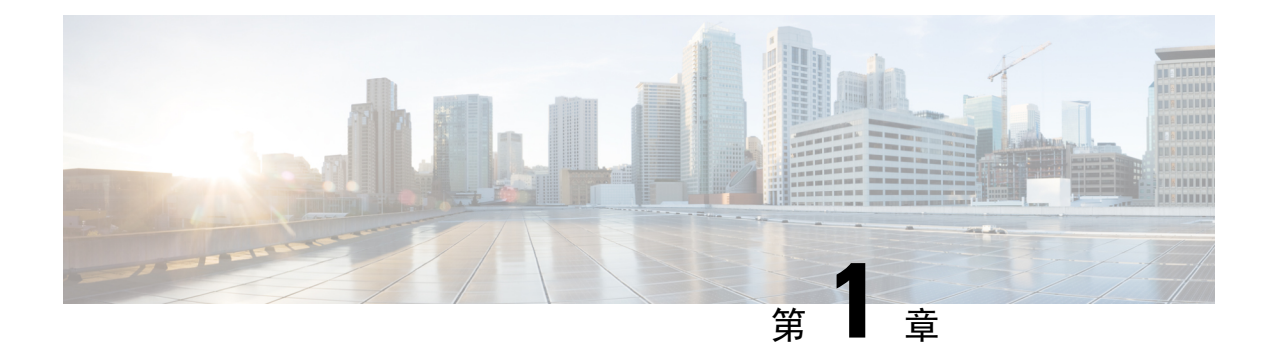

# <span id="page-8-0"></span>入门

- 您的 Analog [Telephone](#page-8-1) Adapter, 第1页
- [安装您的](#page-11-0) Cisco ATA , 第4页
- ATA [语音质量](#page-11-1), 第4页

# <span id="page-8-1"></span>您的 **Analog Telephone Adapter**

ATA 191 和 ATA 192 模拟电话适配器是允许普通模拟电话在基于 IP 的电话网络上运行的电话-设备 -以太网适配器。两种型号都支持两个语音端口,每个端口都有一个独立的电话号码。两者都有一个 RJ-45 10/100BASE-T 数据端口,而 ATA 192 有一个额外的以太网端口。

ATA 通过宽带(DSL 或电缆)调制解调器或路由器连接到 Internet。ATA 可以与现场呼叫控制系统 或基于 Internet 的呼叫控制系统结合使用。

ATA 是一个智能低密度 IP 语音 (VoIP) 网关, 它支持通过宽带或高速 Internet 连接提供电信级住宅和 商业IP电话服务。ATA会维护其终止的每个呼叫的状态,并对用户输入事件(例如摘/挂机或闪断) 作出适当的反应。ATA 使用会话发起协议 (SIP) 开放式标准,因此有摘/挂机或闪断。ATA 使用会话 发起协议 (SIP) 开放式标准, 因此几乎没有任何"中间人"服务器或媒体网关控制器参与。SIP 允许与 支持 SIP 的所有 ITSP 互操作。

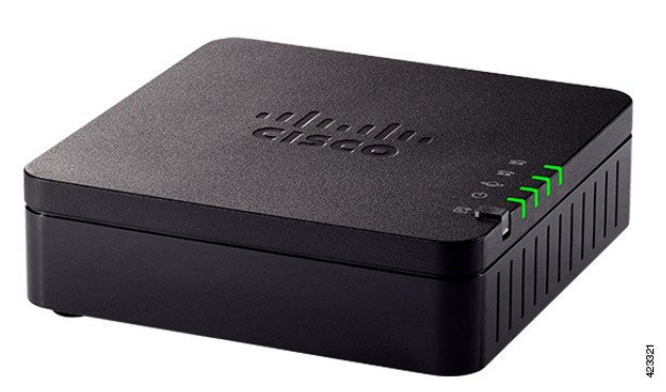

图 **1: Cisco Analog Telephone Adapter**

### <span id="page-9-0"></span>**ATA 191** 和 **ATA 192** 顶部面板

下图显示了 ATA 顶部的不同 LED 和按键。

图 **2: ATA 191** 和 **ATA 192** 顶部面板

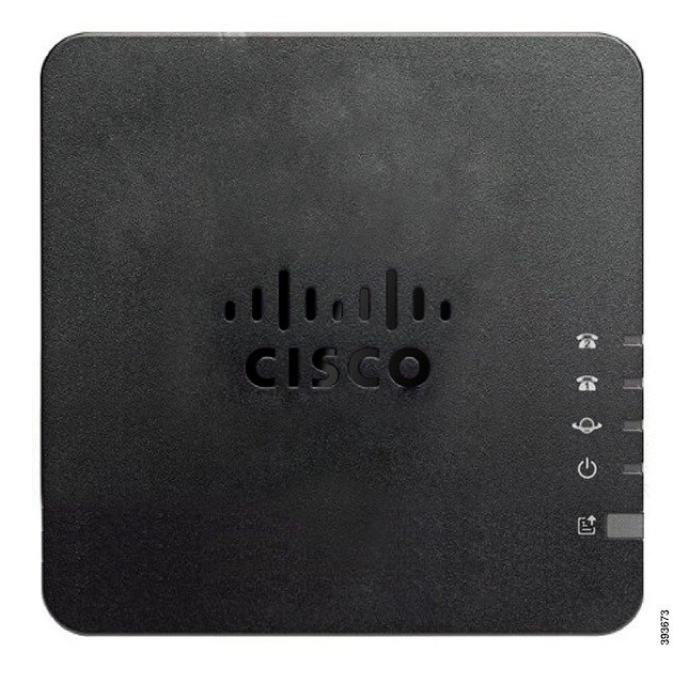

#### 表 **1: ATA 191** 和 **ATA 192** 顶部面板项目

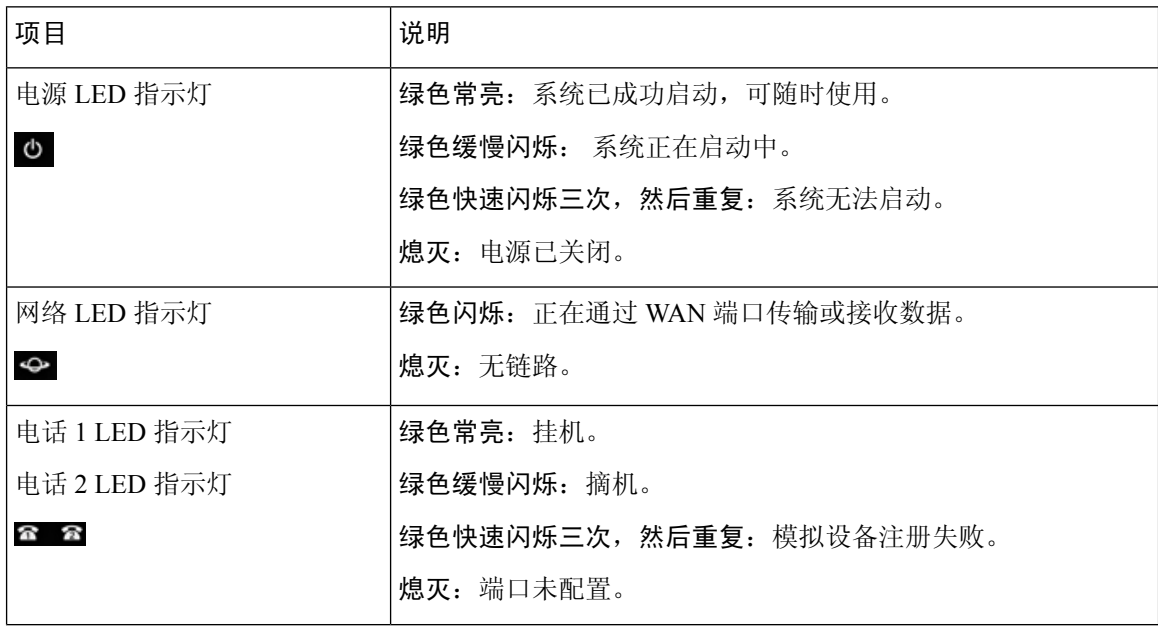

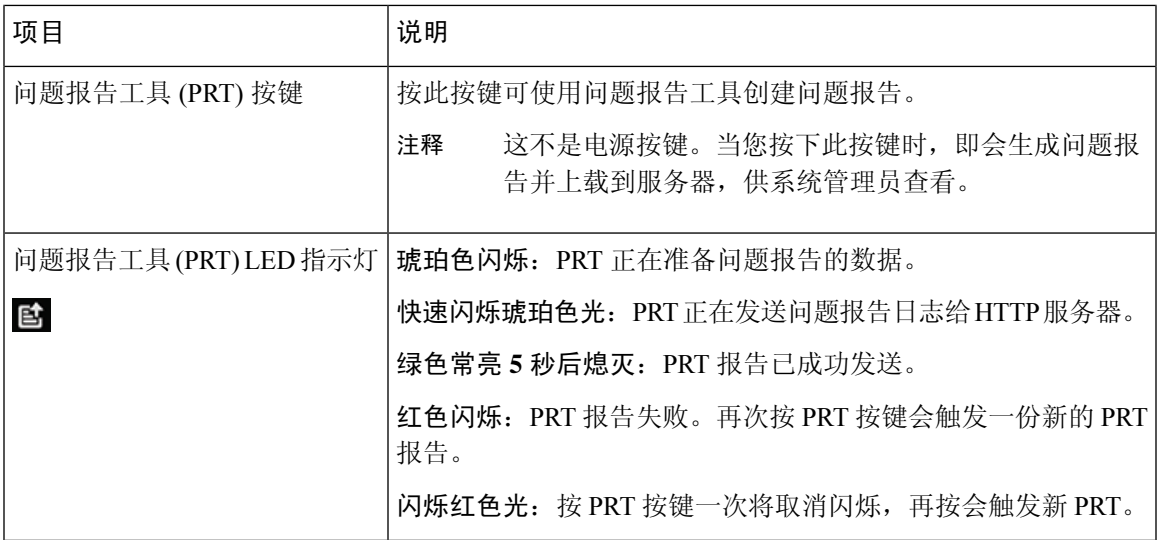

### <span id="page-10-0"></span>问题报告工具按键

问题报告工具 (PRT) 按键位于 ATA 顶面板上。按 PRT 按键, 日志文件随即会准备好并上传到用于 排查您的网络故障的服务器上。

您可以指示您的模拟电话用户按 ATA 设备上的 PRT 按键以启动 PRT 日志文件进程。

必须完成以下程序之一才能从 ATA 上传 PRT 日志文件:

- 设置 HTTP 服务器以从 ATA 上传 PRT 日志文件。
- 配置客户支持上传 URL 以最好地满足您的需要,并将其应用至 ATA。

### <span id="page-10-1"></span>**ATA 191** 和 **ATA 192** 后面板

下图显示了 ATA 背面的不同端口和按键。

图 **3: ATA 191** 后面板

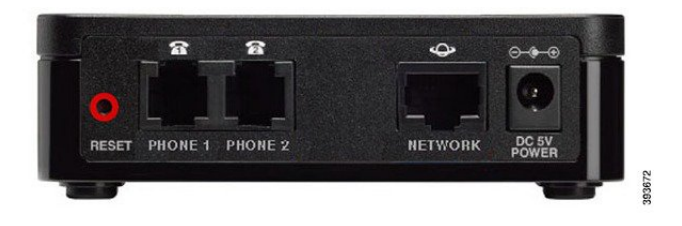

入门

图 **4: ATA 192**—后面板

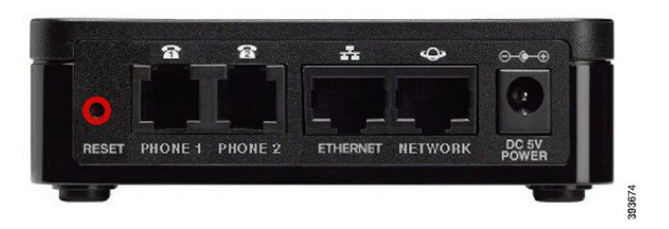

#### 表 **2: ATA 191** 和 **ATA 192** 后面板项目

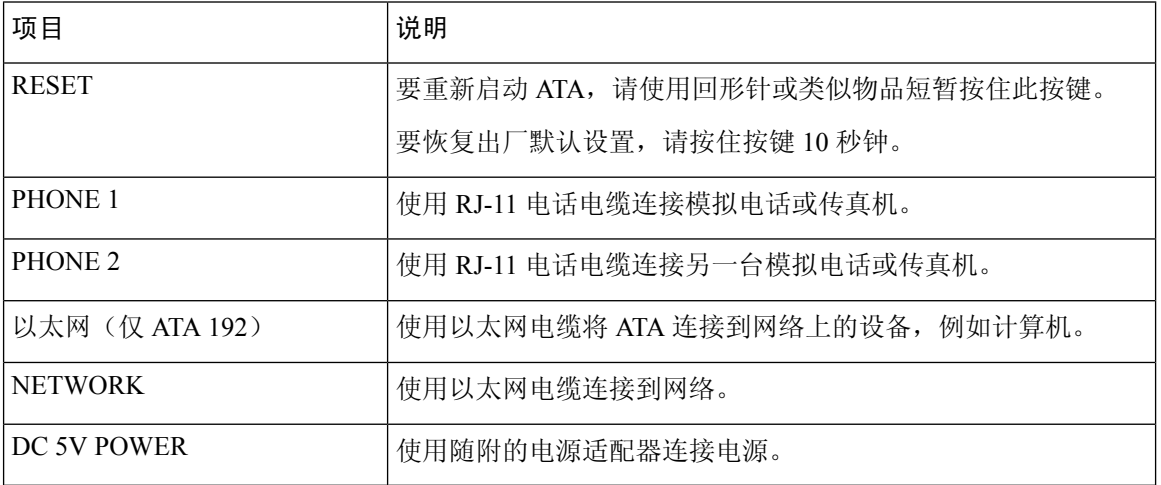

# <span id="page-11-0"></span>安装您的 **Cisco ATA**

您可以为 10-Mbps 连接使用 3/5/5e/6 类电缆的任一一种,但必须为 100-Mbps 连接使用 5/5e/6 类。

过程

步骤 **1** 将电源连接到 Cisco 直流适配器端口。

步骤 **2** 将直通以太网电缆从网络连接到ATA上的网络端口。每台ATA的包装盒内均随附一根以太网电缆。

# <span id="page-11-1"></span>**ATA** 语音质量

ATA 可在广泛的配置参数范围内进行自定义预配置。以下各节介绍了有助于提高语音质量的因素。

### <span id="page-12-0"></span>支持的编解码器

ATA 支持下方列出的编解码器。您可以在线路 1 和线路 2 设置(PHONE 1 和 PHONE 2) 页面的音 频配置部分使用默认设置或配置编解码器设置。

表 **3:** 支持的编解码器

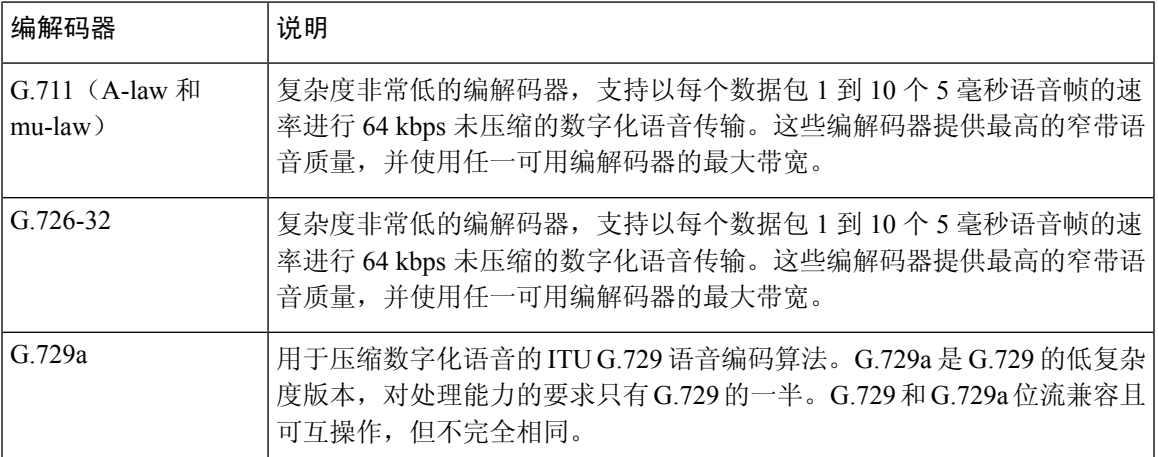

### <span id="page-12-1"></span>**SIP** 代理冗余

一个普通的 SIP 代理服务器可以处理成千上万个订户。必须配置备份服务器,以便可以暂时关闭主 服务器以对其进行维护。ATA 支持使用备用 SIP 代理服务器(通过 DNS SRV), 以便最大限度减少 服务中断。

支持代理冗余的一种简便方法是使用 SIP 代理地址列表配置 DNS 服务器。可以指示 ATA 与 SIP 消 息中命名的域中的 SIP 代理服务器联系。ATA 会咨询 DNS 服务器以获取给定域中提供 SIP 服务的主 机列表。如果条目存在,DNS 服务器将返回包含该域的 SIP 代理服务器列表的 SRV 记录。此记录包 含主机名、优先级、侦听端口等详细信息。ATA 会尝试按其声明的优先级顺序联系主机列表。

如果 ATA 当前使用的是优先级较低的代理服务器,其会定期探查优先级较高的代理,以查看其是否 在线,并尽可能切换回优先级较高的代理。您可以如本文档的"代理和注册"部分所述,使用默认 设置或者配置代理冗余方法。

### <span id="page-12-2"></span>其他 **ATA** 语音质量功能

#### 无声抑制和舒适噪音生成

带有无声抑制功能的语音活动检测 (VAD) 可减少单个呼叫所需的带宽, 使得您的网络总体上能够支 持更多呼叫。VAD会区分语音和非语音信号,而无声抑制则会删除对话中的自然静音。IP带宽仅用 于传输语音。

当没有人讲话时,舒适噪音生成功能会产生白噪音,因此您知道自己的呼叫仍在连接中。

#### 调制解调器和传真直通

以下情况适用于调制解调器和传真直通:

- 可以为调制解调器线路切换代码预先拨入垂直服务激活代码, 以触发调制解调器直通模式。您 可以在"区域"页面的"垂直服务激活代码"部分配置此设置。
- CED/CNG 音或 NSE 事件会触发传真直通模式。
- 回声消除器在调制解调器直通模式下将自动禁用。
- 如果该线路的传真禁用 ECAN(线路 1或 2 选项卡)设置为"是",会为传真直通禁用回声消 除器。在这种情况下,传真直通与调制解调器直通相同。
- 对于传真和调制解调器直通,呼叫等待和无声抑制都会自动禁用。在调制解调器或传真直通期 间禁用带外 DTMF 传输。

#### 自适应抖动缓冲

ATA 可以缓冲来电语音数据包,以最大限度降低可变网络延迟的影响。此过程称为抖动缓冲。抖动 缓冲的大小会根据网络条件的变化调整。ATA 的每条服务线路都有一个网络抖动级别控制设置。抖 动级别决定了 ATA 会在多长时间内尝试减少抖动缓冲,以实现较低的总延迟。如果抖动级别较高, 会更加缓慢地减少。如果抖动级别较低,则减少速度会更快。您可以使用默认设置,也可以按照"语 音设置配置"章节的"网络设置"部分配置此功能。

#### 每个数据包的可调音频帧

此功能让您可以设置一个 RTP 数据包中包含的音频帧数。可以调整数据包,使其包含 1 到 10 个音 频帧。增加数据包数量会降低所用的带宽,但同时也会增加延迟并可能影响语音质量。您可以在SIP 页面的"RTP 参数"部分配置此设置。

#### **DTMF** 中继

ATA 可以将 DTMF 数字作为带外事件进行中继, 以保留数字的保真度。此操作提高了许多 IVR 应 用所需的 DTMF 传输(如拨号银行和航空公司信息)的可靠性。您可以在 SIP 页面的"RTP 参数" 部分配置此设置。

#### 呼叫进程音

ATA 有可配置的呼叫进程音。呼叫进程音在 ATA 本地生成并且会提醒您呼叫的状态。每种类型的 提示音(例如拨号音)的参数可以包括每个分量的频率和幅度以及节奏信息。您可以在"区域"页 面的"呼叫进程音"部分保留默认设置或配置这些提示音。

#### 呼叫进程音直通

此功能可让您听到从远端网络生成的呼叫进程音(例如振铃)。

#### 回音消除

电话与IP电话网关电话端口之间的阻抗不匹配可能会导致出现近端回声。ATA具有可补偿阻抗不匹 配的近端回声消除器。ATA 还使用舒适噪声发生器 (CNG) 实施了回声抑制器, 因此任何残留的回声 都不明显。缺省情况下启用此功能。您可以在线路1和线路2设置(PHONE1和 PHONE2)页面的 "音频配置"中配置此设置。

#### 挂机闪屏事件

在有呼叫接通期间,ATA 会向代理发送挂机闪屏事件信号。此功能可用于通过第三方呼叫控制来提 供高级通话中服务。

- •根据您的服务商,您可能需要禁用呼叫等待服务、三向会议服务或三向呼叫服务。这三个功能 可阻止向软交换机发送挂机闪屏事件信号。您可以在线路1和线路2设置(PHONE1和PHONE 2)页面的"补充服务订用"部分配置这些设置。
- 挂机闪屏设置决定着挂机闪屏检测所需的时间。此设置位于 SIP 页面的"控制计时器值"部分。

#### 具有数字间隔计时器的可配置拨号方案

ATA 有三个可配置的数字间隔计时器:

- 初始超时—指示电话被摘机的信号。
- 长超时—指示被叫字符串结束的信号。
- 短超时—指示应输入更多数字的信号。

#### 极性控制

ATA 允许在呼叫接通和呼叫断开时设置极性。支持某些付费电话系统和应答机需要此功能。您可以 在线路 1 和线路 2 设置(PHONE 1 和 PHONE 2)页面的"FXS 端口极性配置"部分配置这些设置。

#### 主叫方控制

主叫方控制 (CPC) 会暂时删除提示与振铃信号之间的电压,发出主叫方已挂断的信号。此功能对自 动应答设备非常有用。您可以在"区域"页面的"控制计时器值"部分配置这些设置。

#### 使用基于 **TLS** 的 **SIP** 对 **SIP** 消息进行加密

您可以启用基于传输层安全性 (TLS) 的 SIP 将服务商与企业之间的 SIP 消息加密。基于 TLS 的 SIP 依靠TLS协议来加密信令消息。您可以在线路1和线路2设置(PHONE1和PHONE2)页面的"SIP 设置"部分配置 SIP 传输参数。

#### 使用 **SRTP** 的安全呼叫

语音数据包是使用安全实时传输协议(SRTP)加密的。此功能基于标准(RFC4568)实施。安全呼叫服 务 (Secure Call Serv) 默认启用。此设置位于线路 1 和线路 2 设置(PHONE 1 和 PHONE 2) 页面的 "补充服务订用"部分。启用此服务后,您可以按下星号(\*)键激活安全呼叫,再拨打电话号码。您 也可以启用安全呼叫设置从电话将所有呼叫加密。

其他 **ATA** 语音质量功能

I

ı

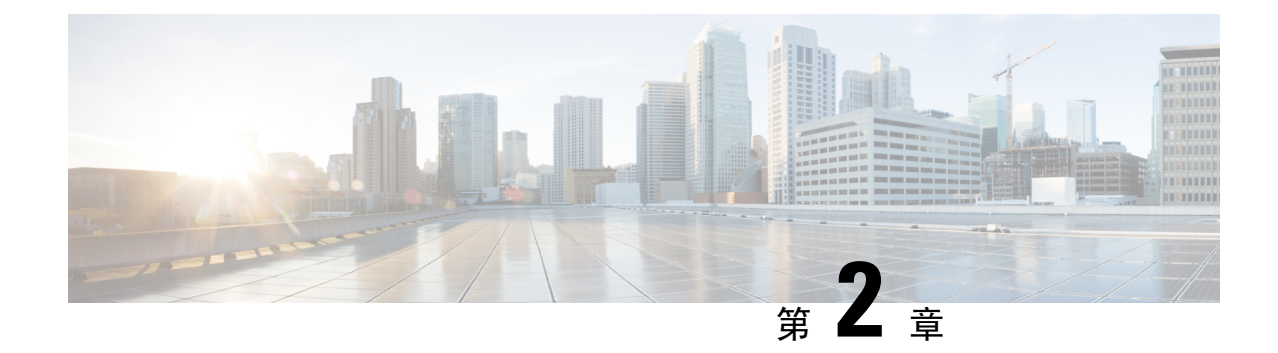

# <span id="page-16-0"></span>**IP** 语音服务的快速设置

• 设置 IP [语音](#page-16-1), 第9页

## <span id="page-16-1"></span>设置 **IP** 语音

当您第一次登录到 ATA 网页时,"快速设置"页面将显示。可以在此页面将电话连接到提供商的 IP 语音网络。

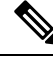

注释 您需要互联网连接才能与服务商的网络链接。使用默认网络设置时,如果 WAN 端口连接到路由器 上的端口, 则您的 ATA 具备互联网连接。

#### 过程

步骤 **1** 对于线路 1 和线路 2,输入连接至 PHONE1 和 PHONE2 端口的电话或传真使用的电话服务设置。

- 代理:输入服务商代理服务器的 IP 地址。
- 显示名称:输入要用来标识帐户的名称或 DN。此名称通常用作您的主叫方 ID 名称。
- 用户 **ID**:输入登录到您的互联网帐户所需的用户 ID。
- 密码:输入登录到您的互联网帐户所需的密码。
- 拨号方案(仅线路部分): 保留默认设置(建议)或根据您的站点编辑拨号方案。
- 步骤 **2** 点击提交保存设置。语音服务将重启。
- 步骤 **3** 要验证您的进程,请执行以下任务:
	- a) 检查电话指示灯是否呈稳定绿色,表明电话已注册。 如果线路未注册,请多次刷新浏览器,因为注册完成可能需要几秒钟时间。另请验证您的互联网 设置(包括 DNS 服务器设置)根据 ISP 的信息进行了配置。

b) 使用外线电话呼叫您的 ISP 分配给您的电话号码。验证电话振铃并且您通话有双向音频。

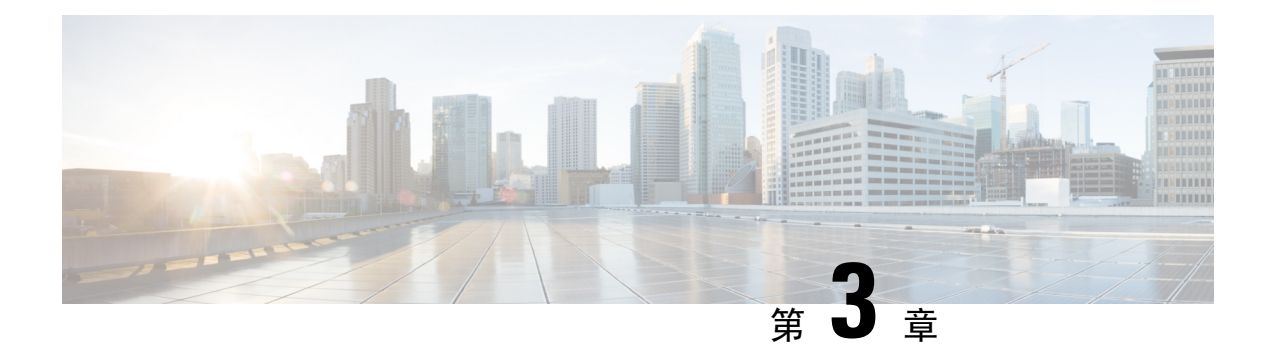

# <span id="page-18-0"></span>网络配置

- $\cdot$  基于 Web [的配置实用程序](#page-18-1), 第11页
- [基本设置](#page-19-1), 第12页
- [高级设置](#page-26-0), 第19页
- [应用层](#page-29-0) ,第 22 页

# <span id="page-18-2"></span><span id="page-18-1"></span>基于 **Web** 的配置实用程序

您的电话系统管理员可允许您查看电话的统计信息和修改其中的部分或所有参数。本节介绍了您可 以使用电话 Web 用户界面修改的电话功能。

### 访问电话 **Web** 界面

如果您的服务商禁用了对配置实用程序的访问权限,请联系服务商后再继续。

#### 过程

步骤 **1** 确保计算机可以与电话通信。未使用 VPN。

- 步骤 **2** 启动 Web 浏览器。
- 步骤 **3** 在 Web 浏览器的地址栏中,输入电话的 IP 地址。
	- 用户访问:**http://<ip address>:<port>/user**
	- 管理员访问:**http://<ip address>:<port>/admin**
	- 管理员访问:**http://<ip address>:<port>**,然后单击管理员登录

例如 http://10.64.84.147/admin

步骤 **4** 出现提示时,输入密码。

### <span id="page-19-0"></span>允许通过 **Web** 访问 **ATA**

要查看 ATA 参数,请启用配置文件。若要更改任何参数,必须具备更改配置文件的能力。您的系统 管理员可能禁用相关选项,使得 ATA Web 用户界面不可查看或写入。

有关详细信息,请参阅《*CISCO ATA 191* 和 *192* 多平台固件预配置指南》

#### 开始之前

[访问电话](#page-18-2)管理网页。请参阅访问电话 Web 界面, 第11页。

#### 过程

步骤 **1** 单击系统。

- 步骤 **2** 在系统配置部分,将启用 **Web** 服务器设置为是。
- 步骤 **3** 要更新配置文件,请在修改电话 Web 用户界面中的字段后单击提交所有更改。 电话会重新启动并应用所做的更改。
- 步骤 **4** 要清除您在当前会话期间(或上一次单击提交所有更改后)所做的所有更改,请单击撤消所有更改。 然后,值会返回到先前的设置。

### <span id="page-19-2"></span><span id="page-19-1"></span>基本设置

可在网络设置 > 基本设置页面配置您的互联网连接、本地网络设置(仅 ATA 192)以及您的时间设 置。

### 网络服务(仅 **ATA 192**)

可以在网络设置 > 基本设置 > 网络服务页面配置 ATA 192 的操作模式。

更改完成后,单击提交保存设置,或单击取消使用保存的设置重新显示页面。

您可以将 ATA 配置为在以下任一模式下运行:

- **NAT**:网络地址转换 (NAT) 允许专用网络上的多个设备共享公共的可路由 IP 地址。为了使 IP 语音服务与 NAT 共存,在 ATA 或其他网络设备上都需要某种形式的 NAT 遍历。如果您的 ATA 连接到 WAN 端口上的一个网络和 LAN 端口上的另一个网络, 则使用此选项。此选项默认为选 中,适用于大多数部署。
- 桥: 如果 ATA 充当另一个路由器的网桥设备, 则使用桥接模式。如果您的 ATA 将网络桥接到 其 LAN 端口(连接的设备也在 10.0.0x 范围内), 请选择此选项。

### <span id="page-20-0"></span>基本设置

可以在网络设置 > 基本设置页面设置您的基本网络设置。

#### 表 **4:** 基本设置

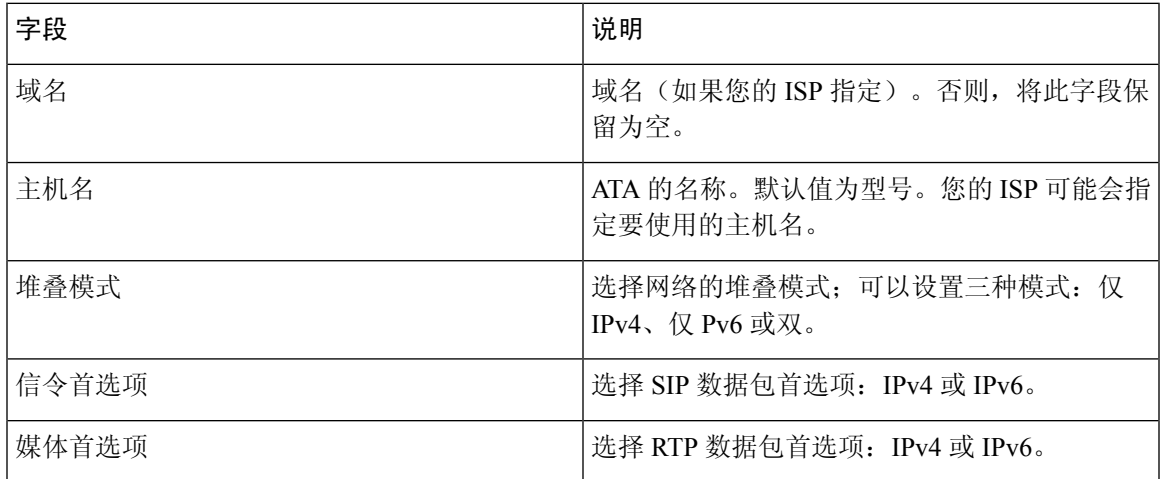

### <span id="page-20-1"></span>**IPv4** 设置

可以在网络设置 > 基本设置 > **IPv4** 设置页面设置您的 IPv4 连接。

按照表中所述输入设置。更改完成后,单击提交保存设置,或单击取消使用保存的设置重新显示页 面。

#### 表 **5: Internet** 连接类型

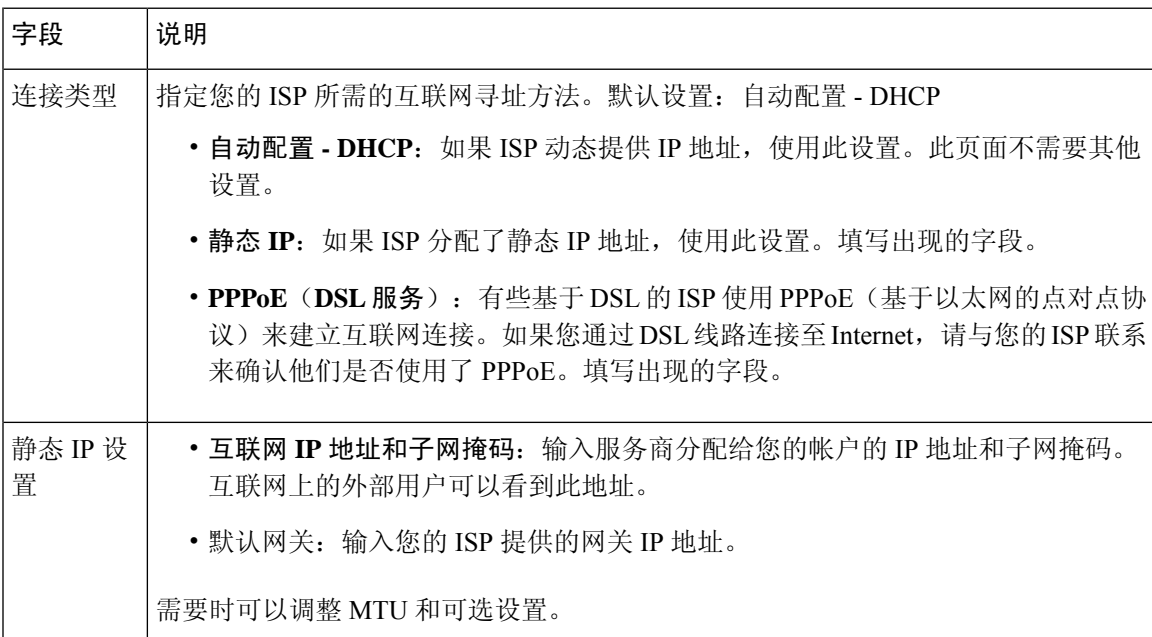

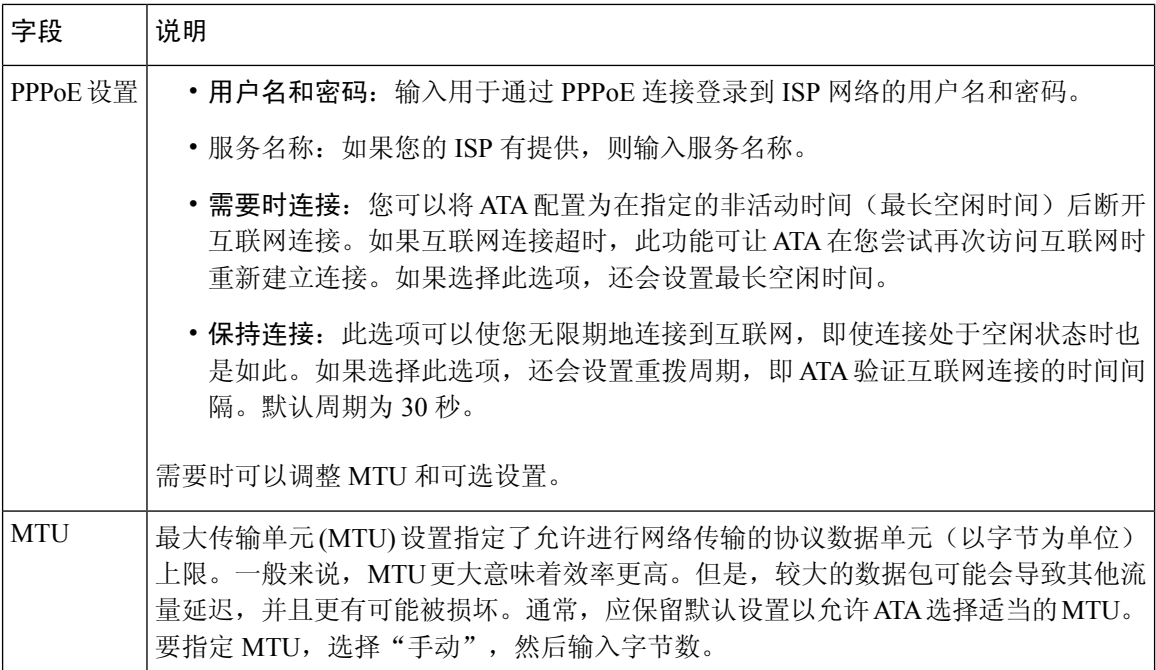

#### 表 **6:** 可选设置

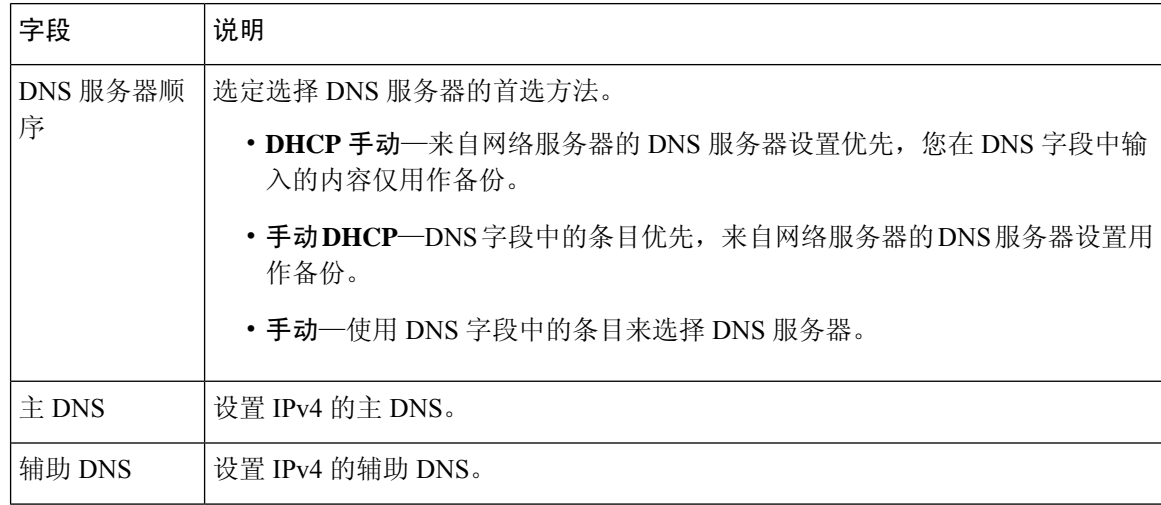

### <span id="page-21-0"></span>**IPv6** 设置

可以在网络设置 > 基本设置 > **IPv6** 设置页面设置您的 IPv6 连接。

按照表中所述输入设置。更改完成后,单击提交保存设置,或单击取消使用保存的设置重新显示页 面。

 $\mathbf I$ 

#### 表 **7: IPv6** 设置

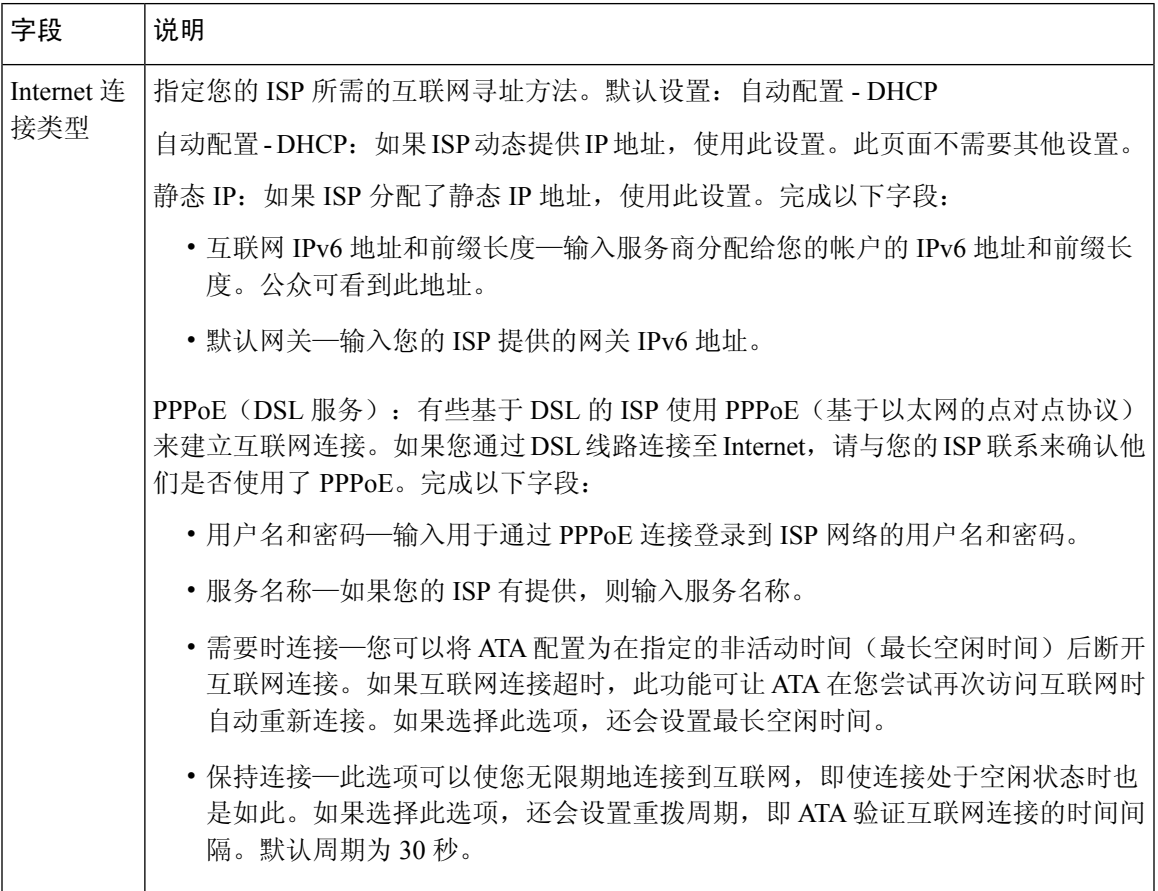

#### 表 **8:** 可选设置

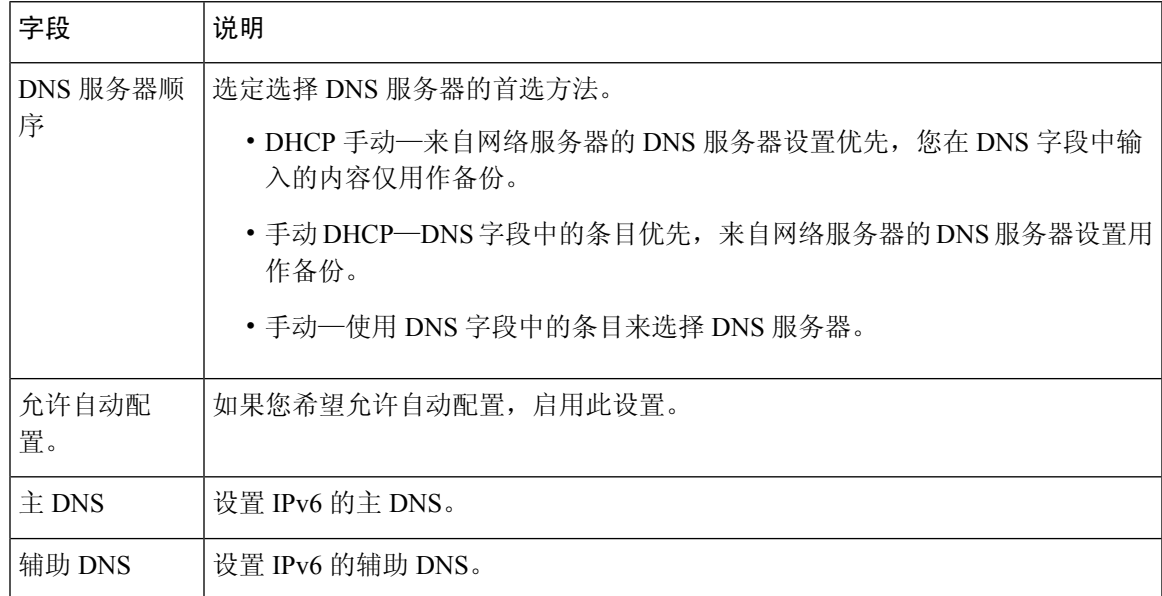

### <span id="page-23-0"></span>**IPv4 LAN** 设置(仅 **ATA 192**)

可以在网络设置 > 基本设置 > IPv4 LAN 设置页面设置本地网络的 IP 地址和子网掩码。此外,还应 配置内置 DHCP 服务器的设置(仅 ATA 192)。

更改完成后,单击提交保存设置,或单击取消使用保存的设置重新显示页面。

#### 路由器 **IP**

输入本地网络的本地 **IP** 地址和子网掩码。默认设置为 192.168.15.1,子网掩码为 255.255.255.0。

#### **DHCP** 服务器设置

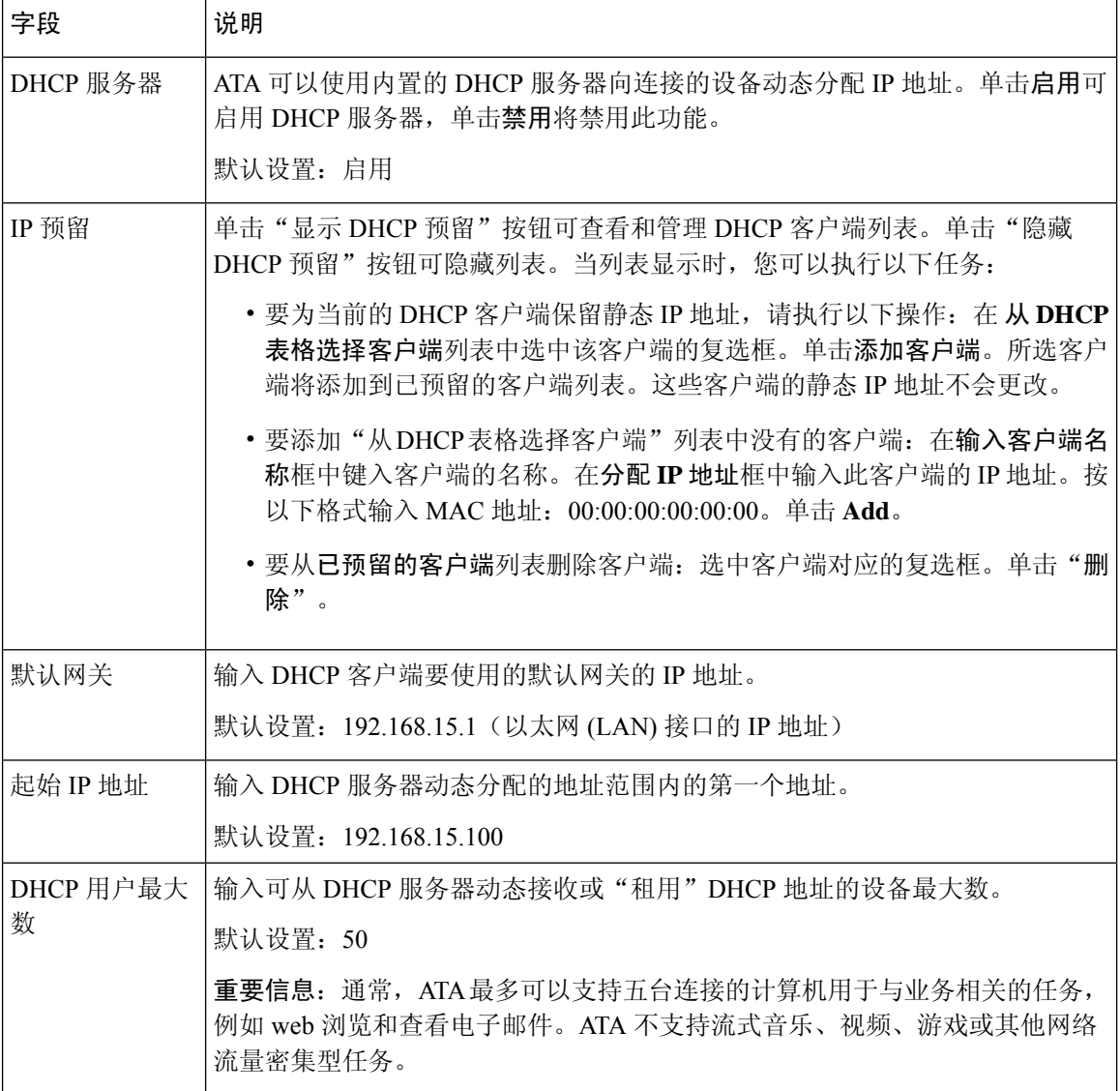

 $\mathbf I$ 

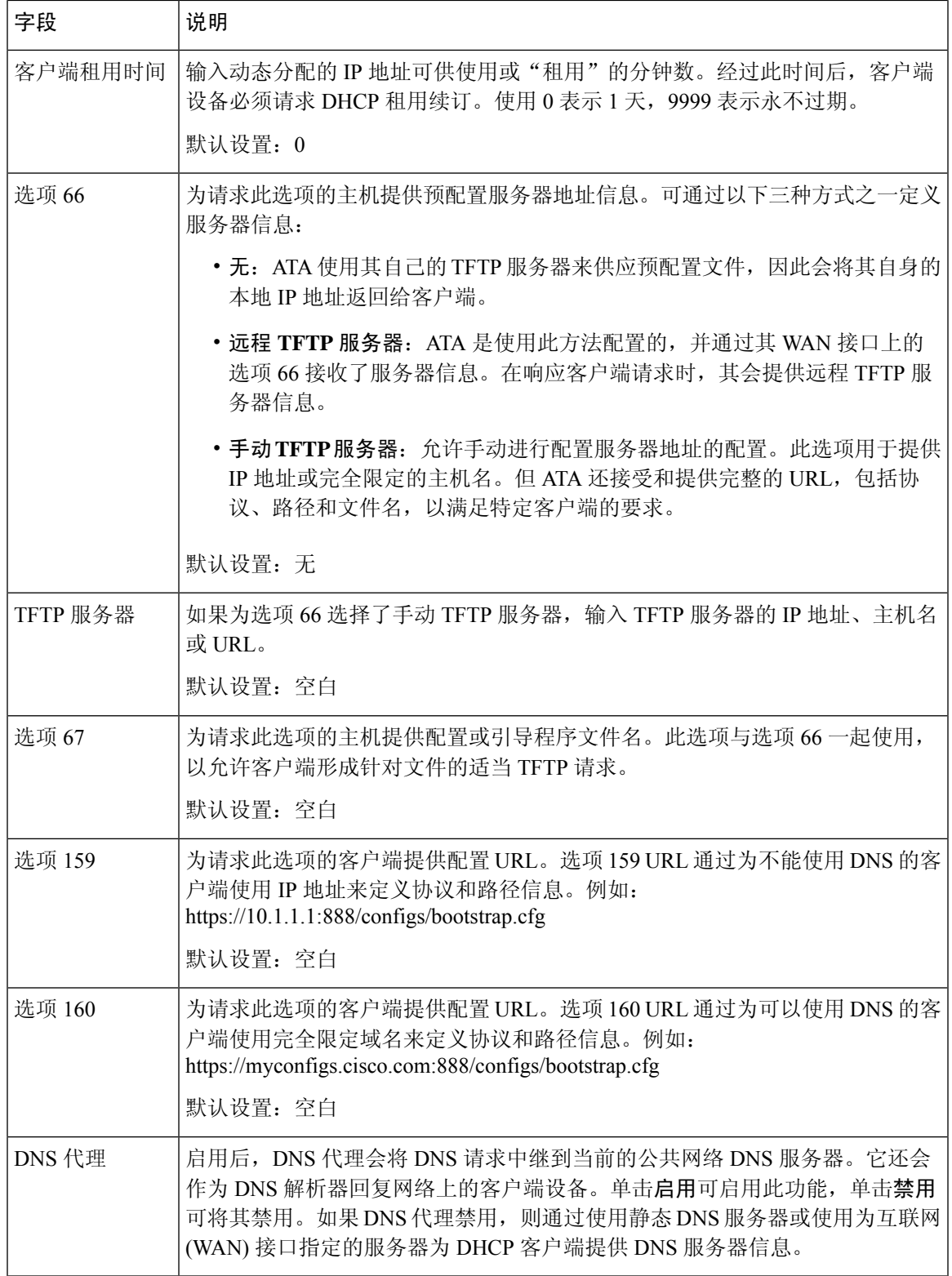

### <span id="page-25-0"></span>**IPv6 LAN** 设置(仅 **ATA 192**)

可以在网络设置 > 基本设置 > **IPv6 LAN** 设置页面设置您的 IPv6 LAN 连接。

按照表中所述输入设置。更改完成后,单击提交保存设置,或单击取消使用保存的设置重新显示页 面。

#### 表 **9: Internet** 连接类型

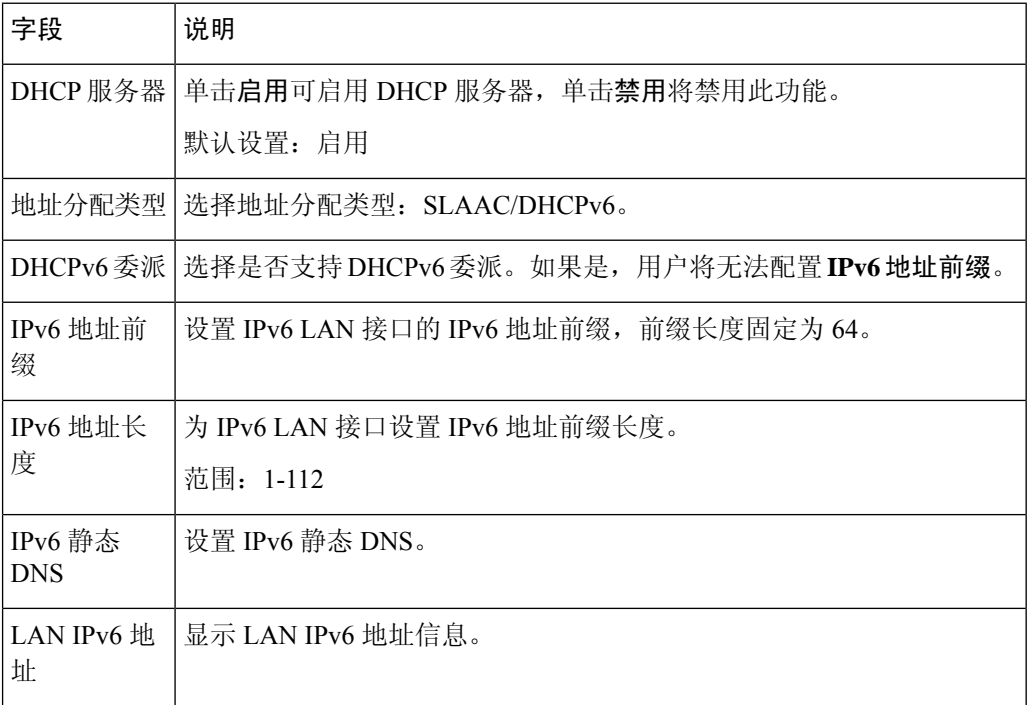

### <span id="page-25-1"></span>时间设置

可以在网络设置 > 基本设置 > 时间设置页面设置 ATA 的系统时间。默认情况下,系统时间使用网络 时间协议 (NTP) 服务器自动设置。您可以手动配置系统时间。此外,您还可以在该页面指定您的时 区、启用夏令时并修改相关设置。

更改完成后,单击提交保存设置,或单击取消使用保存的设置重新显示页面。

#### 用户手册

如果您想要手动设置系统,请单击用户手册,然后输入日期和时间。

#### 表 **10:** 时间设置

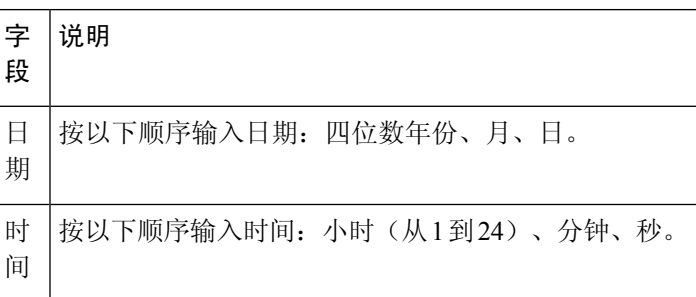

#### 时区

要使用时间服务器建立时间设置,请选择"时区"。然后填写此部分的字段。

#### 表 **11:** 时区设置

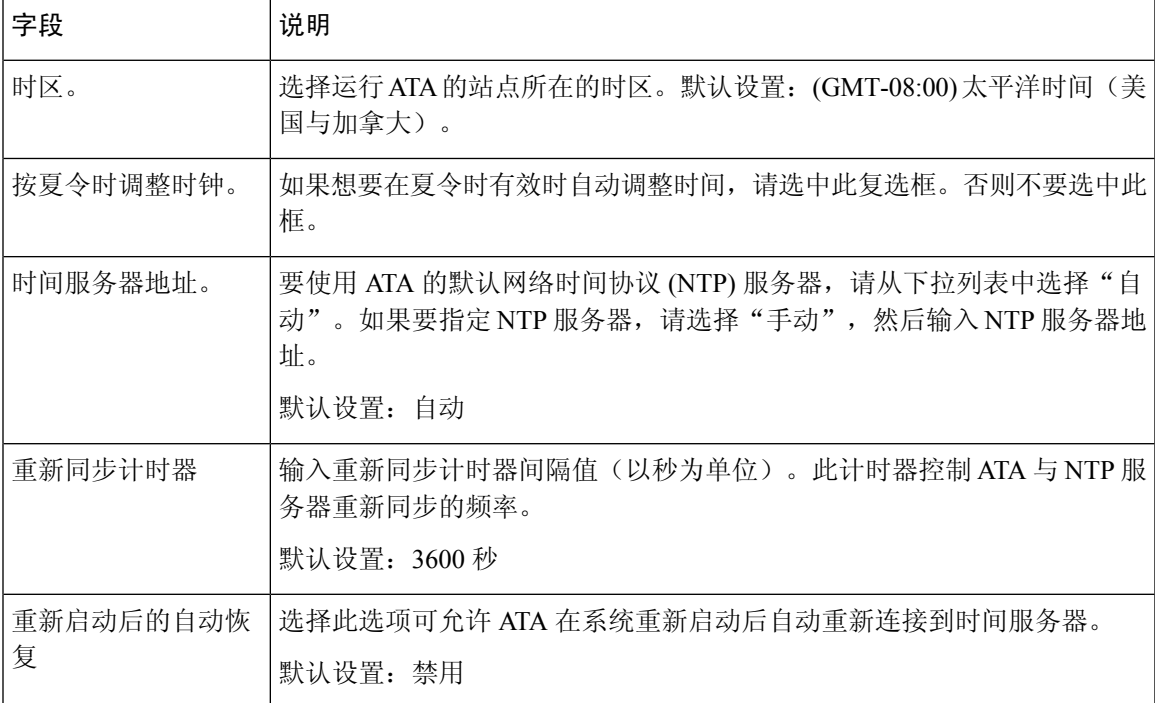

# <span id="page-26-1"></span><span id="page-26-0"></span>高级设置

在网络设置>高级设置页面上配置功能,包括端口流量控制、MAC地址克隆、VPN直通和VLAN。

### 端口设置(仅 **ATA 192**)

可以在网络设置 > 高级设置 > 端口设置页面设置以太网 (LAN) 端口属性。

更改完成后,单击提交保存设置,或单击取消使用保存的设置重新显示页面。

#### 表 **12:** 端口设置

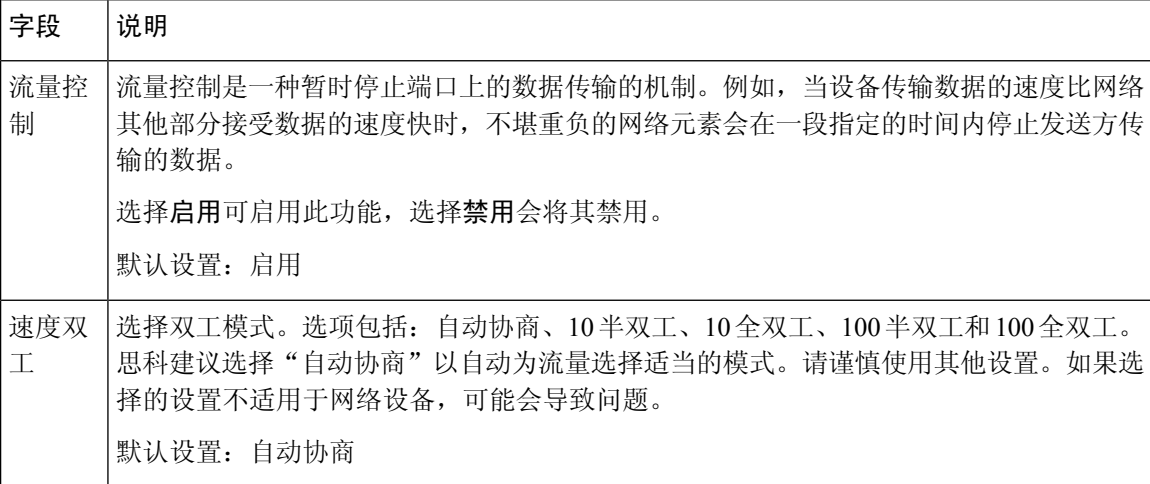

### <span id="page-27-0"></span>**MAC** 地址克隆

MAC 地址是一个 12 位的代码,被分配给相应的唯一硬件以用于进行身份识别。有些 ISP 要求您注 册一个 MAC 地址以访问互联网。如果您先前使用其他 MAC 地址注册了帐户, 则可以方便地将该 MAC 地址分配给 ATA。可以在网络设置 > 高级设置 > **MAC** 地址克隆页面分配您先前向服务商注册 的 MAC 地址。

更改完成后,单击"提交"保存设置,或单击"取消"使用保存的设置重新显示页面。

#### 表 **13: MAC** 地址克隆设置

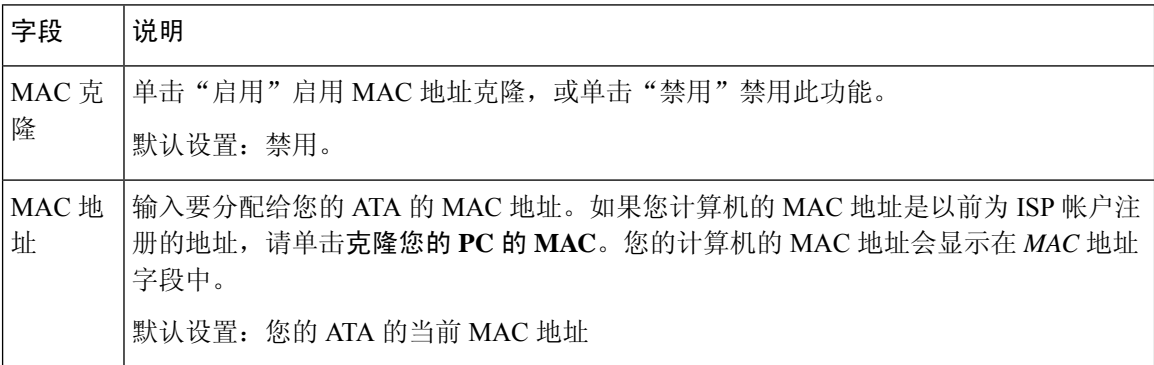

### <span id="page-27-1"></span>**VPN** 直通(仅 **ATA 192**)

可以在网络设置 > 高级设置 > **VPN** 直通页面为 IPsec、PPTP 和 L2TP 协议配置 VPN 直通。如果 ATA 后面有需要独立IPsec 通道的设备,请使用此功能。例如,设备可能需要使用VPN隧道连接到WAN 上的其他路由器。

默认对 IPsec、PPTP 和 L2TP 启用 VPN 直通。

更改完成后,单击提交保存设置,或单击取消使用保存的设置重新显示页面。

#### 表 **14: VPN** 直通设置

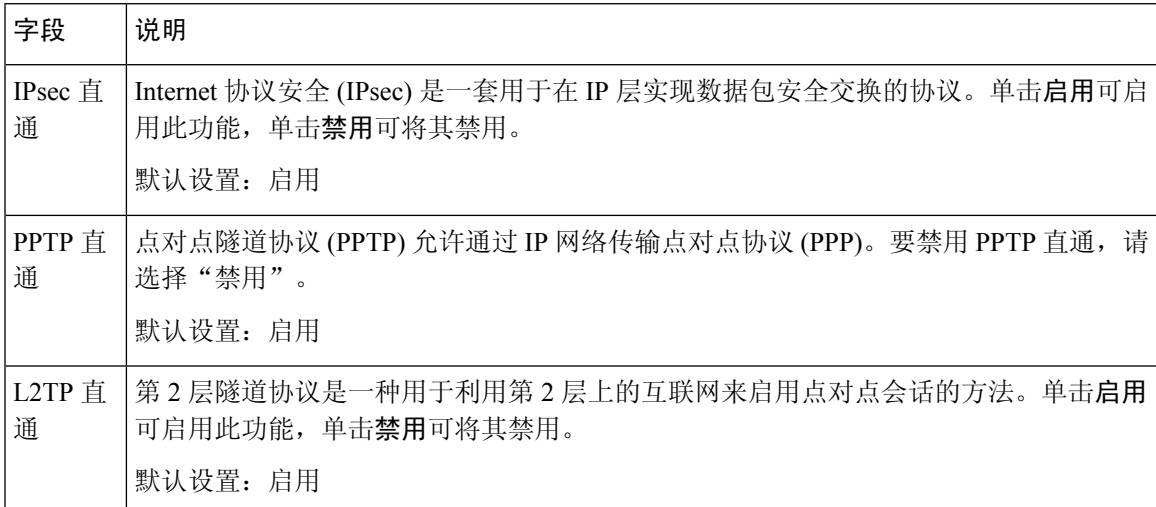

### <span id="page-28-0"></span>**VLAN**

可以在网络设置 > 高级设置 > **VLAN** 页面将 VLAN ID 分配给您的网络。例如,您的呼叫控制系统 可能需要特定的语音 VLAN ID。

更改完成后,单击提交保存设置,或单击取消使用保存的设置重新显示页面。

#### 表 **15: VLAN** 设置

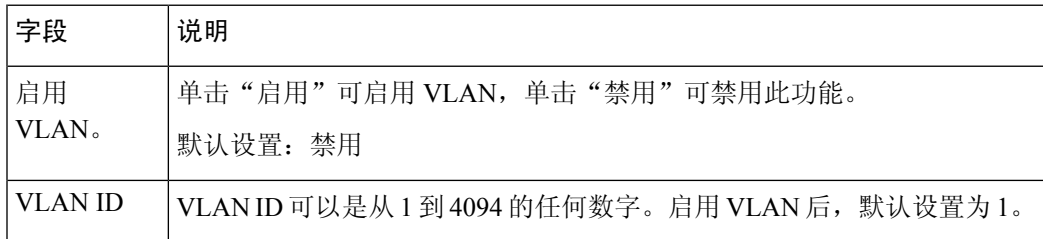

### <span id="page-28-1"></span>**CDP** 和 **LLDP**

设备发现协议可让直接连接的设备发现彼此的相关信息。您可能想要启用这些协议,以便网络管理 系统能够了解您的 ATA 和终端。可以在网络设置 > 高级设置 > **CDP** 与 **LLDP** 页面指定思科发现协 议 (CDP) 和链路层发现协议 (LLDP) 的设置。启用后, ATA 会将消息发送到多播地址, 并侦听使用 该协议的其他设备发送的消息。

更改完成后,单击提交保存设置,或单击取消使用保存的设置重新显示页面。

# <span id="page-29-0"></span>应用层

可以在网络设置 > 应用程序页面支持语音服务以及您托管用于公共访问的任何服务器。

### <span id="page-29-1"></span>服务质量 **(QoS)**(仅 **ATA 192**)

可以在网络设置 > 应用程序 > **QoS** 页面将上行带宽设置为适合您的宽带服务。此功能默认启用,有 助于确保在网络流量较大的时段优先使用语音。

更改完成后,单击提交保存设置,或单击取消使用保存的设置重新显示页面。

#### 表 **16: QoS** 设置

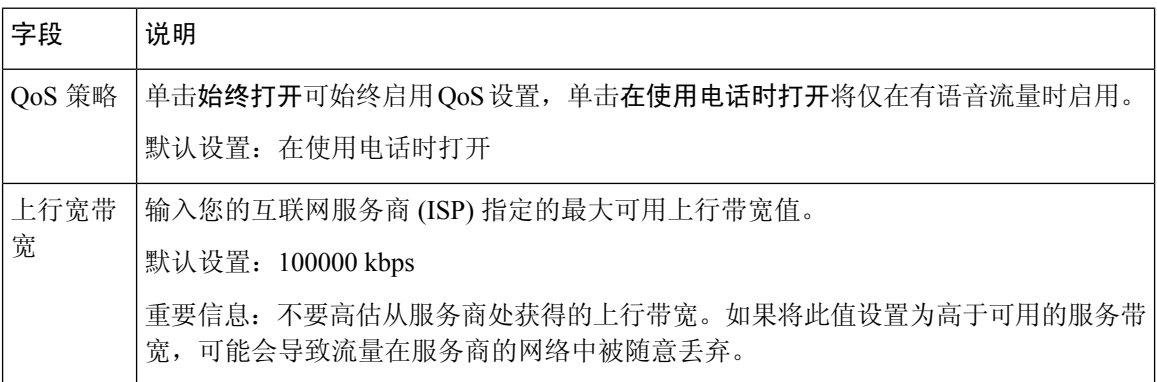

### <span id="page-29-2"></span>端口前转(仅 **ATA 192**)

如果需要从外部设备访问特定端口,请使用网络设置 > 应用 > 端口前转页面。

#### 端口前转列表

要添加端口前转规则,单击"添加条目"。要编辑端口前转规则,在列表中选择该规则,然后单击 铅笔图标。要删除端口前转规则,单击删除图标。

#### 表 **17:** 端口前转设置

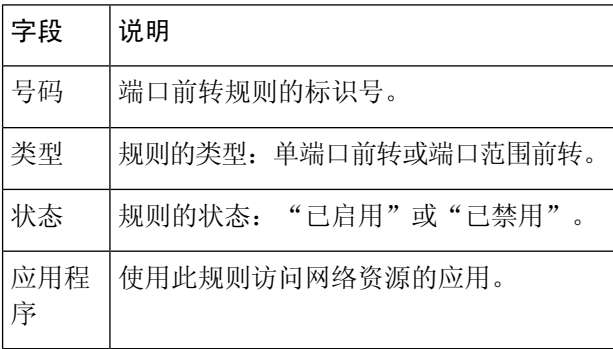

#### 端口前转详细信息

要显示详细信息,单击端口前转列表中的条目。

#### 表 **18:** 端口设置

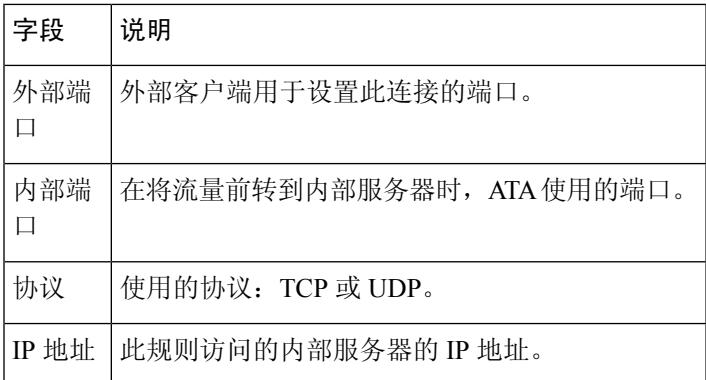

### <span id="page-30-0"></span>手动添加端口前转(仅 **ATA 192**)

可以在此页面为应用程序输入端口前转设置。

按照说明输入设置。更改完成后,单击提交保存设置,或单击取消使用保存的设置重新显示页面。

#### 表 **19:** 端口前转设置

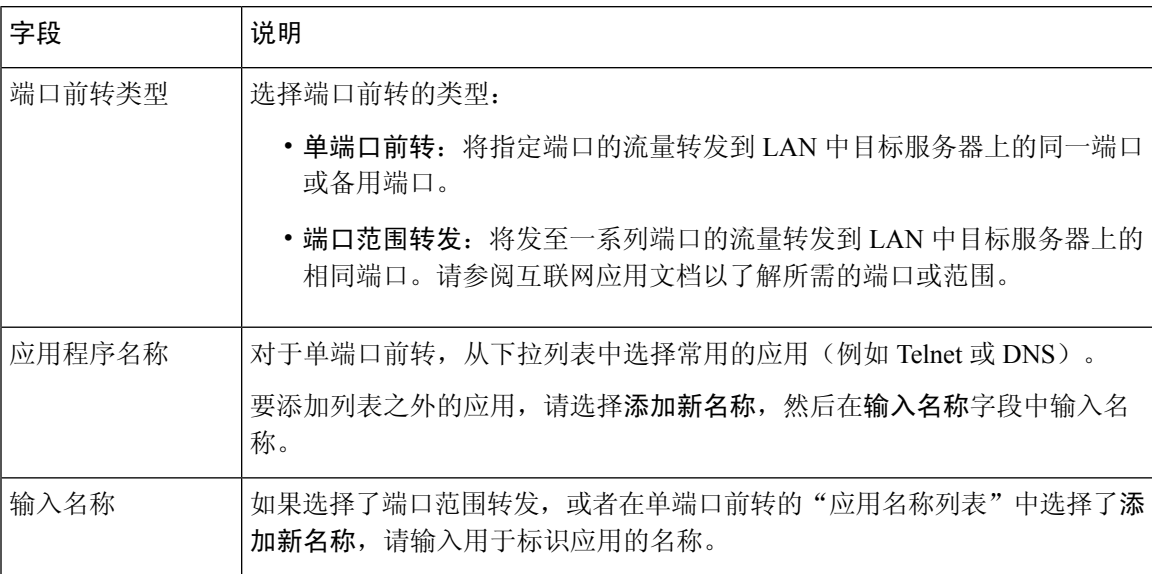

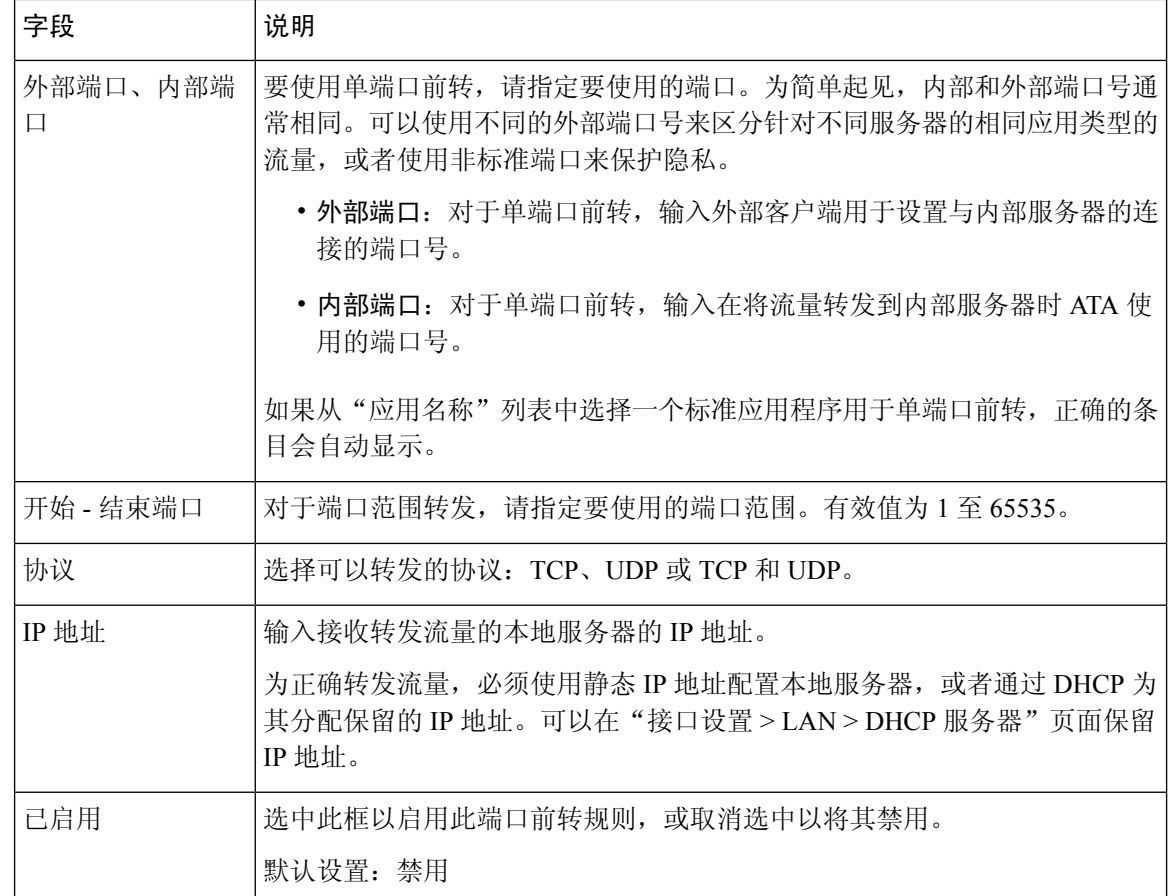

### <span id="page-31-0"></span>**DMZ**(仅 **ATA 192**)

如果您希望将本地设备连至互联网以用于专用服务,请通过网络设置 > 应用 > **DMZ** 页面设置。

指定的网络设备必须禁用其DHCP客户端功能。该设备还必须具有保留的IP地址,以确保可以通过 指定的 IP 地址访问它。

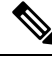

隔离区(DMZ)与端口范围转发类似。这两种功能都允许互联网流量访问专用网络上的资源。但是, 端口范围转发更安全,因为它只会打开您为应用指定的端口。DMZ 主机会打开一台设备的所有端 口,将其连接至互联网。 注释

按照说明输入设置。更改完成后,单击提交保存设置,或单击取消使用保存的设置重新显示页面。

 $\overline{\phantom{a}}$ 

#### 表 **20: DMZ** 设置

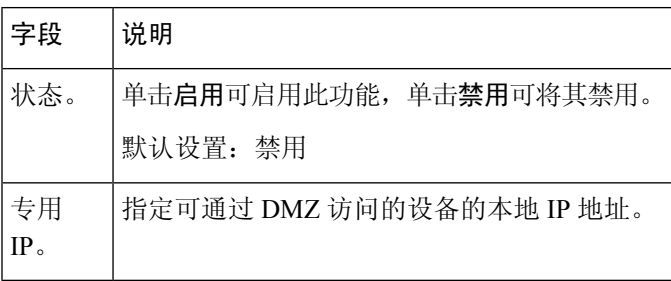

I

ı

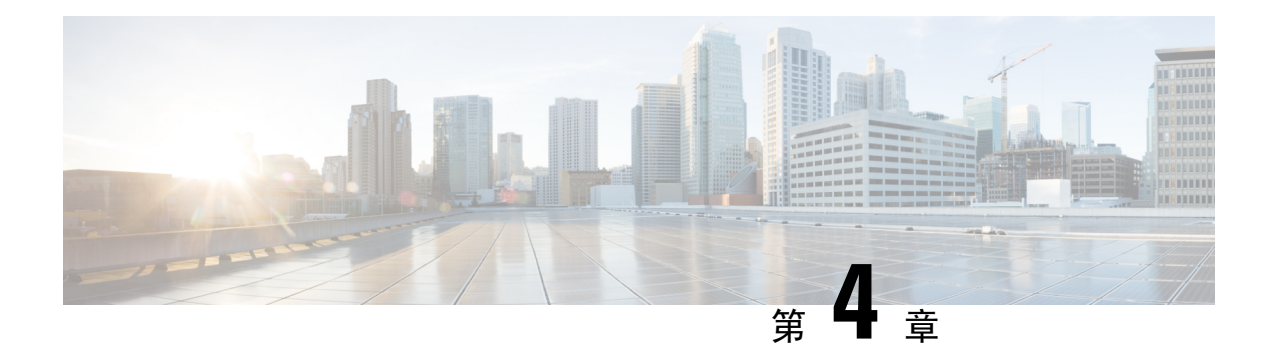

# <span id="page-34-0"></span>语音设置配置

- 信息, 第27页
- 系统, 第 29 页
- SIP, 第30页
- [预配置](#page-46-0), 第39页
- 区域, 第43页
- •线路 1 和线路 2 设置 ([PHONE](#page-68-0) 1 和 PHONE 2), 第 61 页
- 用户 1 [和用户](#page-85-0) 2, 第 78 页

# <span id="page-34-2"></span><span id="page-34-1"></span>信息

可以在语音 > 信息页面查看有关 ATA 语音应用程序的信息。

# 产品信息

表 **21:** 产品信息

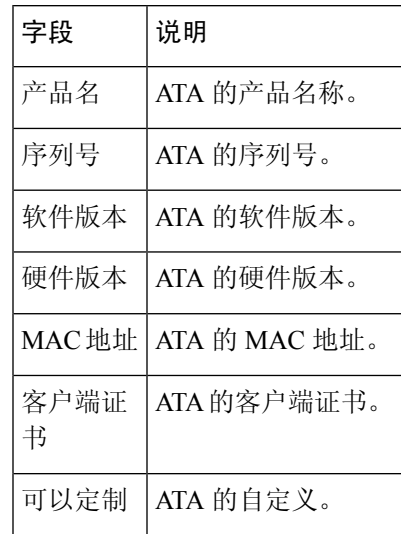

### <span id="page-35-0"></span>系统状态

#### 表 **22:** 系统状态设置

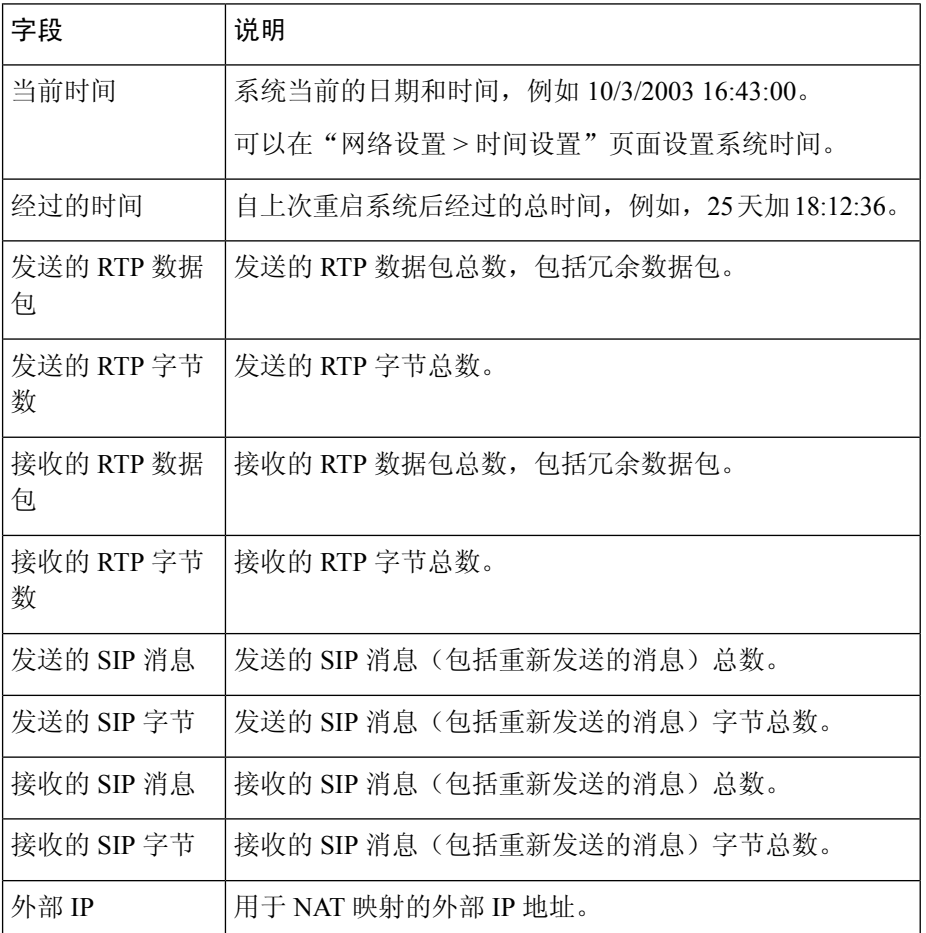

### <span id="page-35-1"></span>线路 **1** 和线路 **2** 设置(**PHONE 1** 和 **PHONE 2**)

可在语音 > 线路 **1** 和语音 > 线路 **2**页面上配置通过 PHONE 1 和 PHONE 2 端口进行呼叫的设置。 按照说明输入设置。更改完成后,单击提交保存设置,或单击取消使用保存的设置重新显示页面。

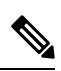

注释 在配置配置文件中,FXS 参数必须包含适当的数字,用于识别接收设置的端口。
### 自定义 **CA** 状态

#### 表 **23: CA** 状态设置

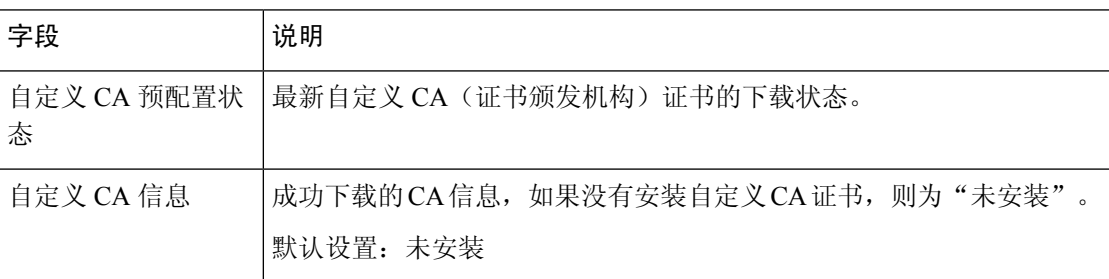

## 预配置状态

### 表 **24:** 预配置状态设置

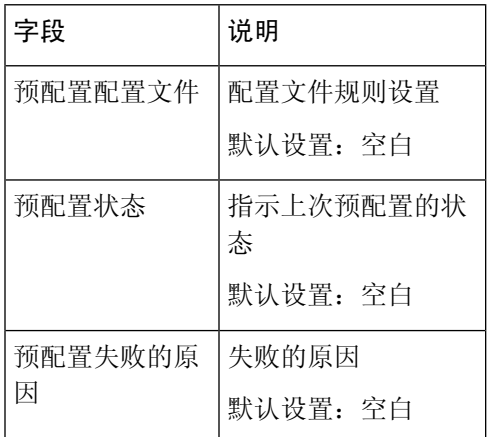

# 系统

可以在语音 > 系统页面配置常规语音系统设置,并使用系统日志服务器启用日志记录。也可以在管 理 > 日志记录页面配置日志记录。

## 系统配置

### 表 **25:** 系统设置

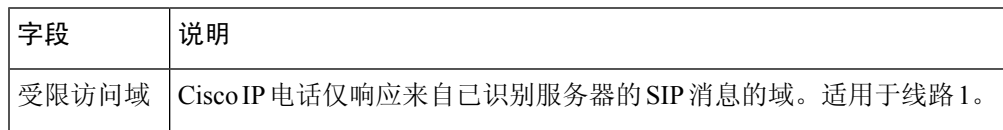

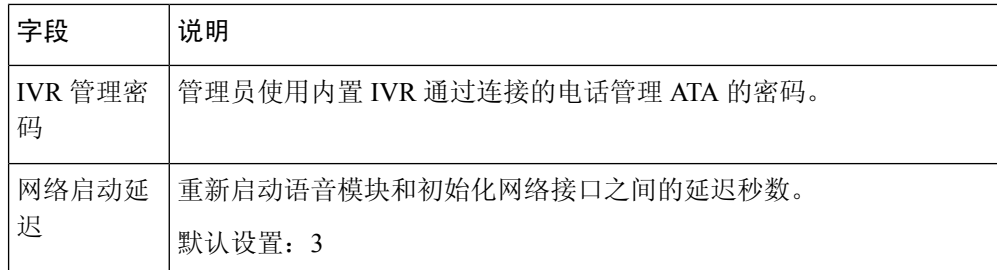

## 其他设置

表 **26:** 其他设置

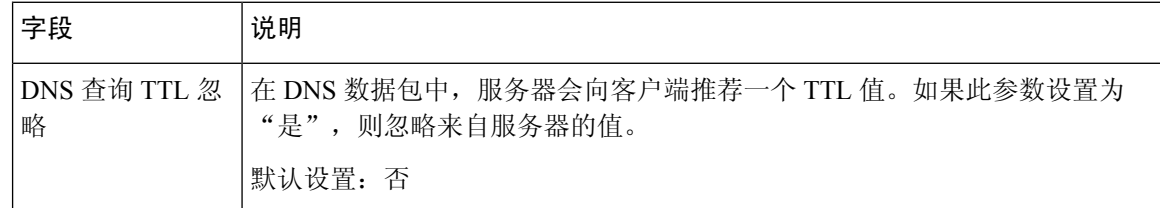

# **SIP**

可以在语音 > **SIP** 页面配置 SIP 参数和值。

按照以下说明输入设置。更改完成后,单击提交保存设置,或单击取消使用保存的设置重新显示页 面。

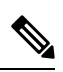

注释 为更深入地了解这些字段,请参阅征求意见请求 (RFC) 3261。

## **SIP** 参数

#### 表 **27: SIP** 参数设置

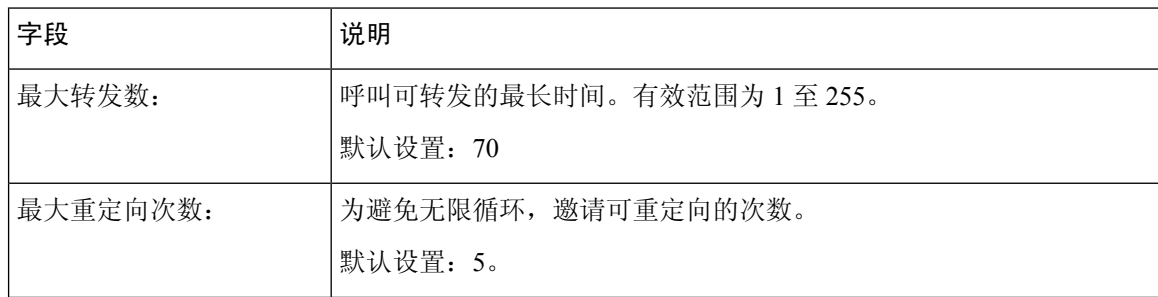

 $\mathbf I$ 

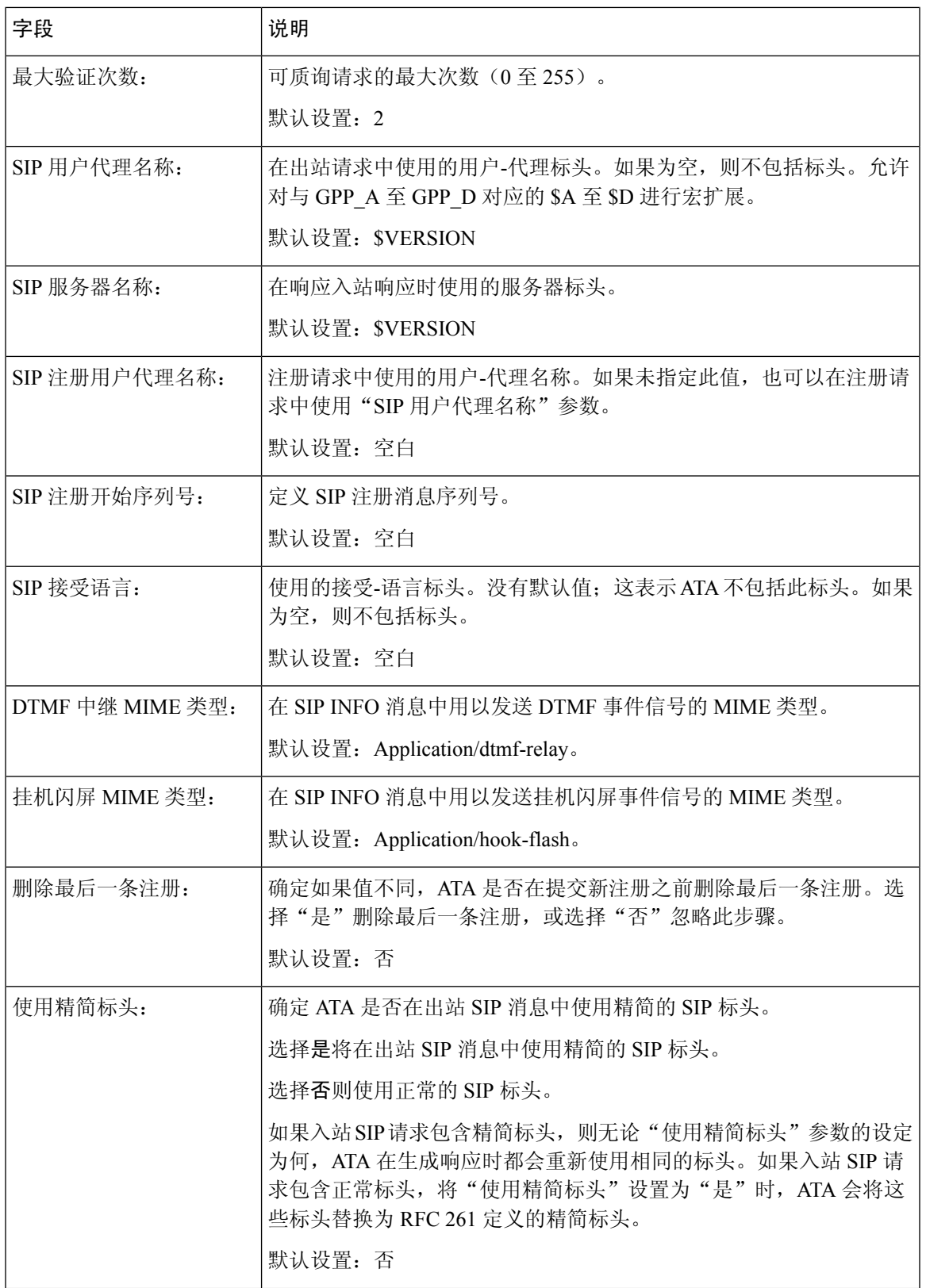

I

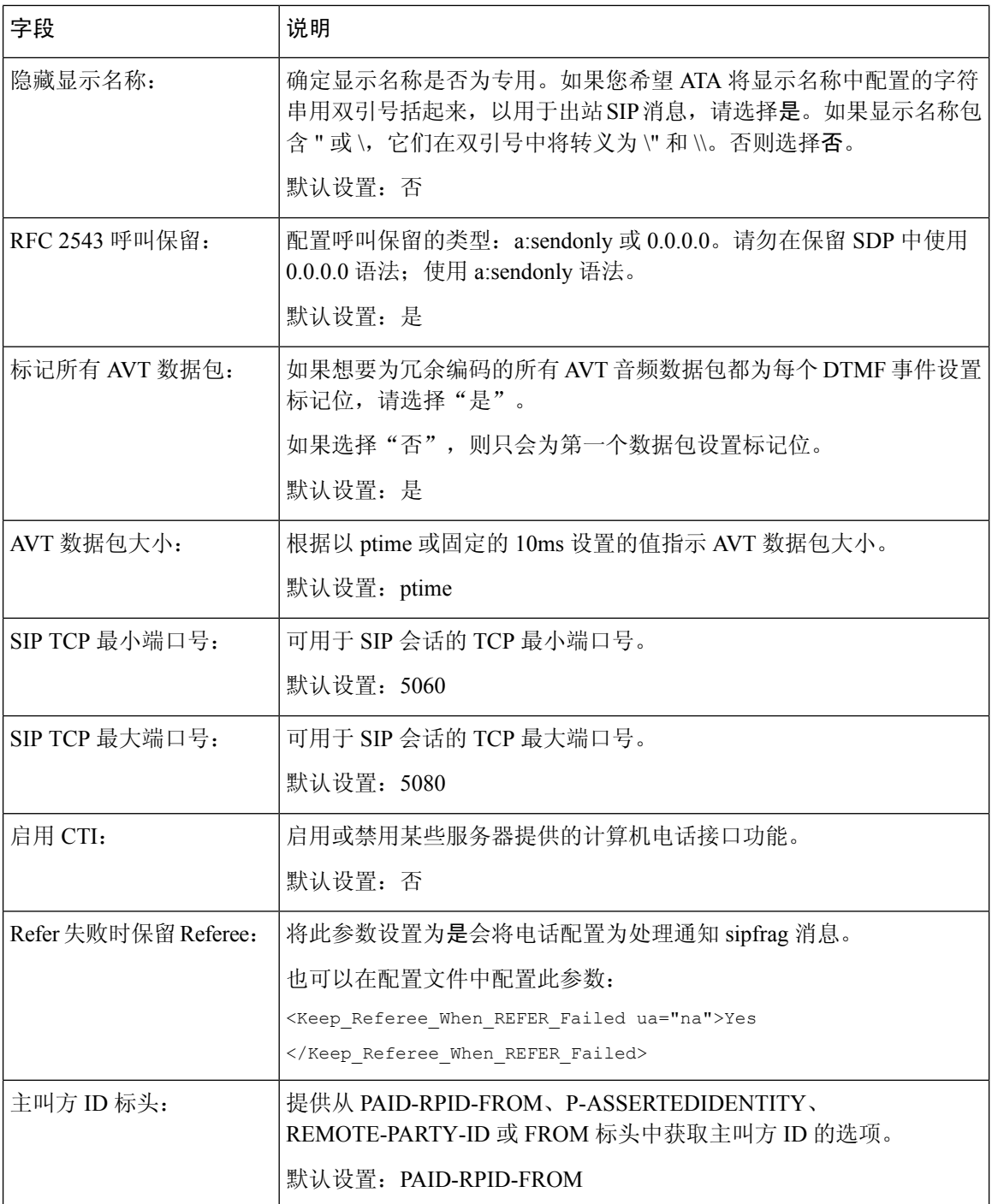

٠

I

## **SIP** 计时器值

### 表 **28: SIP** 计时器值设置

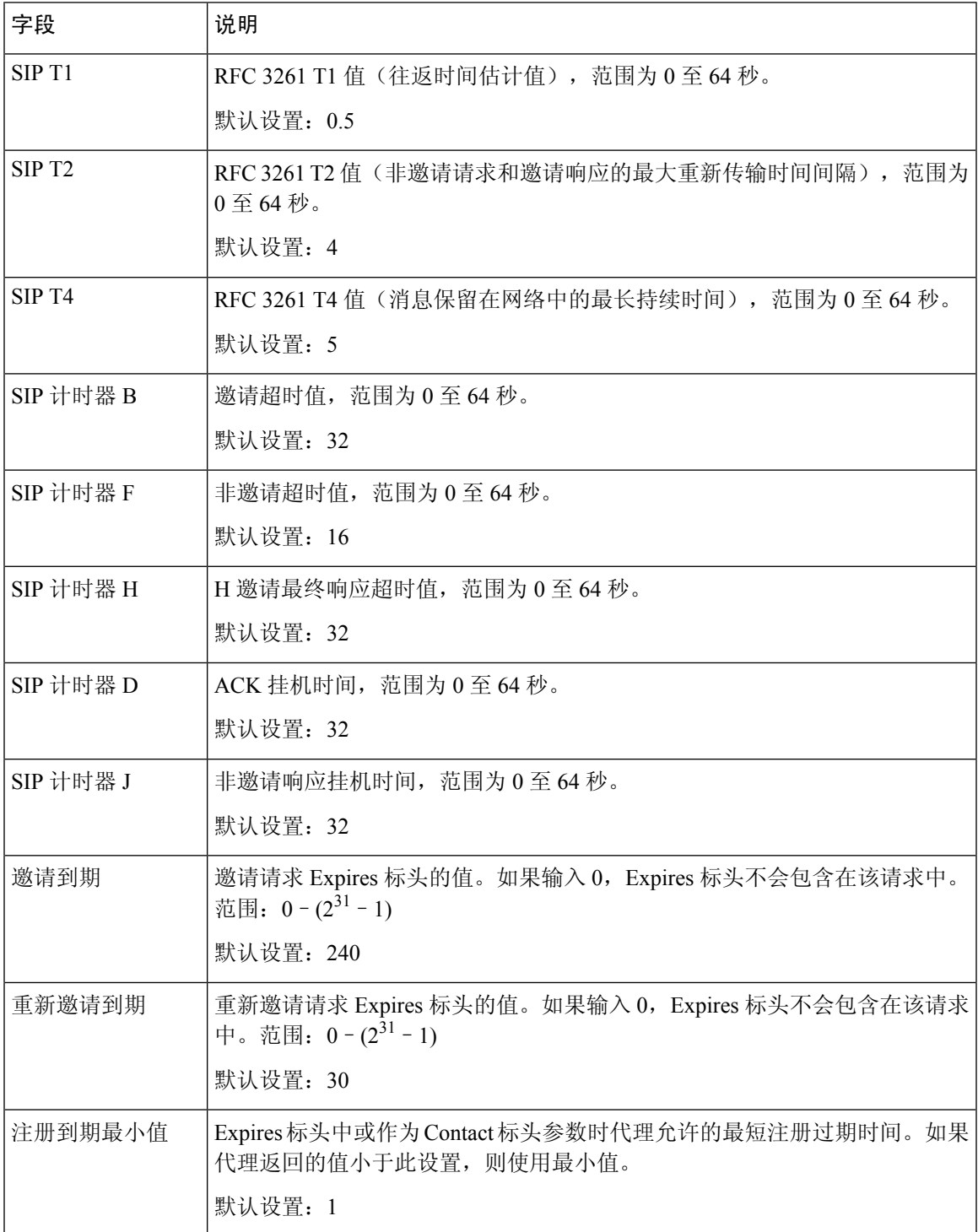

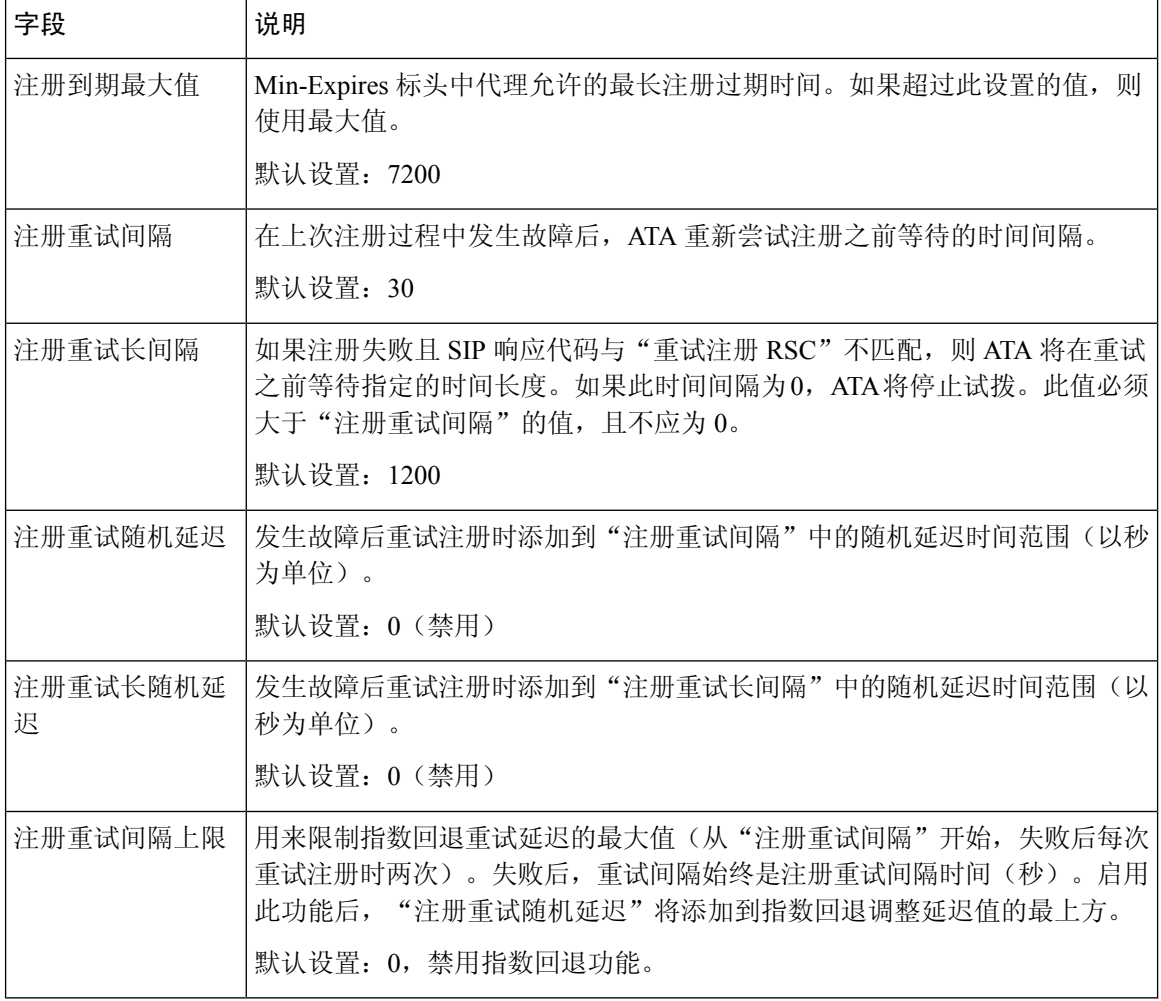

## 响应状态代码处理

#### 表 **29:** 响应状态代码设置

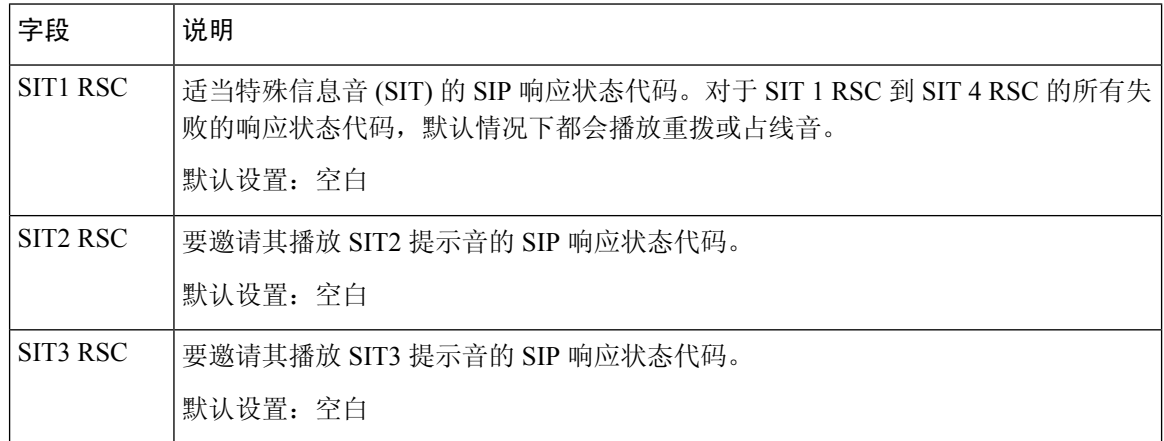

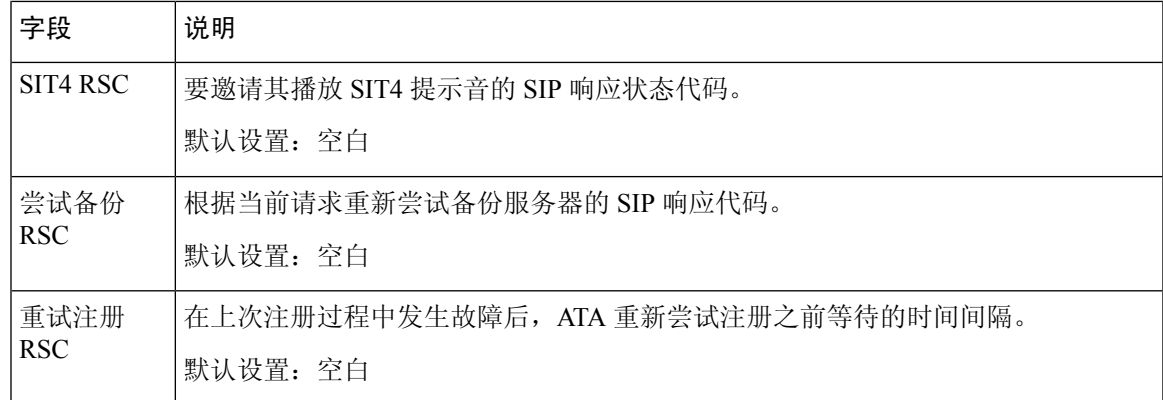

# **RTP** 参数

#### 表 **30: RTP** 参数

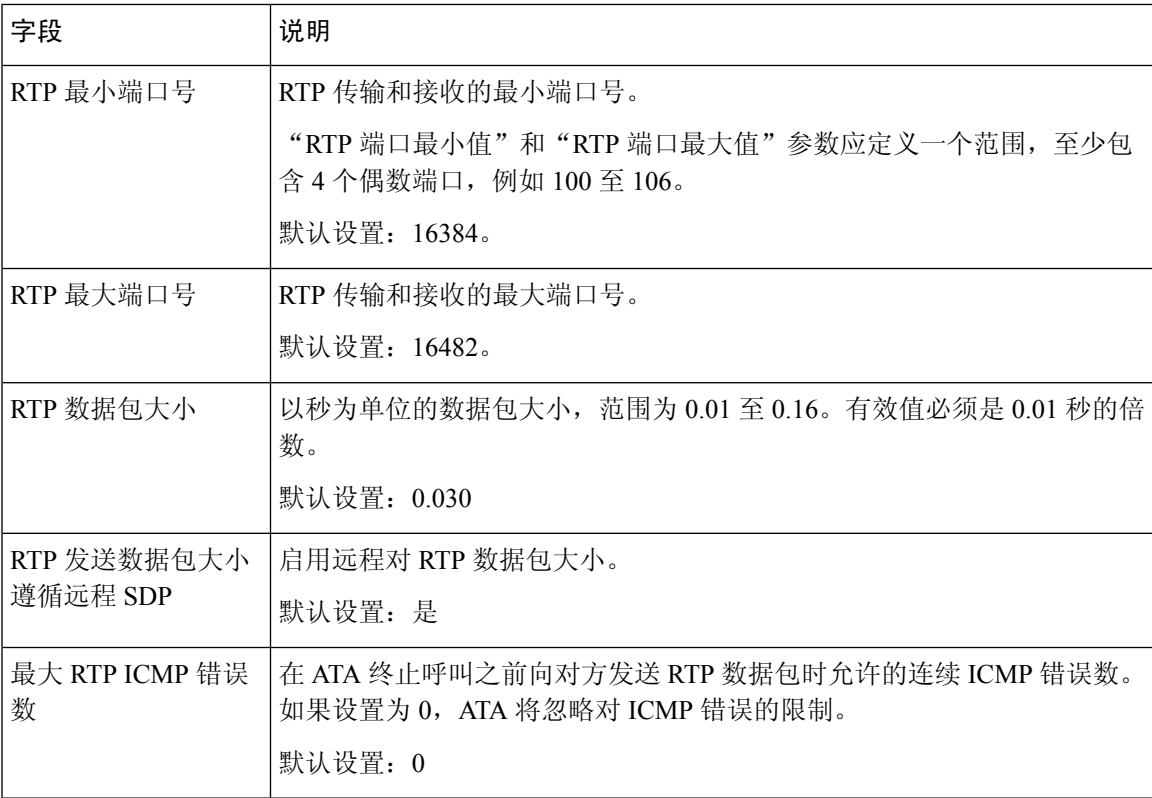

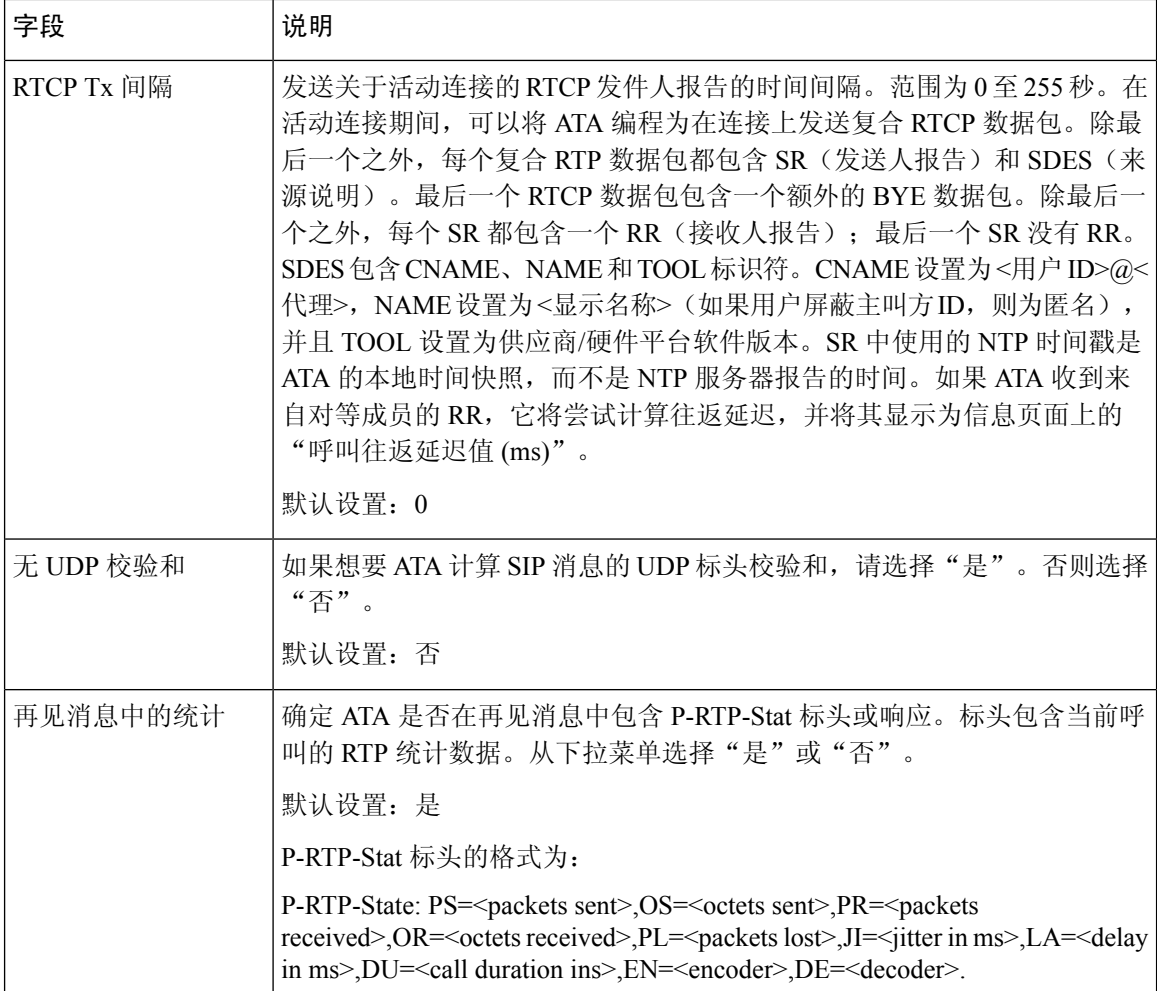

## **SDP** 负载类型

#### 表 **31: SDP** 负载

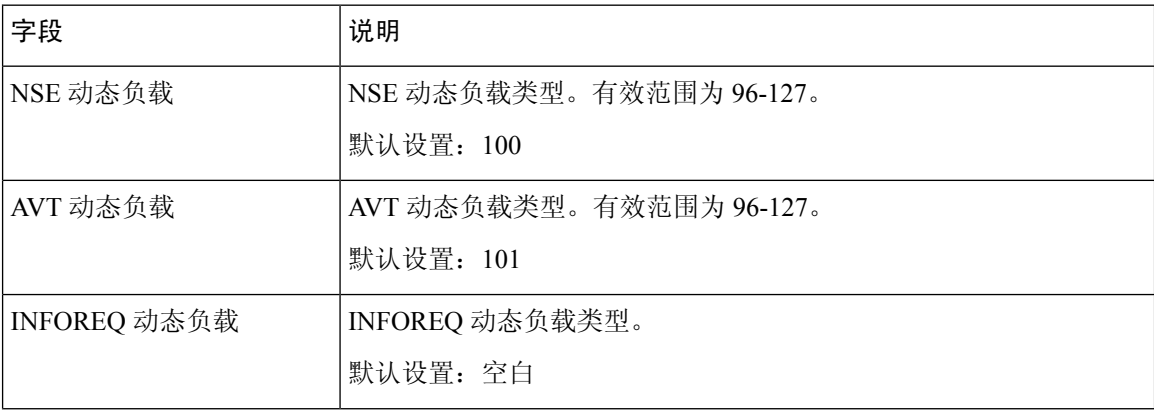

 $\mathbf I$ 

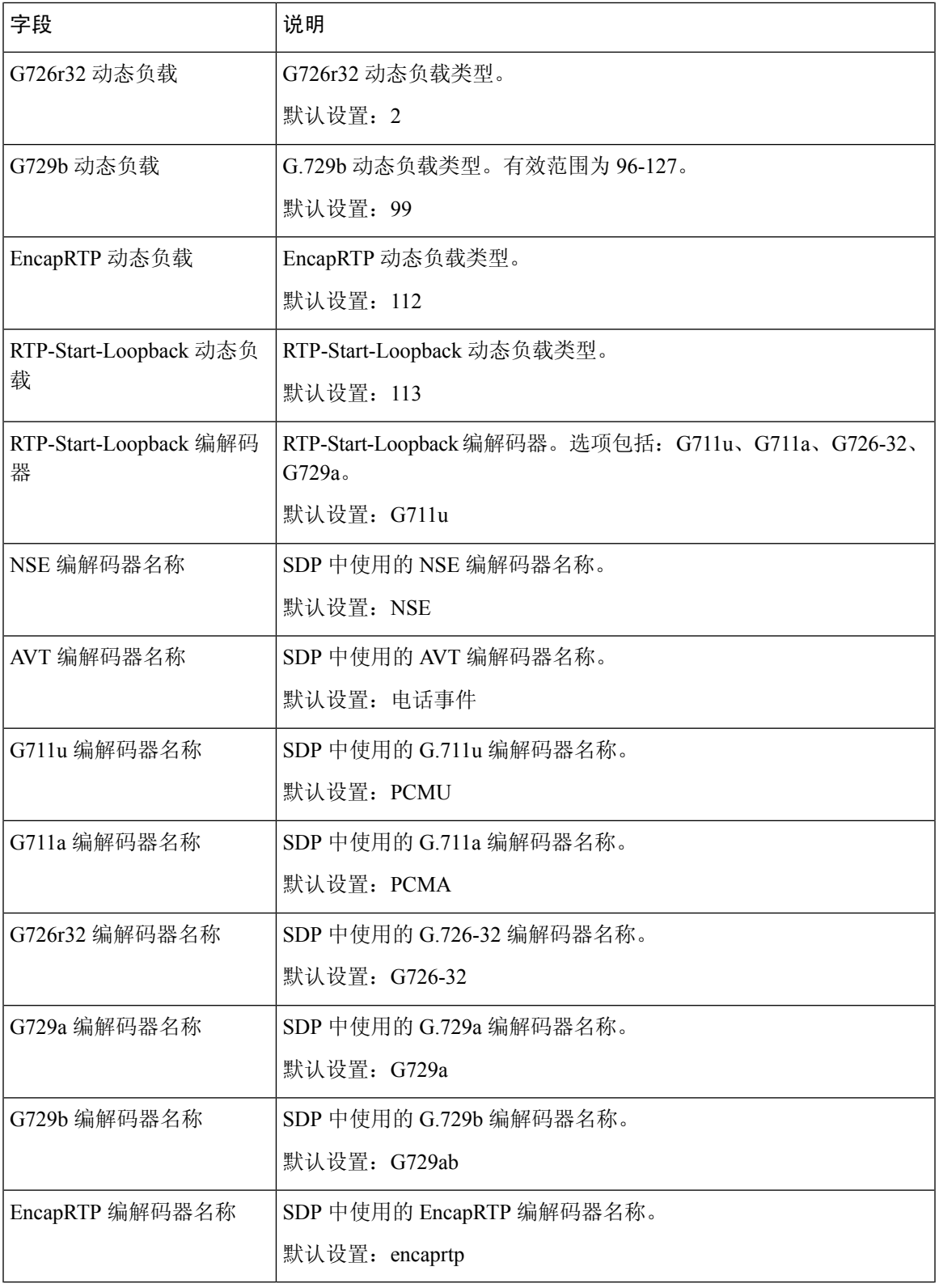

## **NAT** 支持参数

### 表 **32: NAT** 支持参数

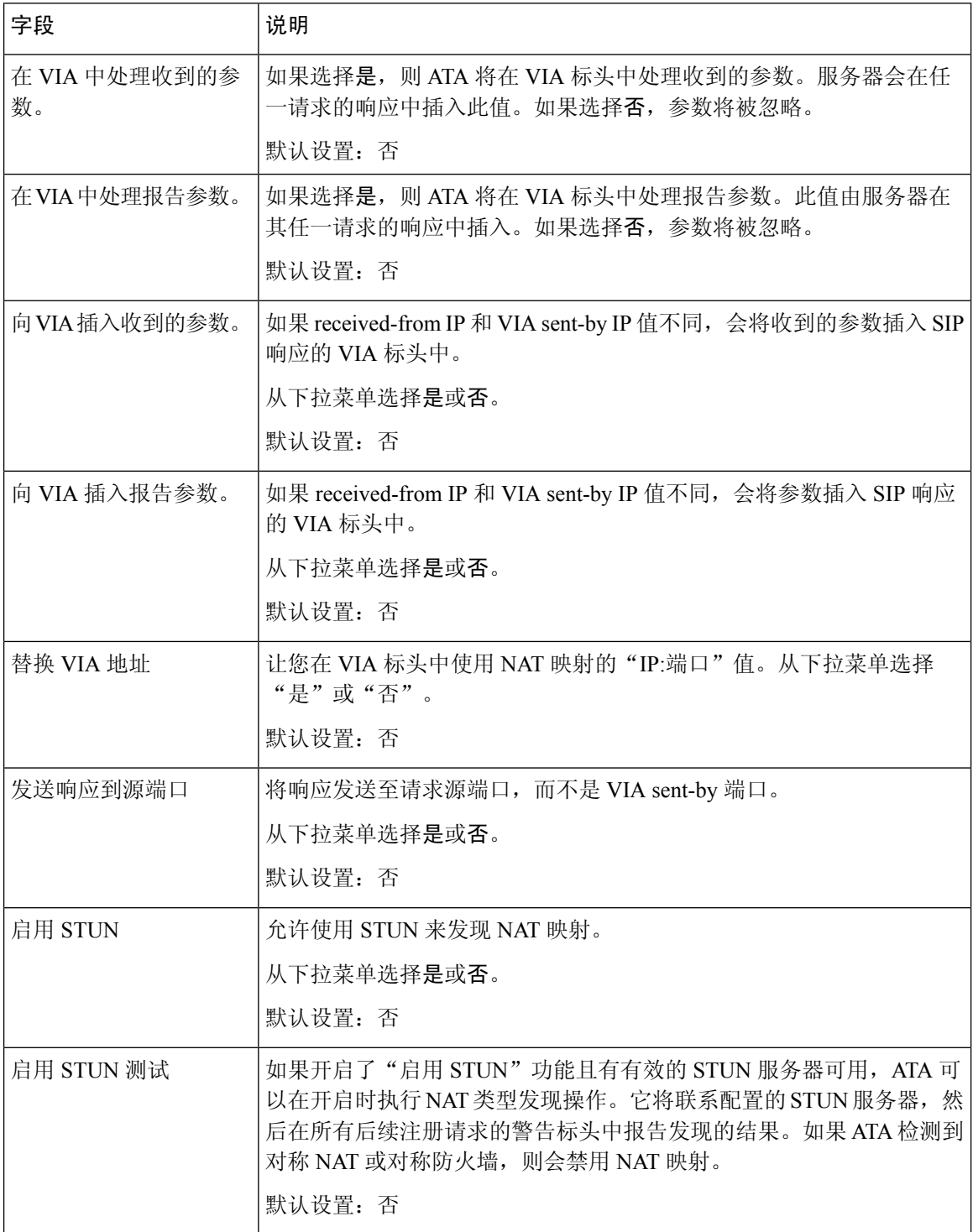

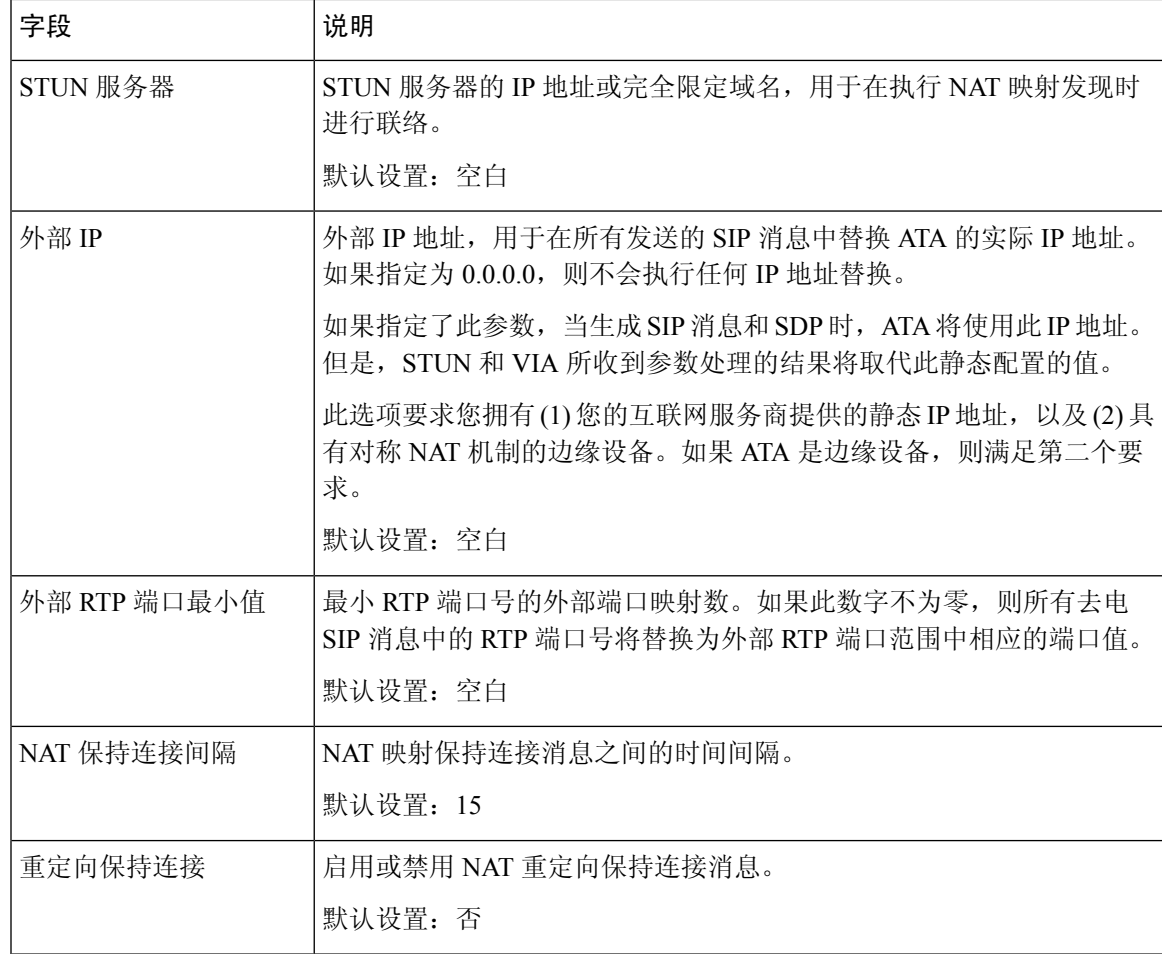

# 预配置

可以在语音 > 预配置页面配置配置文件和参数以从远程服务器配置 ATA。 按照说明输入设置。更改完成后,单击提交保存设置,或单击取消使用保存的设置重新显示页面。

## 配置配置文件

#### 表 **33:** 配置配置文件设置

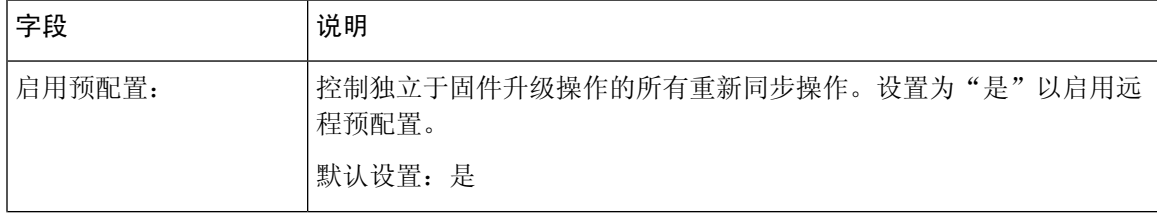

I

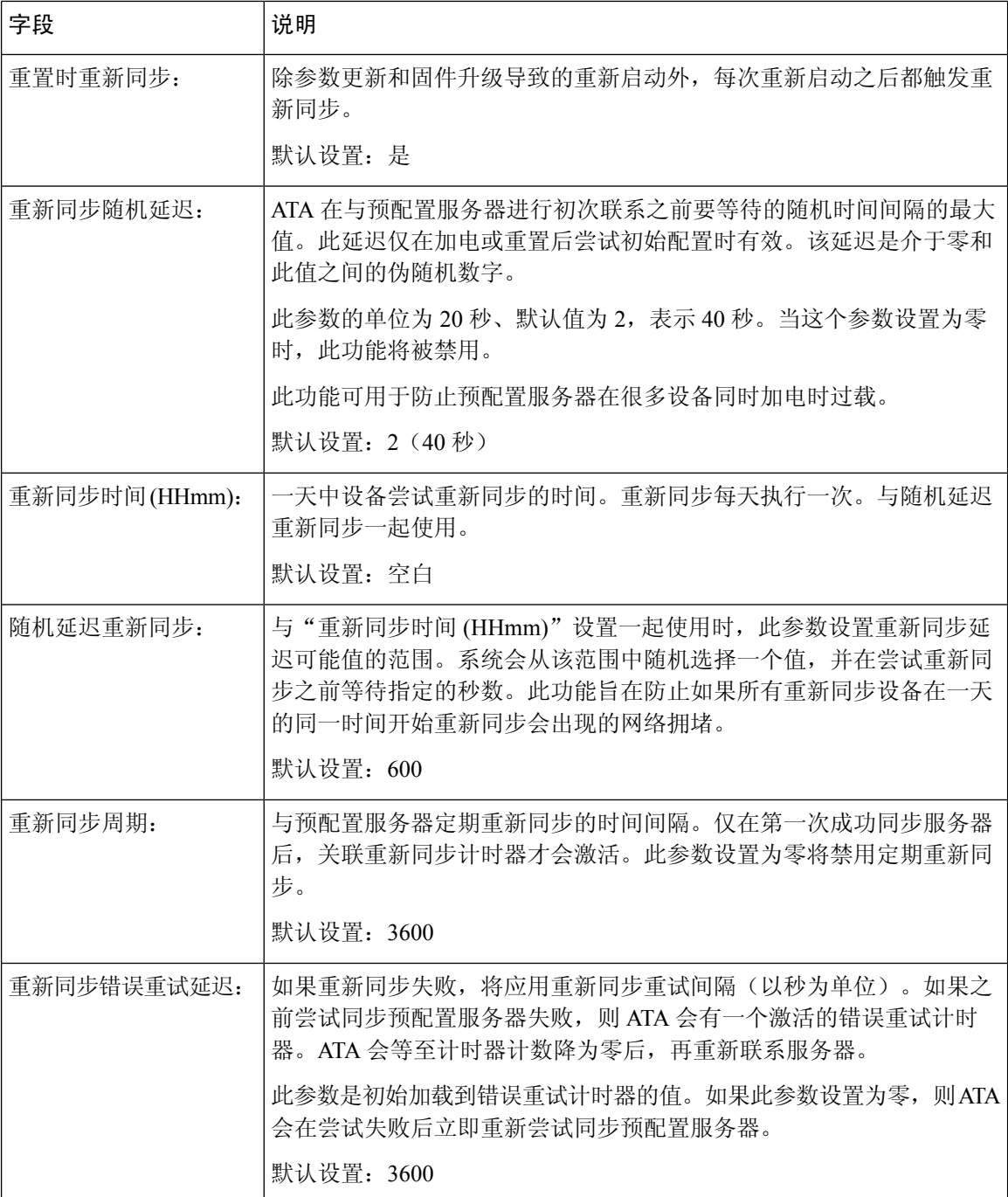

 $\mathbf I$ 

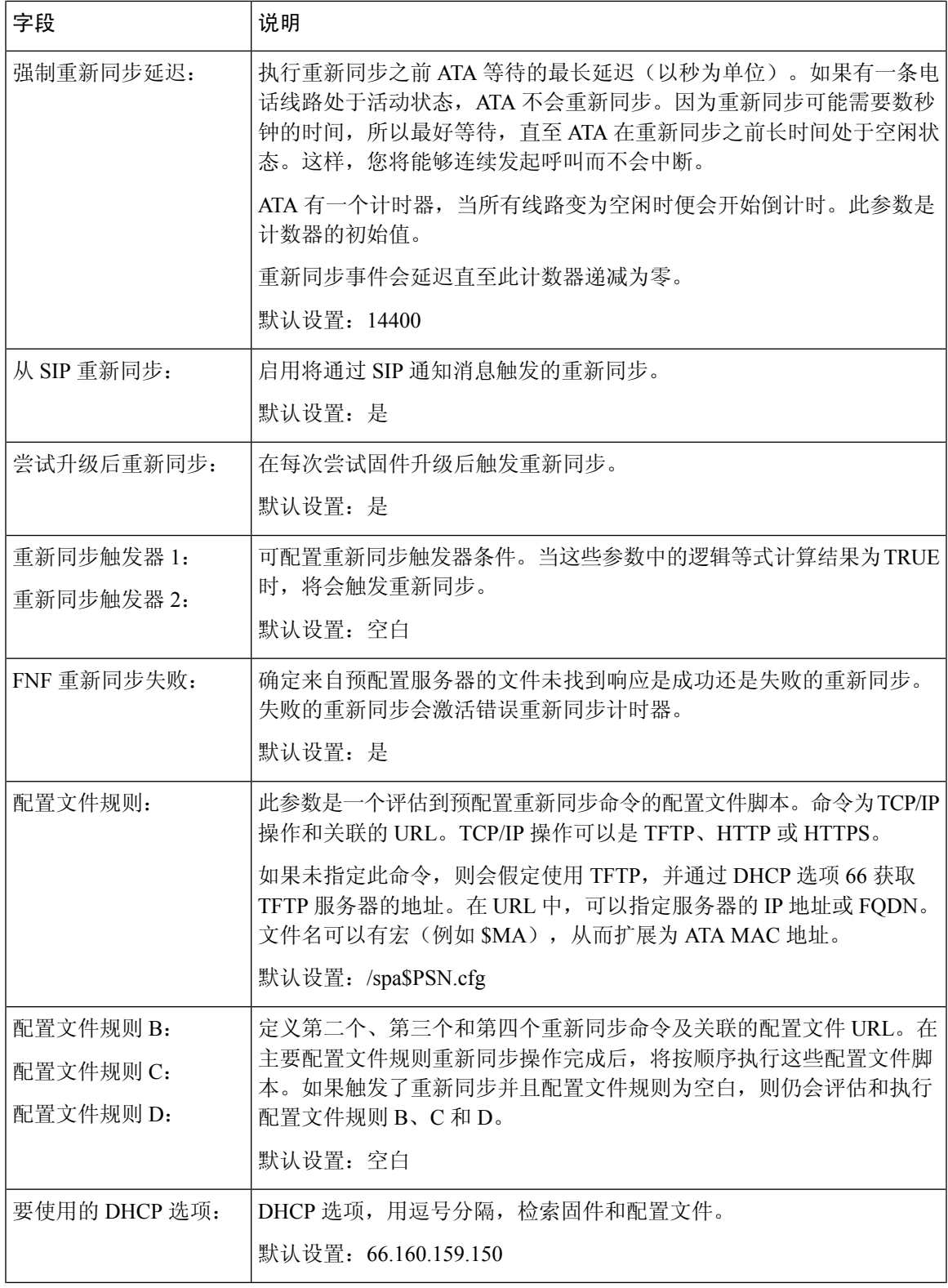

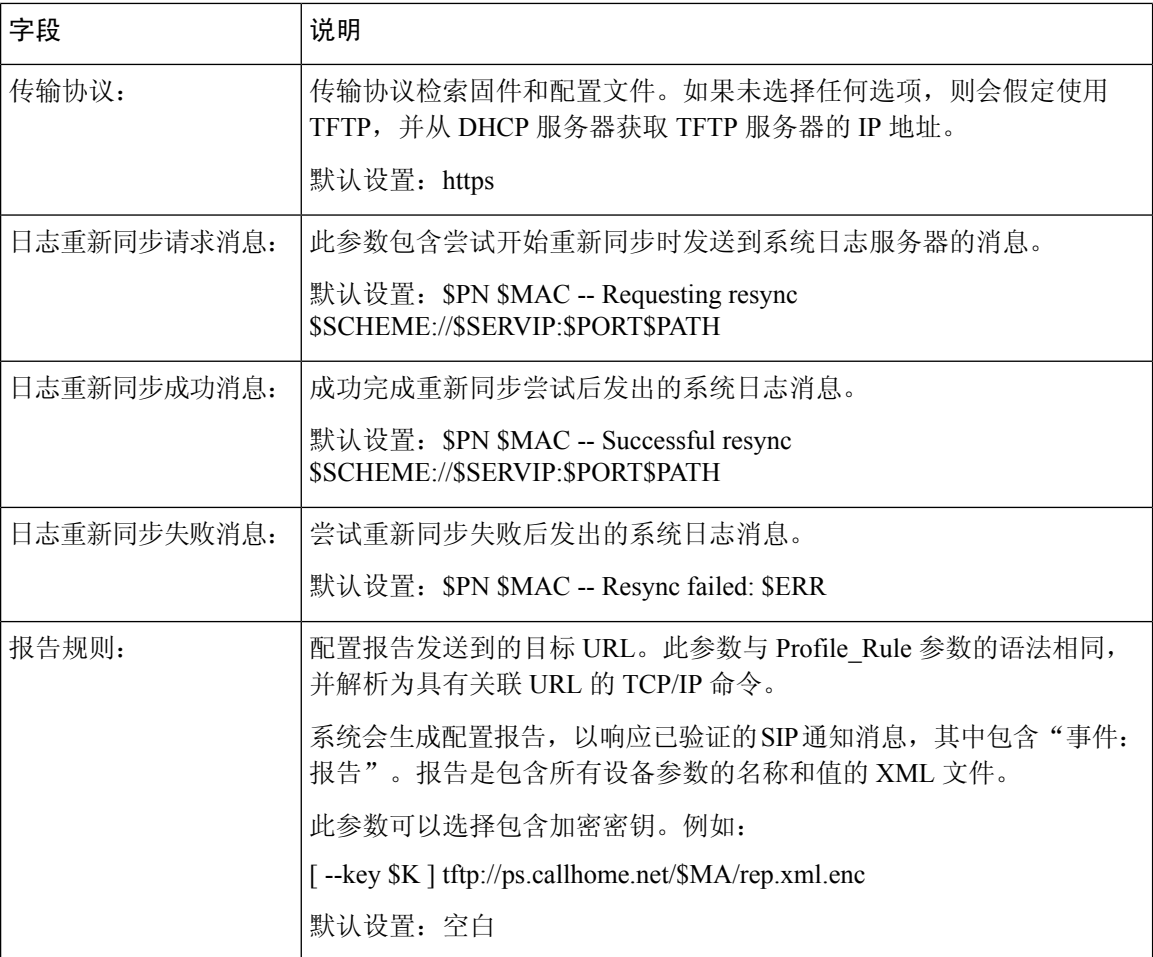

# 固件升级

### 表 **34:** 固件升级设置

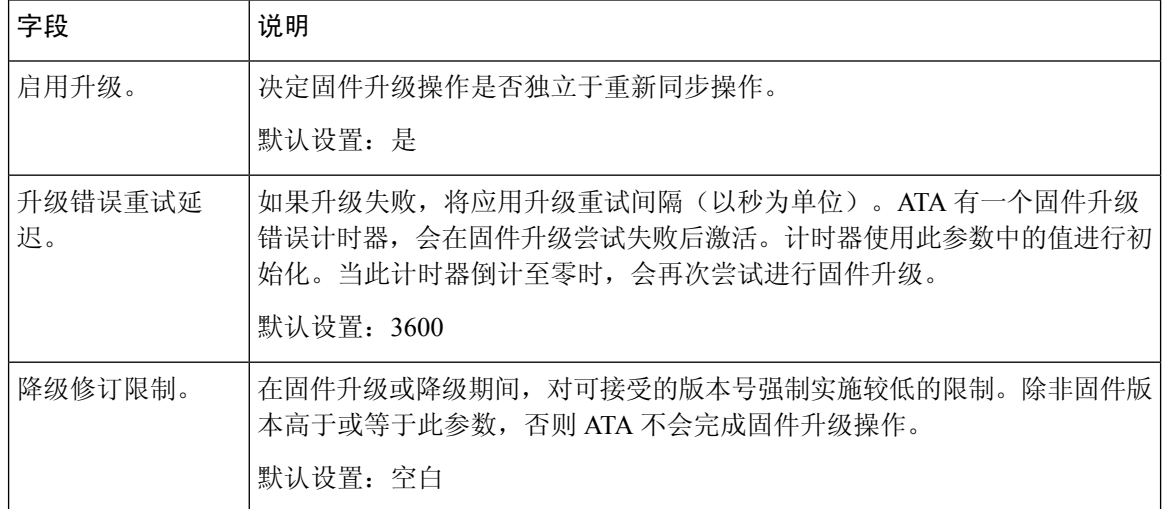

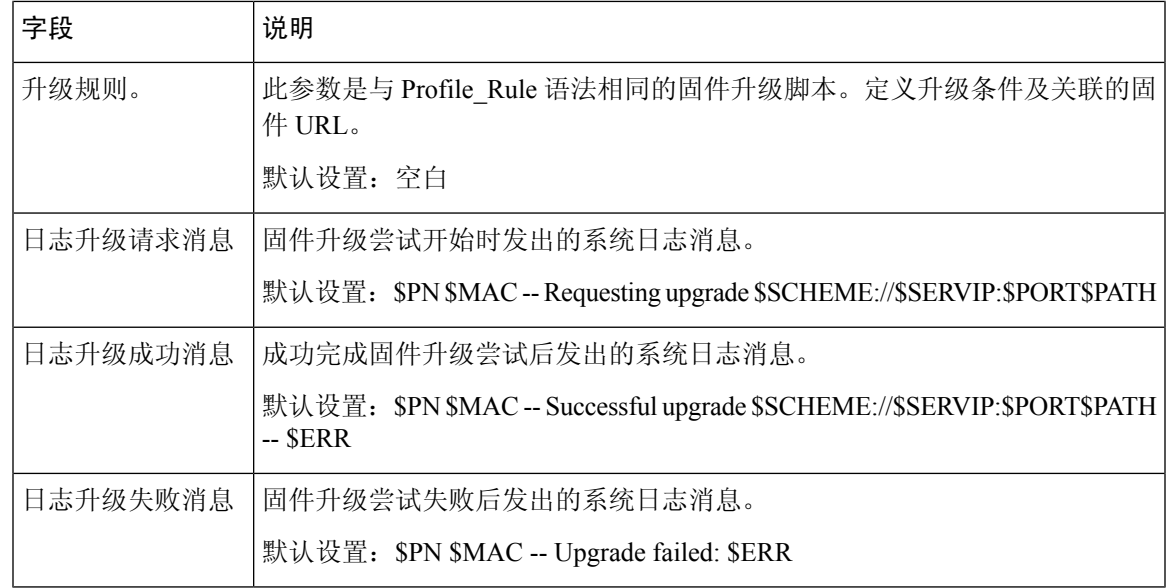

## **CA** 设置

### 表 **35: CA** 设置

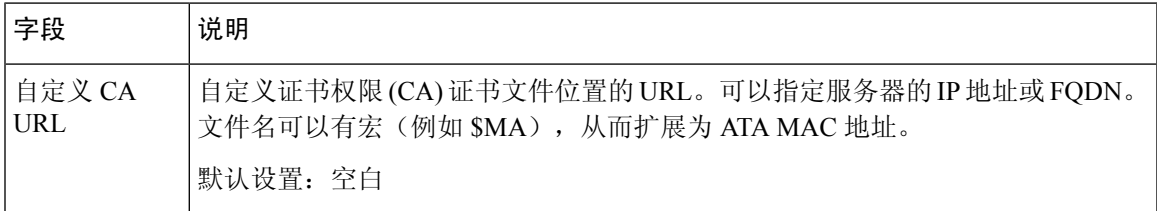

# 通用参数

#### 表 **36:** 通用设置

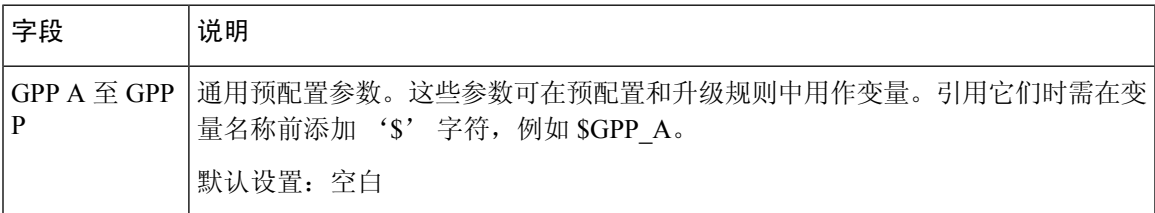

# 区域

可以在语音 > 区域页面使用适当的区域设置对系统进行本地化。 按照说明输入设置。更改完成后,单击提交保存设置,或单击取消使用保存的设置重新显示页面。

### 振铃、节奏和提示音脚本

要定义振铃和音调模式,ATA 采用了脚本的概念。在下一节中,您将看到有关创建节奏脚本 (CadScript)、频率脚本 (FreqScript) 和提示音脚本 (ToneScript) 的信息。

### **CadScript**

指定信号节奏参数的简短说明,最多包含 127 个字符。

语法: S1[;S2], 其中:

Si=Di(oni,1/offi,1[,oni,2/offi,2[,oni,3/offi,3[,oni,4/offi,4[,oni,5/offi,5,oni,6/offi,6]]]]]),称之为章节,oni,j 和 offi,j 是段的开启/关闭持续时间,以秒为单位; i = 1 或 2,j = 1 至 6. Di 是区段的总持续时间,以 秒为单位。所有持续时间最多可有三位小数,提供毫秒级分辨率。通配符"\*"表示持续时间无限。 区段中的片段将按顺序重复执行,直至执行时间达到总持续时间。

#### 示例 **1**:**60(2/4)**

节奏章节数 = 1 节奏章节 1: 章节长度 =  $60 s$ 段数 = 1 第 1 段: 开=2s, 关=4s 振铃时长总计 = 60s 示例 **2**—区别振铃(短、短、短、长):**60(.2/.2,.2/.2,.2/.2,1/4)** 节奏章节数 = 1 节奏章节 1: 章节长度 =  $60s$ 段数 = 4 第 1 段: 开=0.2s, 关=0.2s

第 2 段: 开=0.2s, 关=0.2s

- 第 3 段: 开=0.2s, 关=0.2s
- 第 4 段: 开=1.0s, 关=4.0s
- 振铃时长总计 = 60s

### **FreqScript**

指定提示音频率和等级参数的简短说明,最多包含 127 个字符。 语法: F1@L1[,F2@L2[,F3@L3[,F4@L4[,F5@L5[,F6@L6]]]] 其中 F1-F6 是频率(单位: Hz, 仅限无符号整数), L1-L6 是相应的电平(单位: dBm, 最多 1 个 小数位)。虽然逗号之前和之后允许使用空格,但不建议这样做。

示例 **1** — 呼叫等待提示音:**440@-10** 频率数 $=1$ 频率  $1 = 440$  Hz,  $-10$  dBm 示例 **2**—拨号音:**350@-19,440@-19** 频率数 = 2 频率 1 = 350 Hz, - 19 dBm 频率  $2 = 440$  Hz, – 19 dBm

### **ToneScript**

指定呼叫进程音的频率、电平和节奏参数的不超过127个字符的简短说明。最多可包含127个字符。

语法:ToneScript;Z1[;Z2]。

Z1 章节与 CadScript 中的 S1 章节相似, 不同之处在于每个开/关段后面都带有一个频率分量参数:  $Z1 =$ 

D1(oni,1/offi,1/fi,1[,oni,2/offi,2/fi,2[,oni,3/offi,3/fi,3[,oni,4/offi,4/fi,4[,oni,5/offi,5/fi,5[,oni,6/offi,6/fi,6]]]]]), 其中 fi,j = n1[+n2]+n3[+n4[+n5[+n6]]]]] 和 1 < nk < 6 指示在该段中使用 FreqScript 中给出的哪些频率 分量;如果一个段中使用了多个频率分量,会将这些分量相加。

示例 **1**—拨号音:**350@-19,440@-19;10(\*/0/1+2)**

频率数 = 2 频率  $1 = 350$  Hz, – 19 dBm 频率  $2 = 440$  Hz, – 19 dBm 节奏章节数 = 1 节奏章节 1: 章节长度 = 10 s 段数 = 1 第1段: 开=永久, 频率为1和2 音调总长度 = 10s 示例 **2**—提示音:**350@-19,440@-19;2(.1/.1/1+2);10(\*/0/1+2)** 频率数 = 2 频率 1 = 350 Hz, - 19 dBm 频率 2 = 440 Hz, – 19 dBm 节奏章节数 = 2 节奏章节 1: 章节长度 = 2s 段数 = 1

第1段: 开=0.1s, 关=0.1s, 频率为1和2 节奏章节 2: 章节长度 =  $10s$ 段数 = 1 第1段: 开=永久, 频率为1和2 音调总长度 = 12s

## 呼叫进程音

表 **37:** 呼叫进度设置

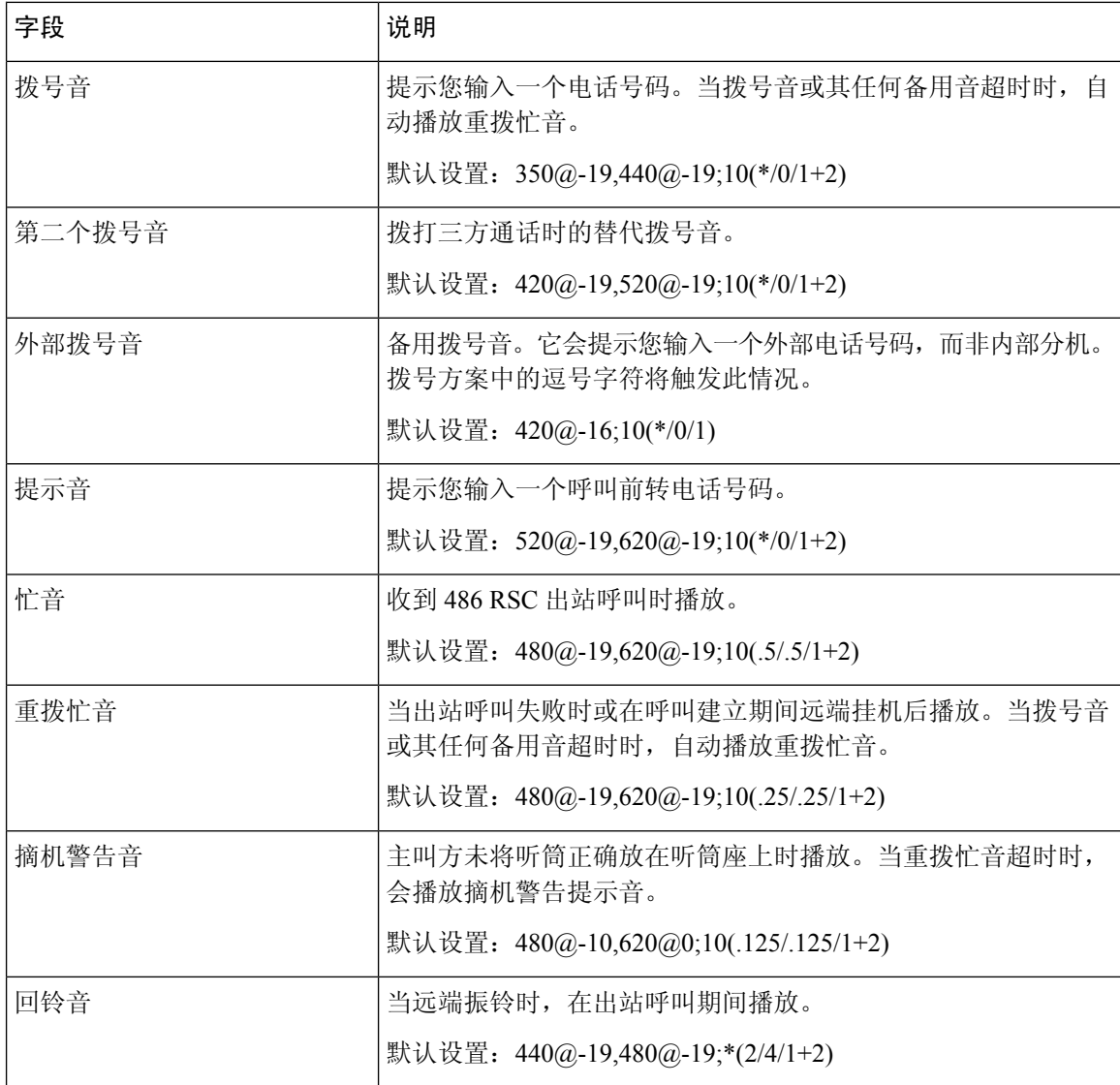

 $\mathbf I$ 

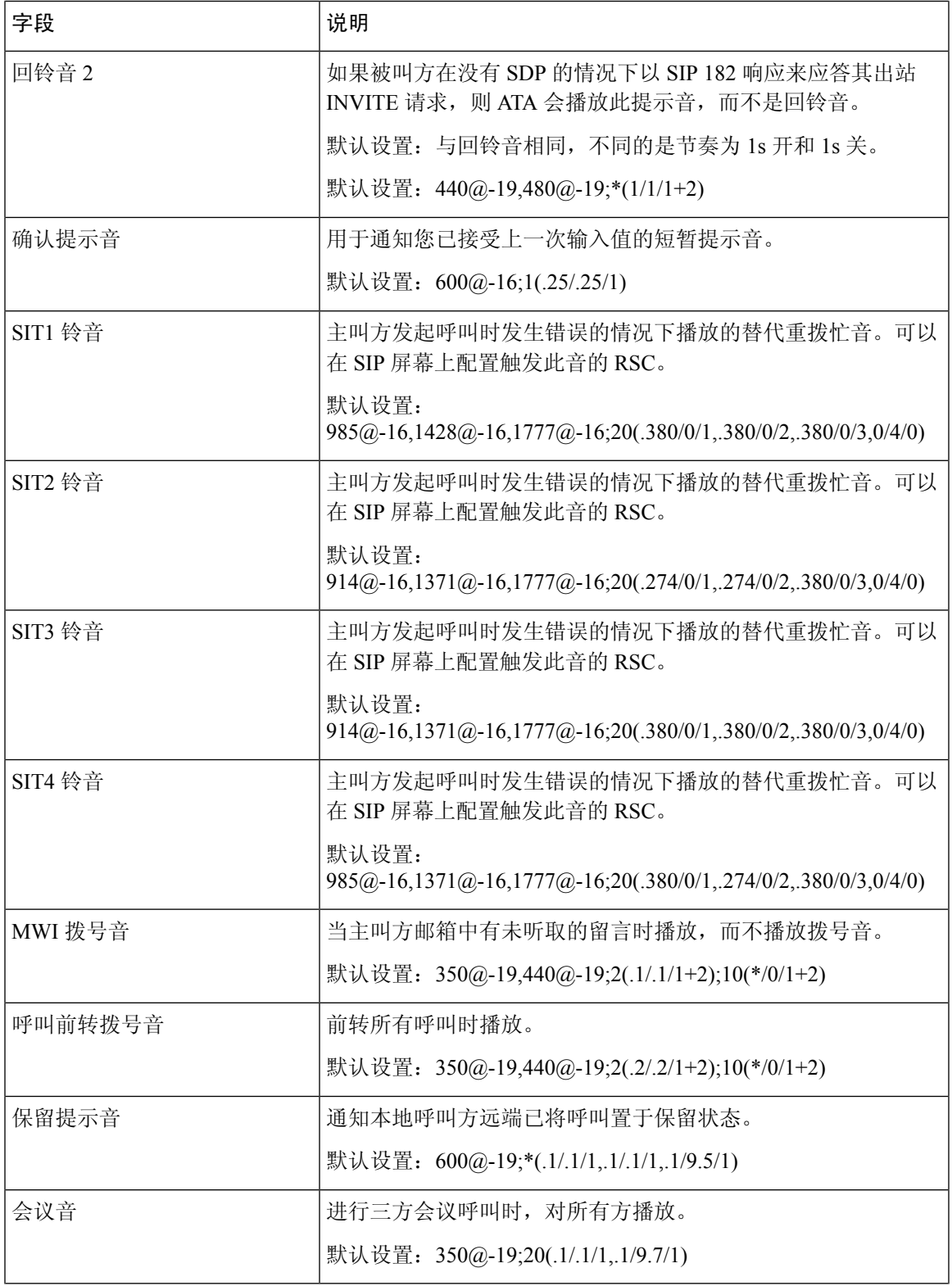

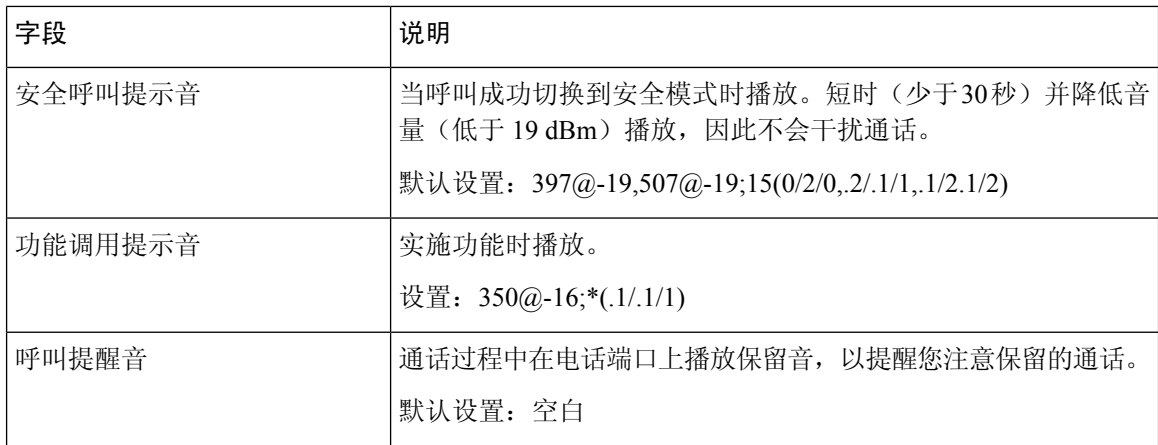

## 区别振铃模式

#### 表 **38:** 区别振铃设置

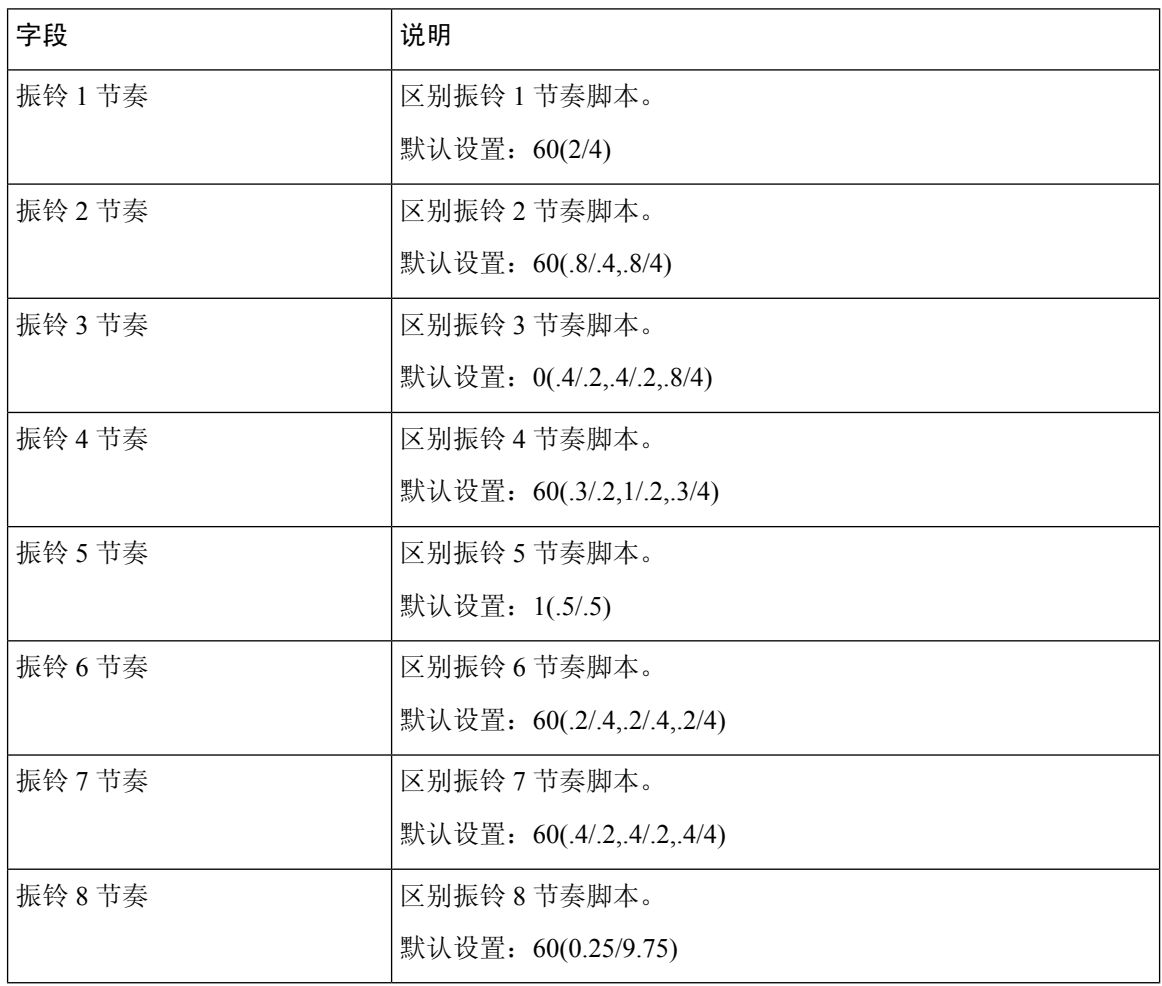

## 独特的呼叫等待音模式

表 **39:** 独特的呼叫等待音

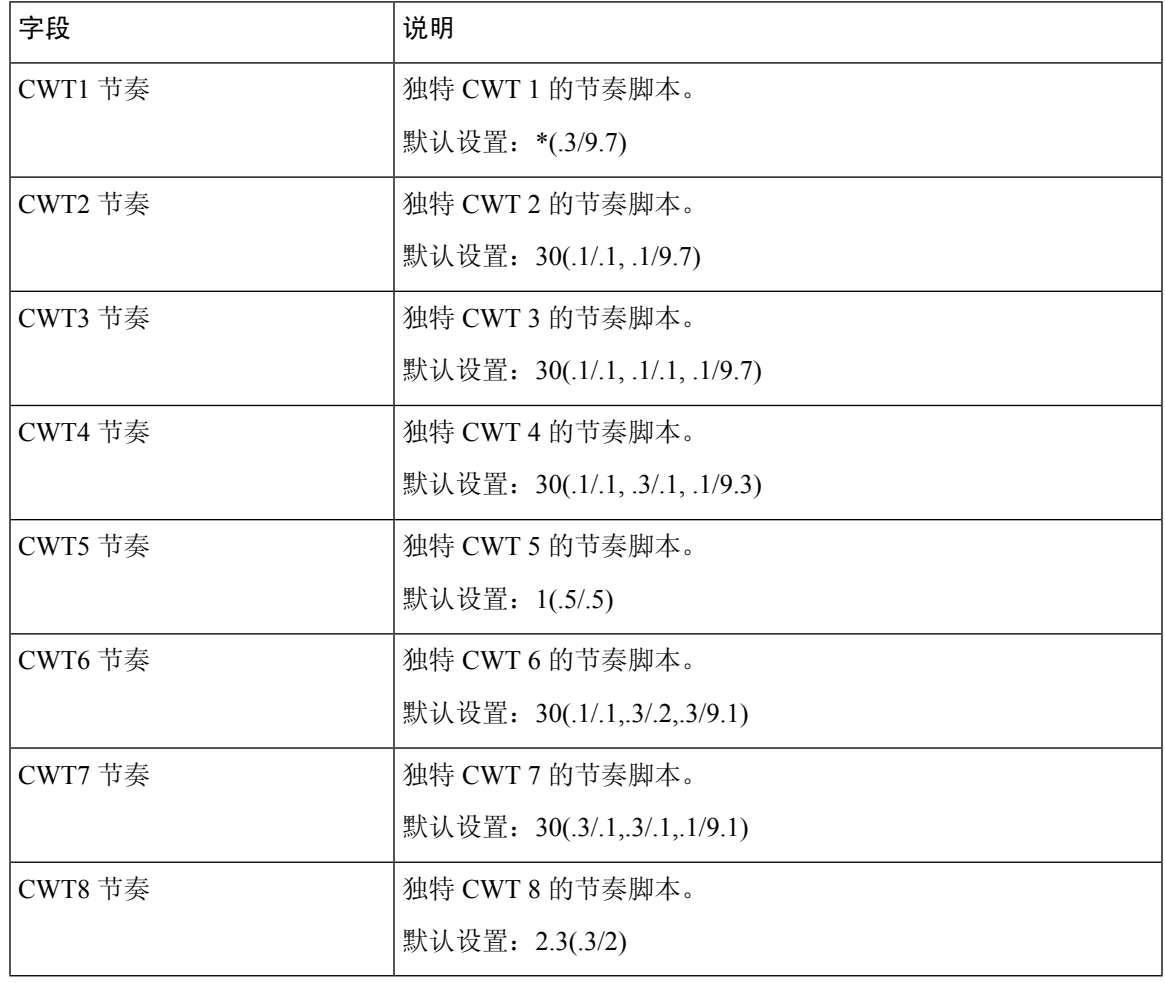

## 区别振铃**/CWT** 模式名称

表 **40:** 区别振铃**/CWT** 模式

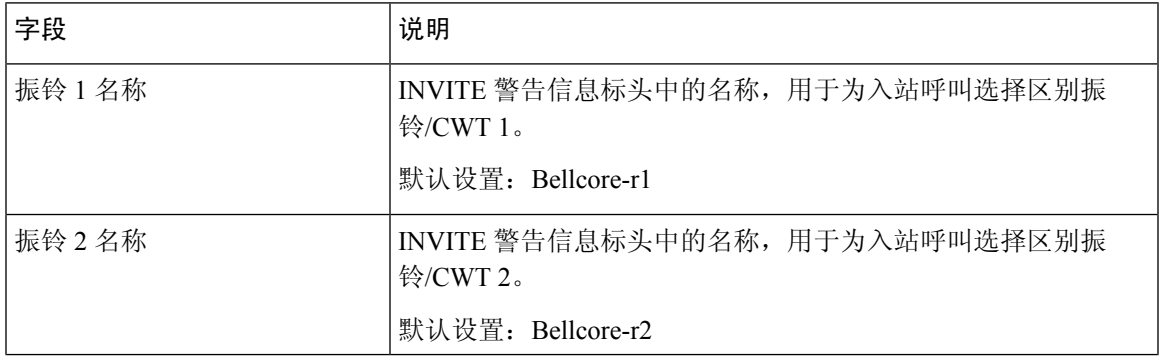

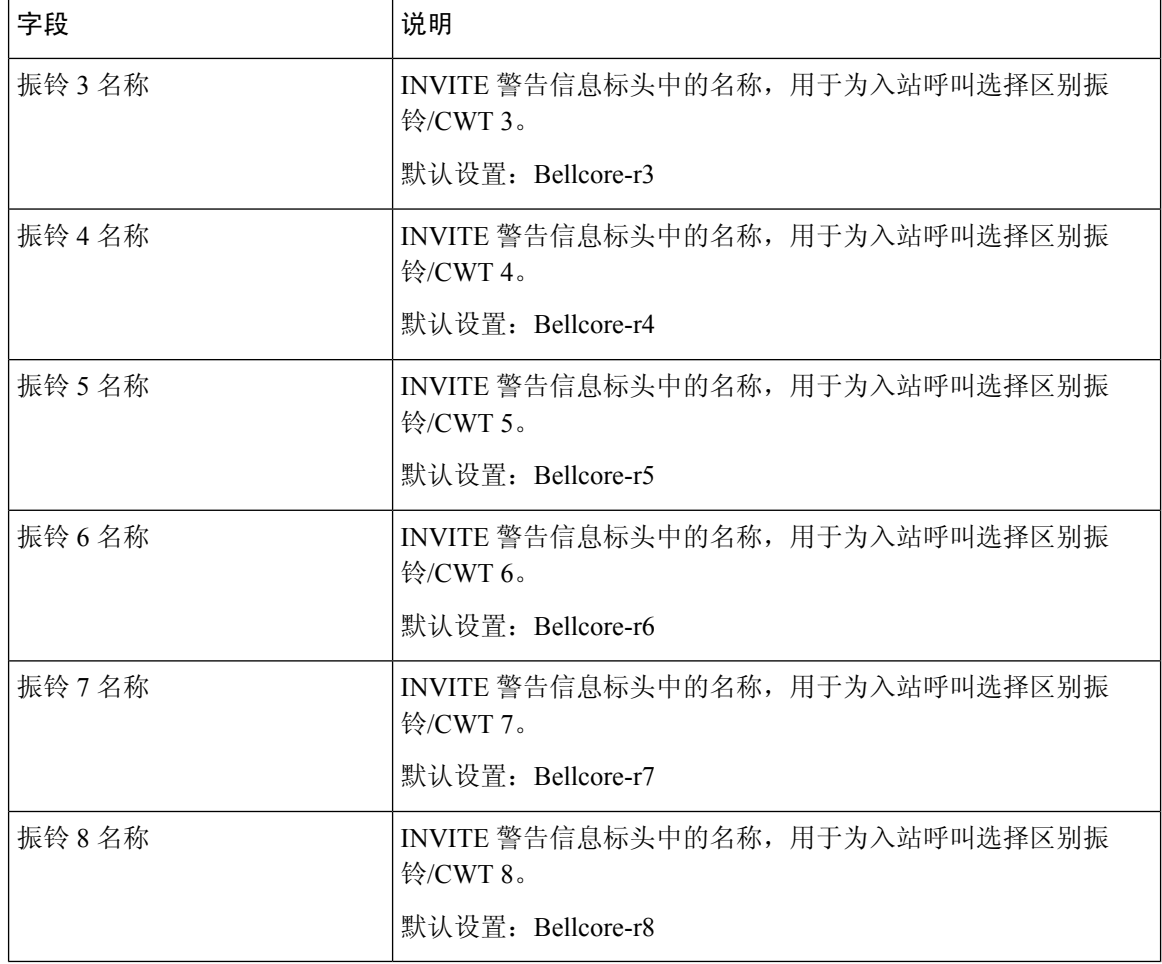

## 振铃和呼叫等待音规范

重要提示:振铃和呼叫等待音在所有电话上的工作方式有所不同。设置振铃音时,请考虑以下建议:

- 以默认的振铃波形、振铃频率和振铃电压开始。
- 如果您的响铃节奏听起来不正确,或者您的手机没有响铃,请更改以下设置:
	- 振铃波形: Sinusoid
	- 振铃频率:25
	- 振铃电压: 80

#### 表 **41:** 振铃和呼叫等待音

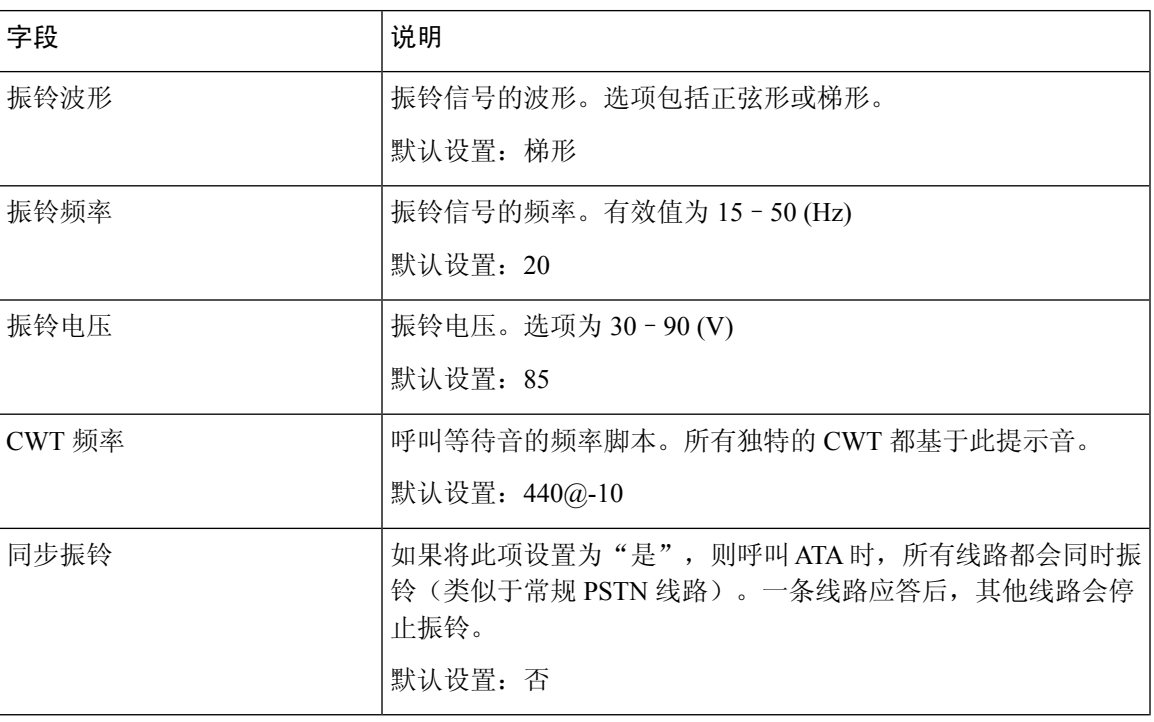

## 控制计时器值(秒)

#### 表 **42:** 控制计时器值

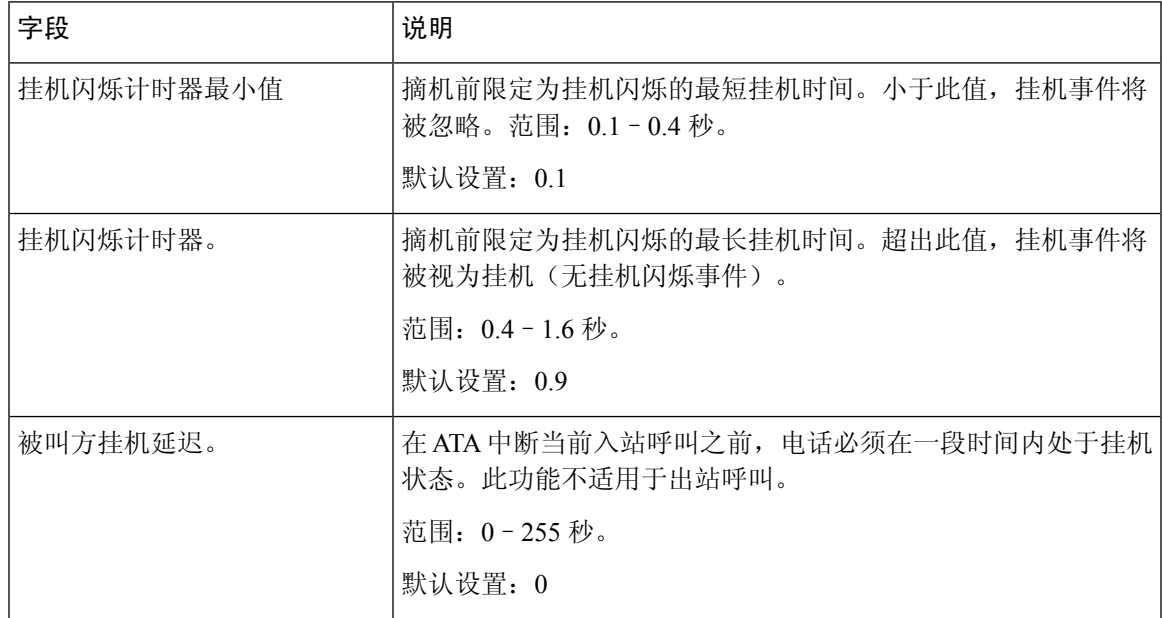

ı

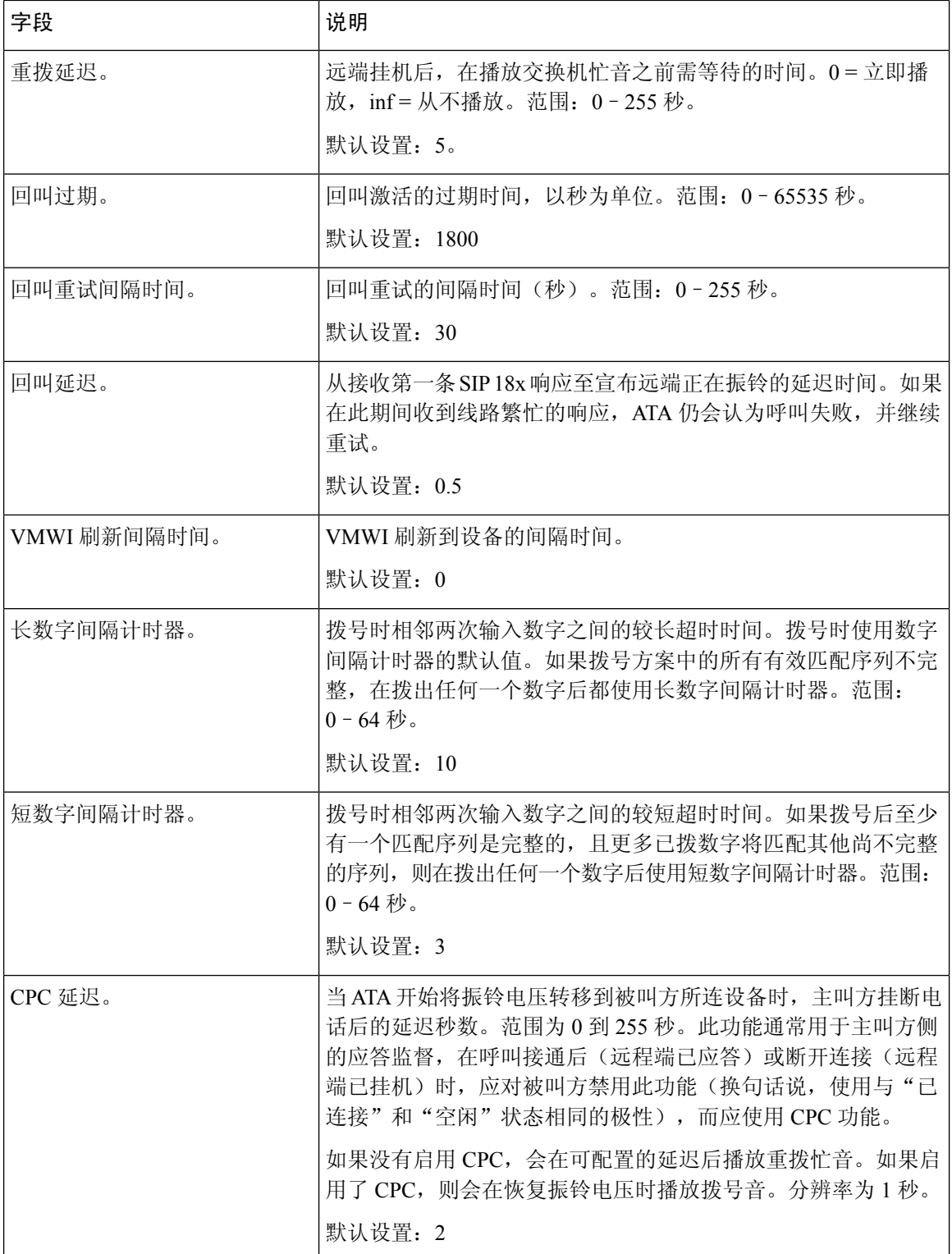

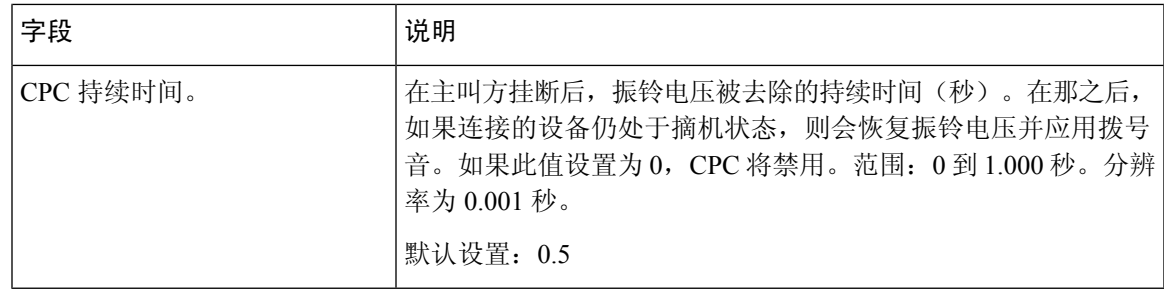

## 垂直服务激活码

垂直服务激活代码会自动附加到拨号方案中。无需将其包含在拨号方案中,尽管这样做也不会造成 危害。

#### 表 **43:** 垂直服务激活码

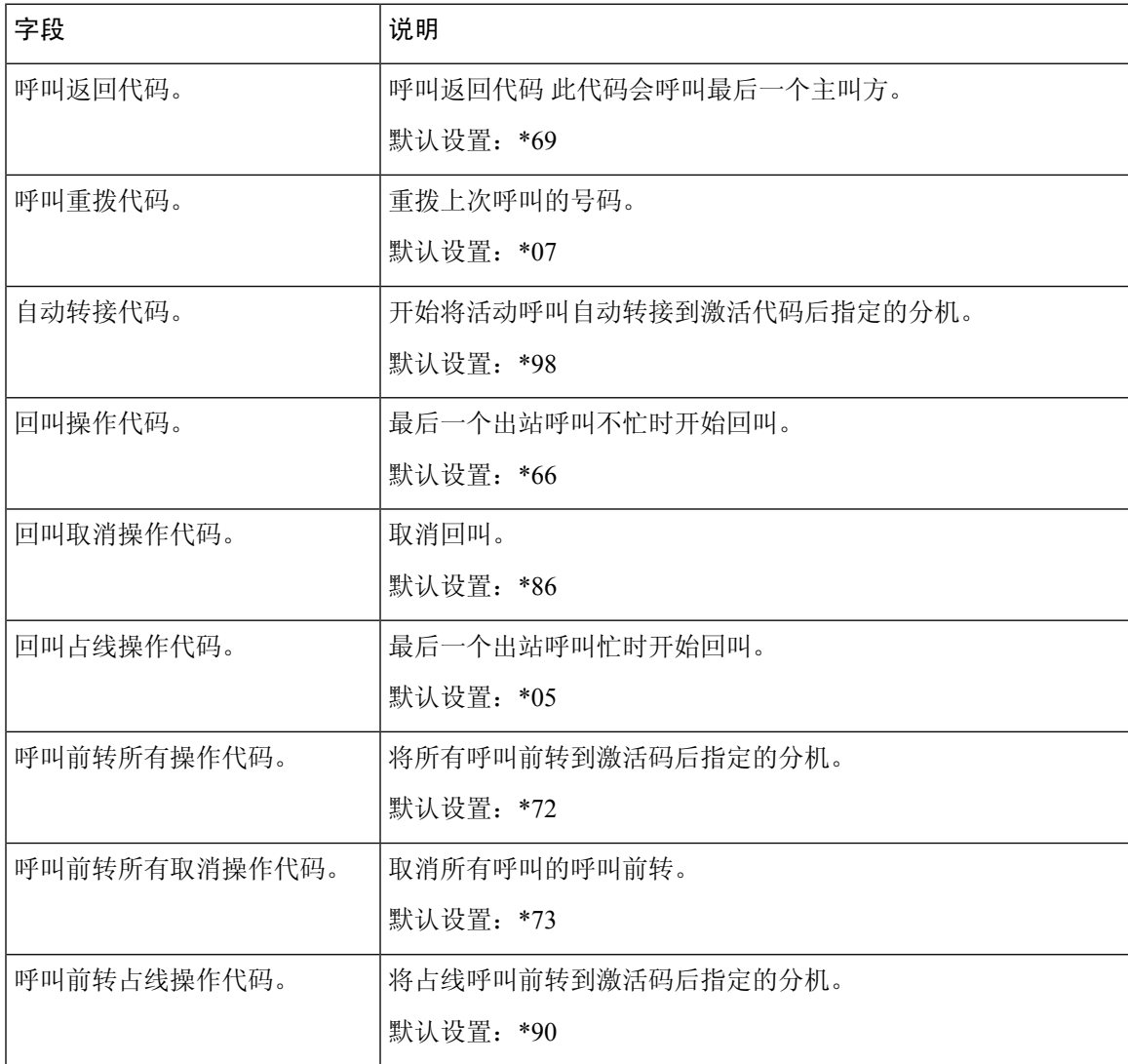

I

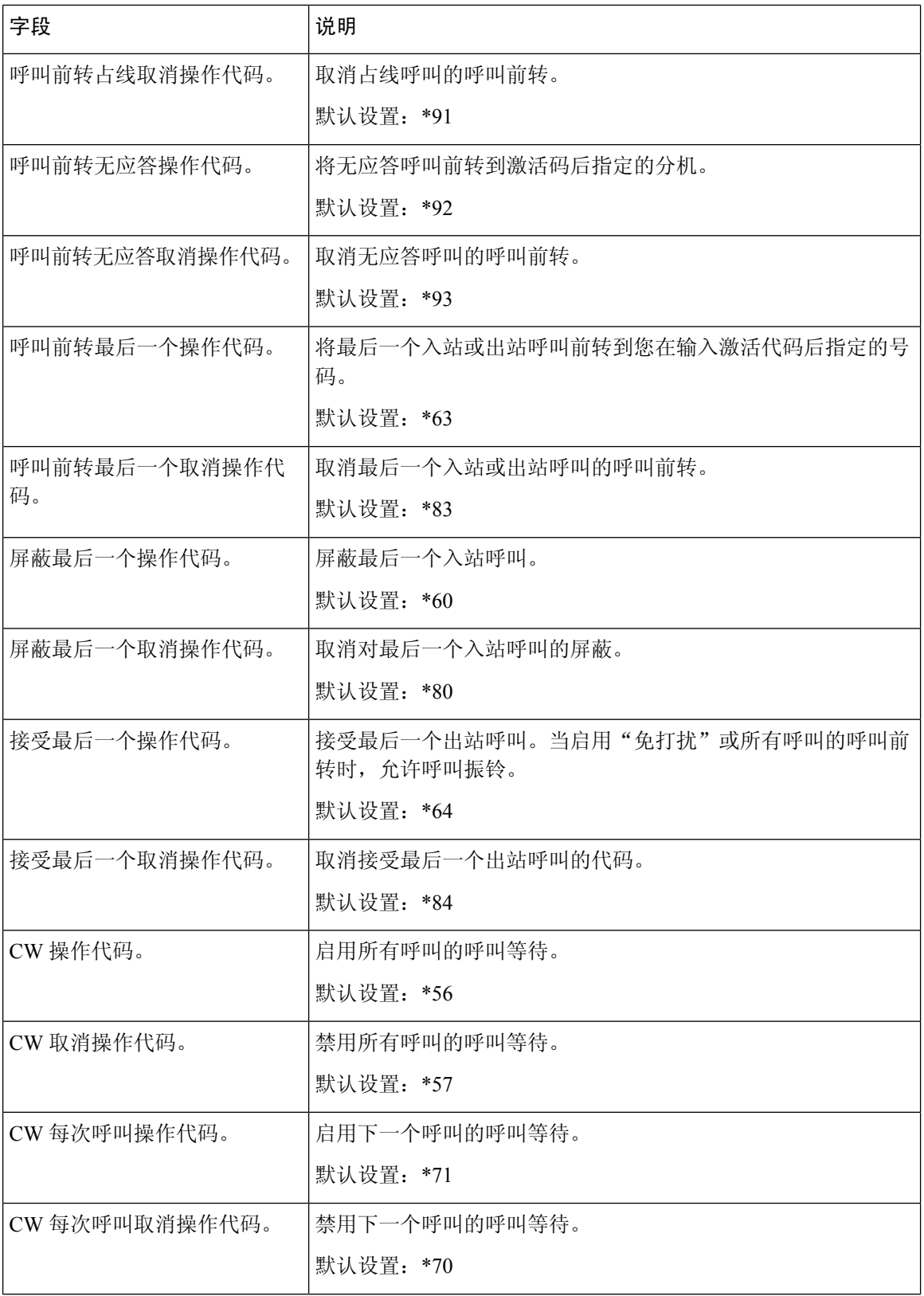

ı

 $\mathbf I$ 

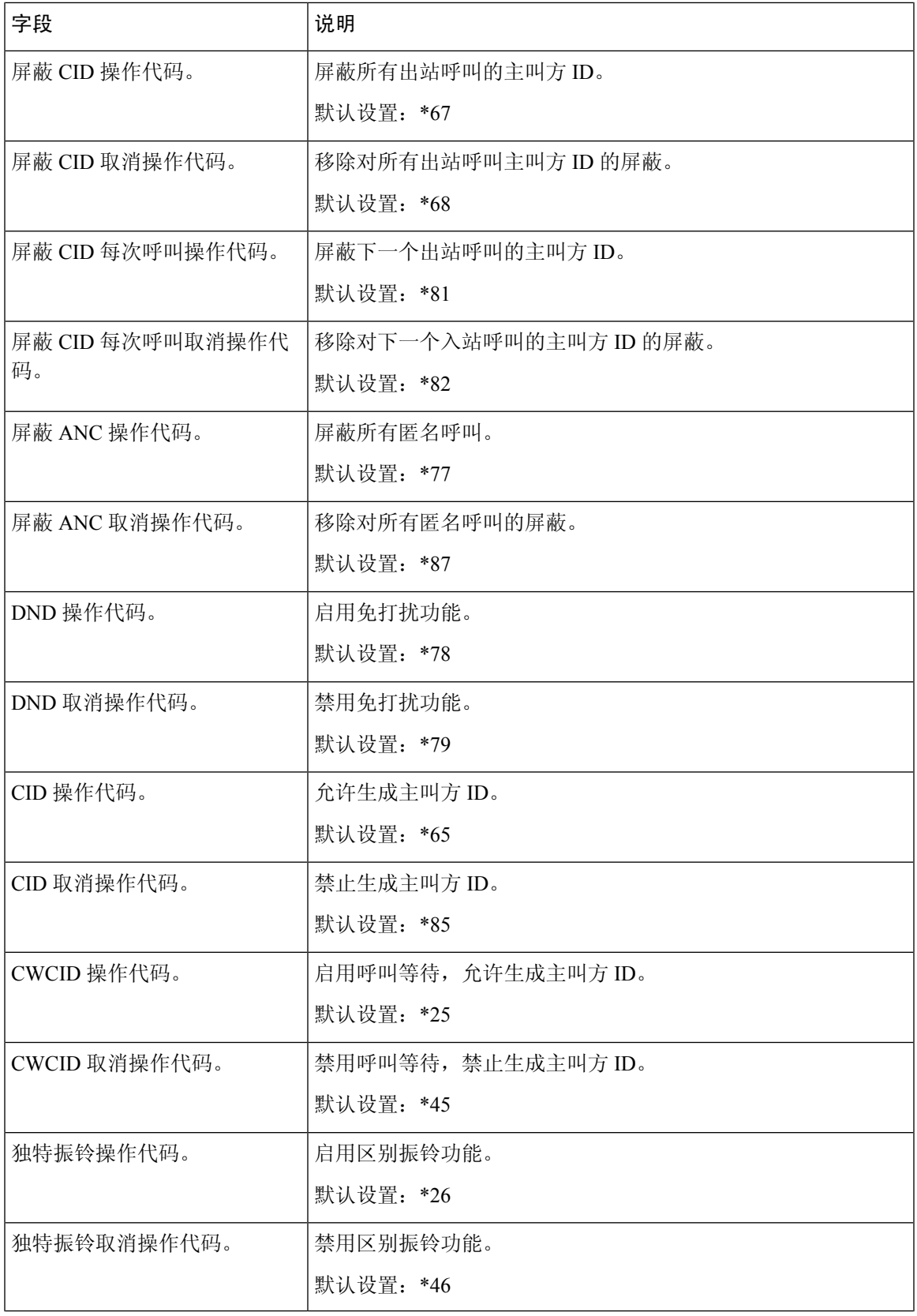

I

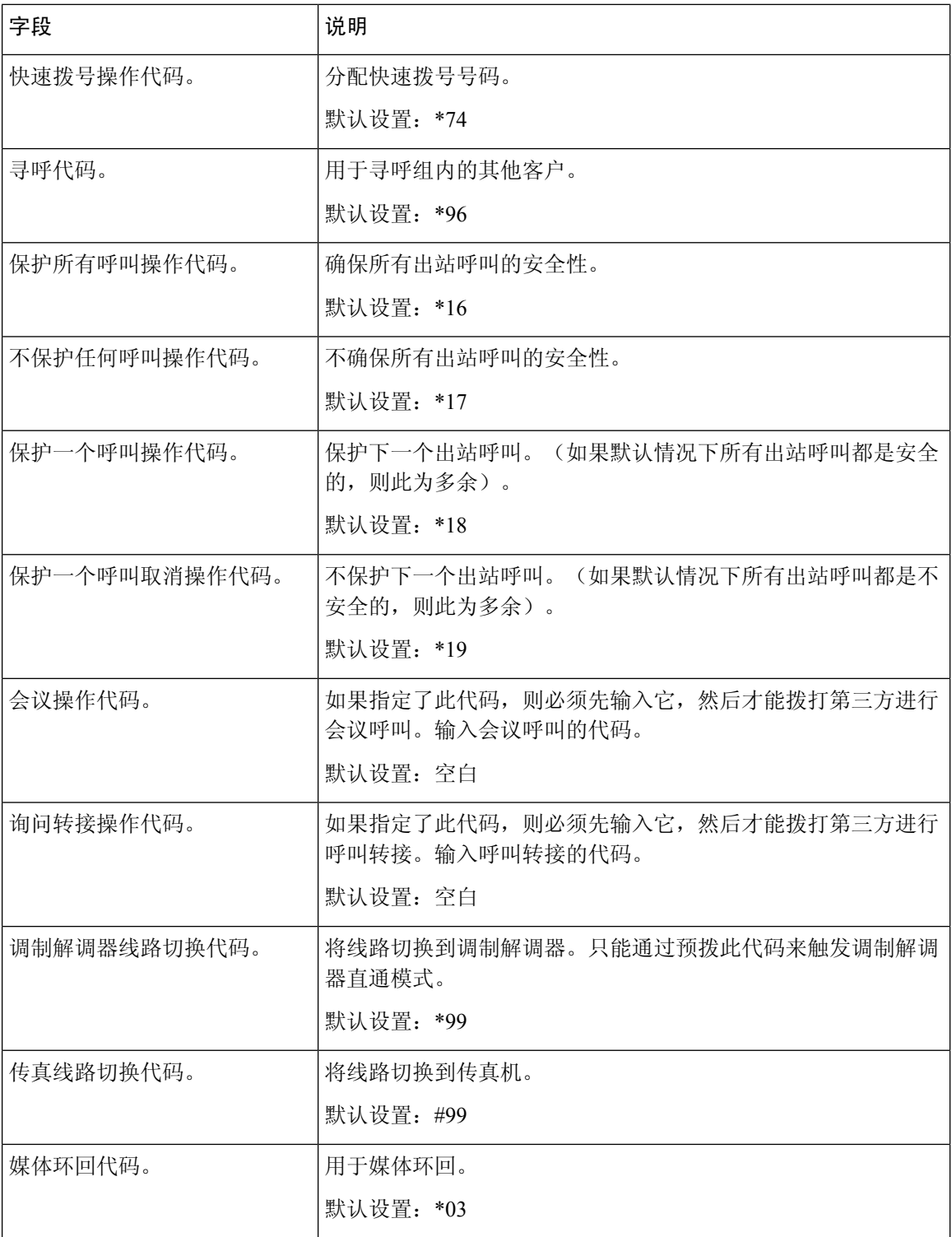

 $\mathbf I$ 

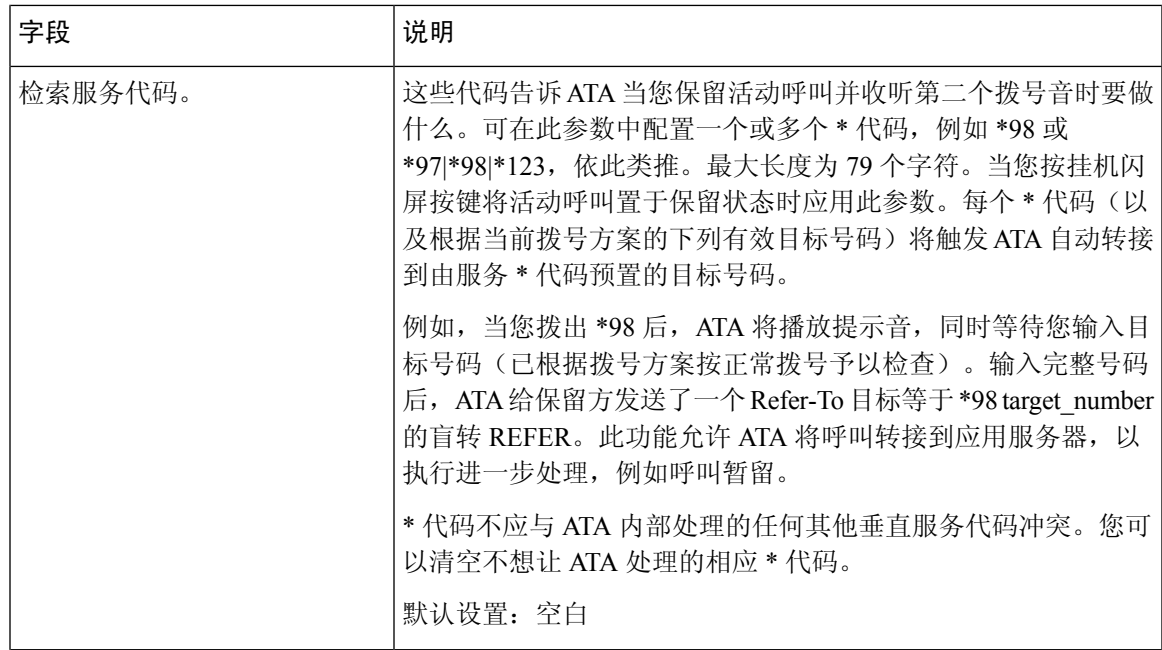

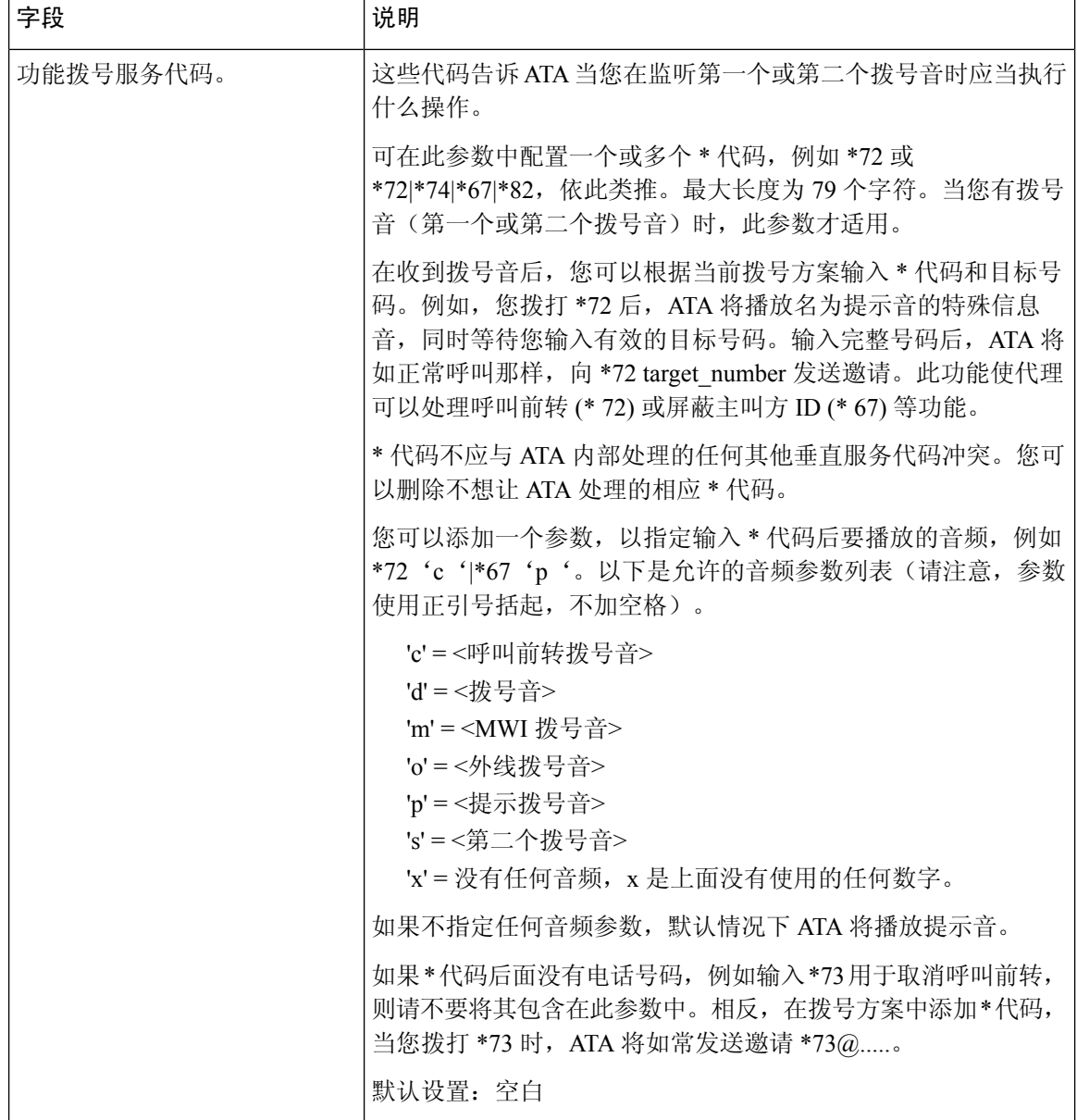

# 垂直服务公告代码

表 **44:** 垂直服务公告代码

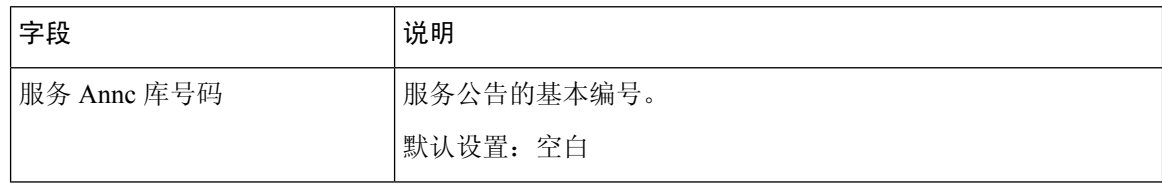

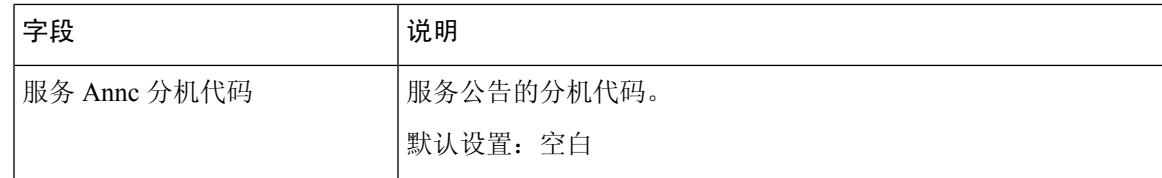

## 出站呼叫编解码器选择代码

#### 表 **45:** 出站呼叫编解码器选择代码

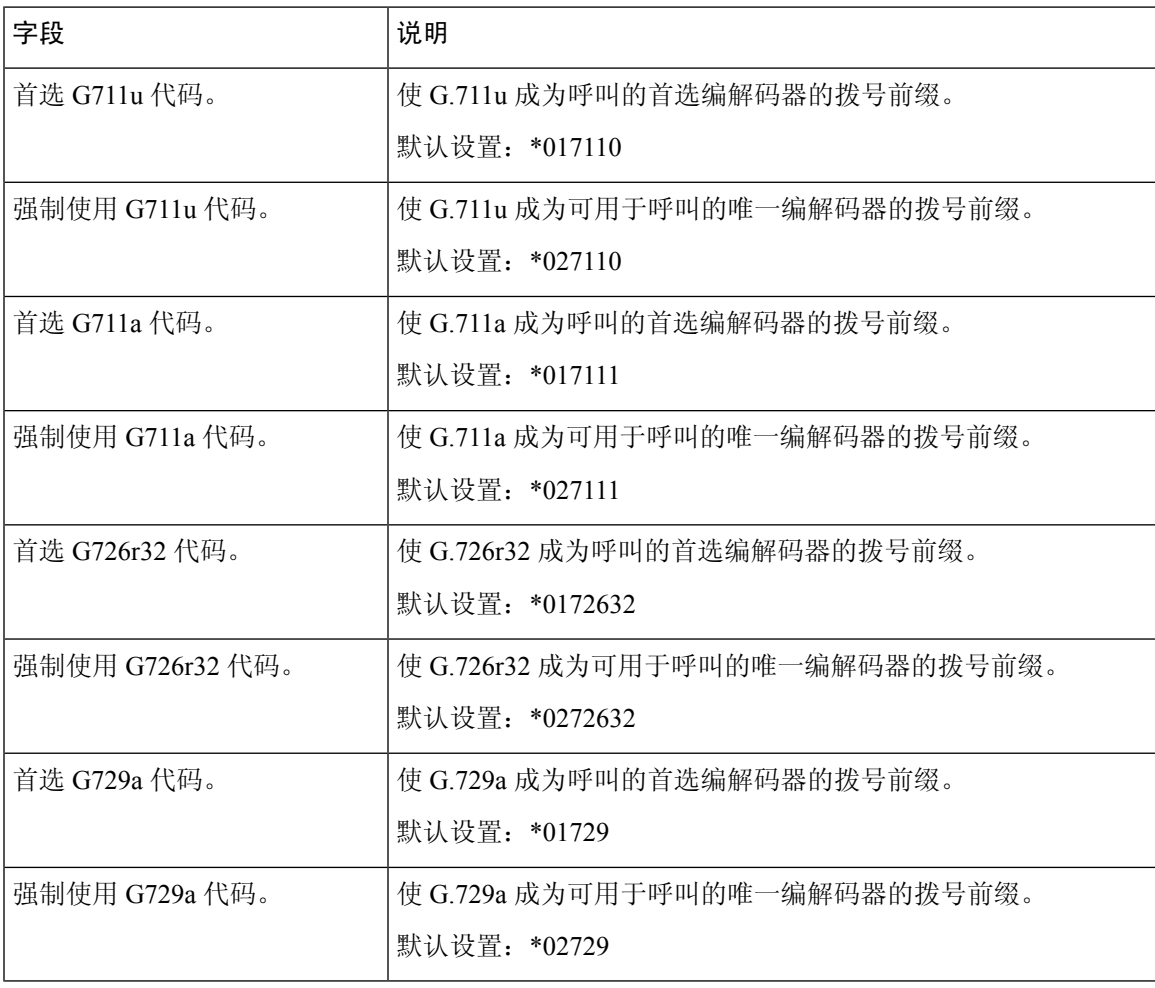

I

# 其他

**60**

### 表 **46:** 其他设置

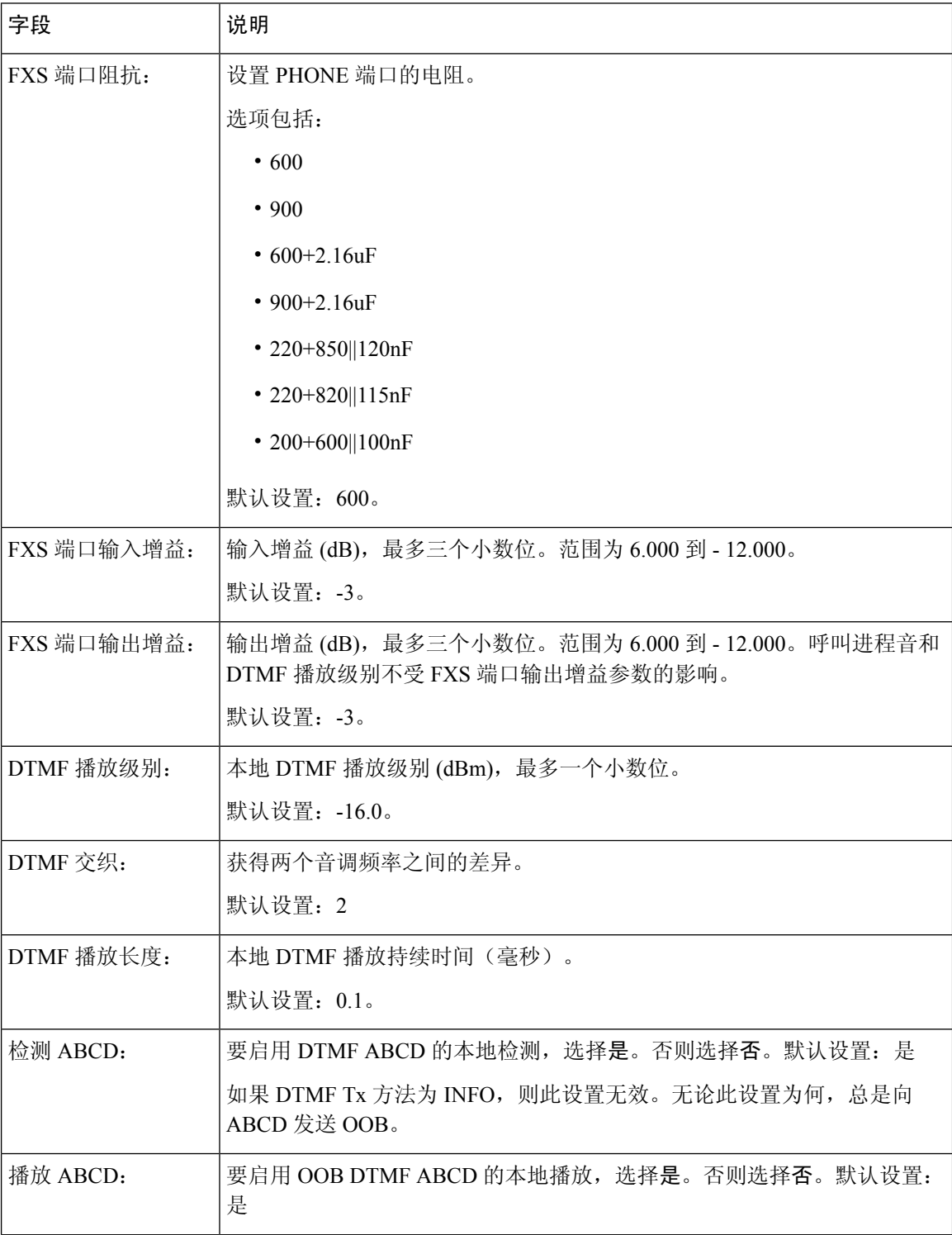

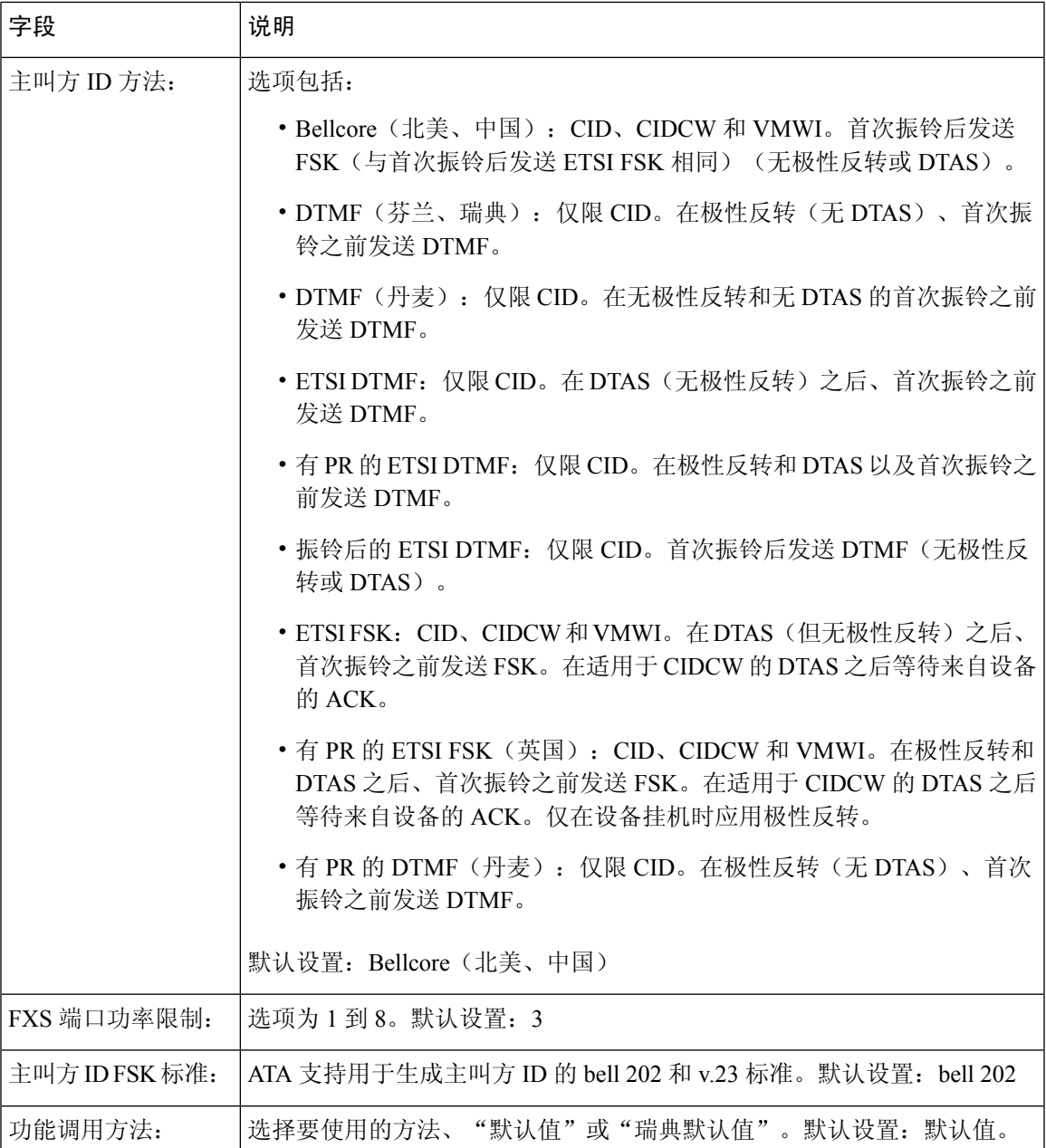

# 线路 **1** 和线路 **2** 设置(**PHONE 1** 和 **PHONE 2**)

可在语音 > 线路 **1** 和语音 > 线路 **2**页面上配置通过 PHONE 1 和 PHONE 2 端口进行呼叫的设置。 按照说明输入设置。更改完成后,单击提交保存设置,或单击取消使用保存的设置重新显示页面。

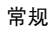

注释 在配置配置文件中,FXS 参数必须包含适当的数字,用于识别接收设置的端口。

# 常规

表 **47:** 常规设置

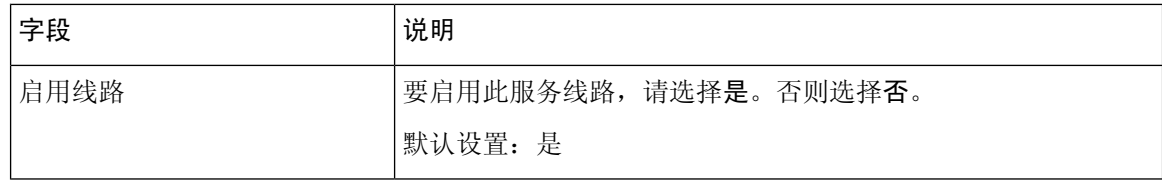

## 流式音频服务器 **(SAS)**

表 **48:** 流式音频服务器设置

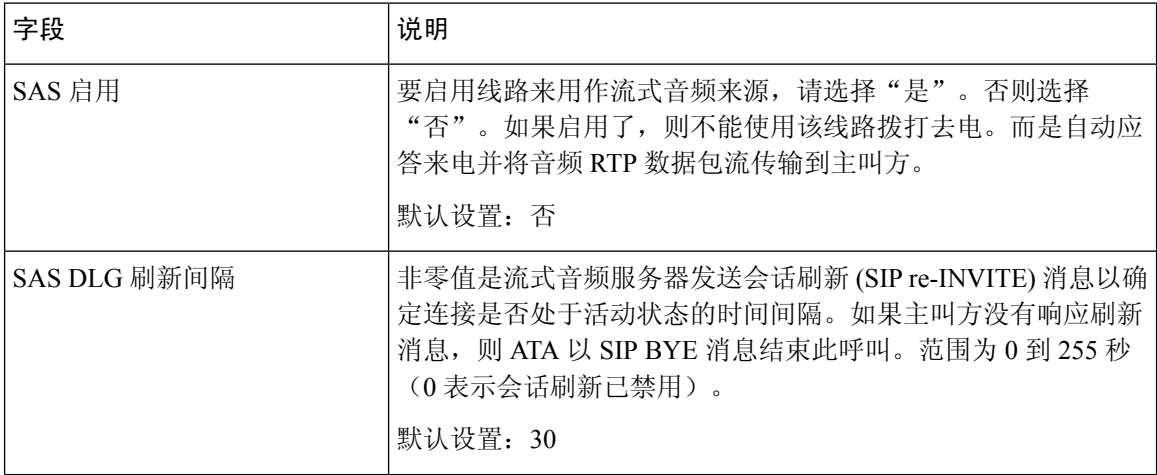

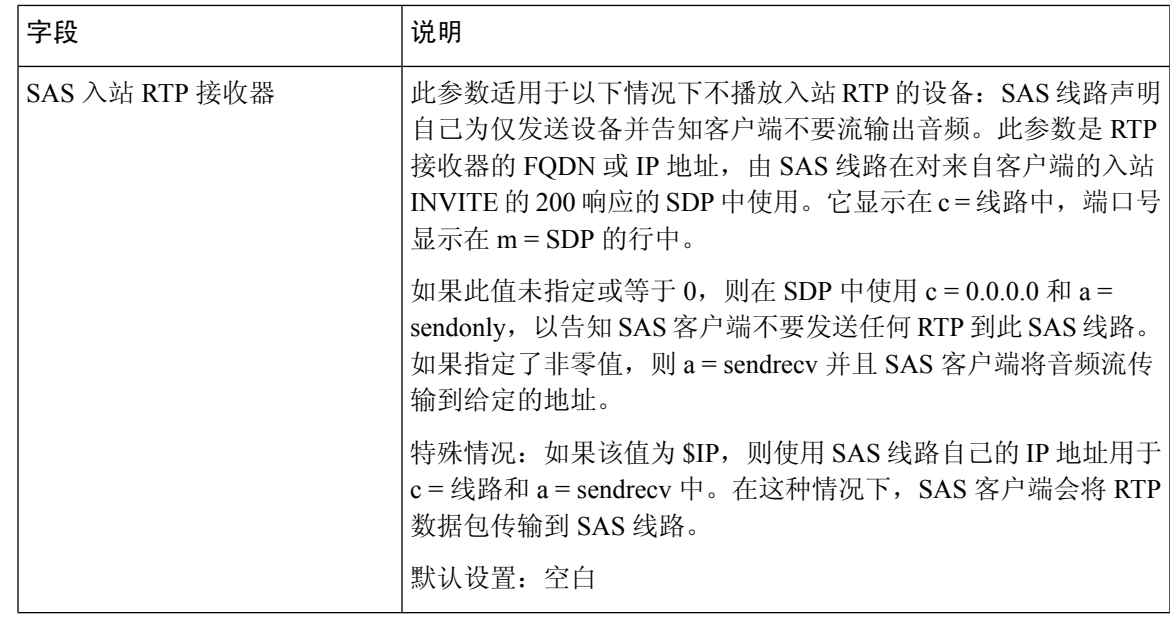

# **NAT** 设置

 $\mathbf I$ 

#### 表 **49: NAT** 设置

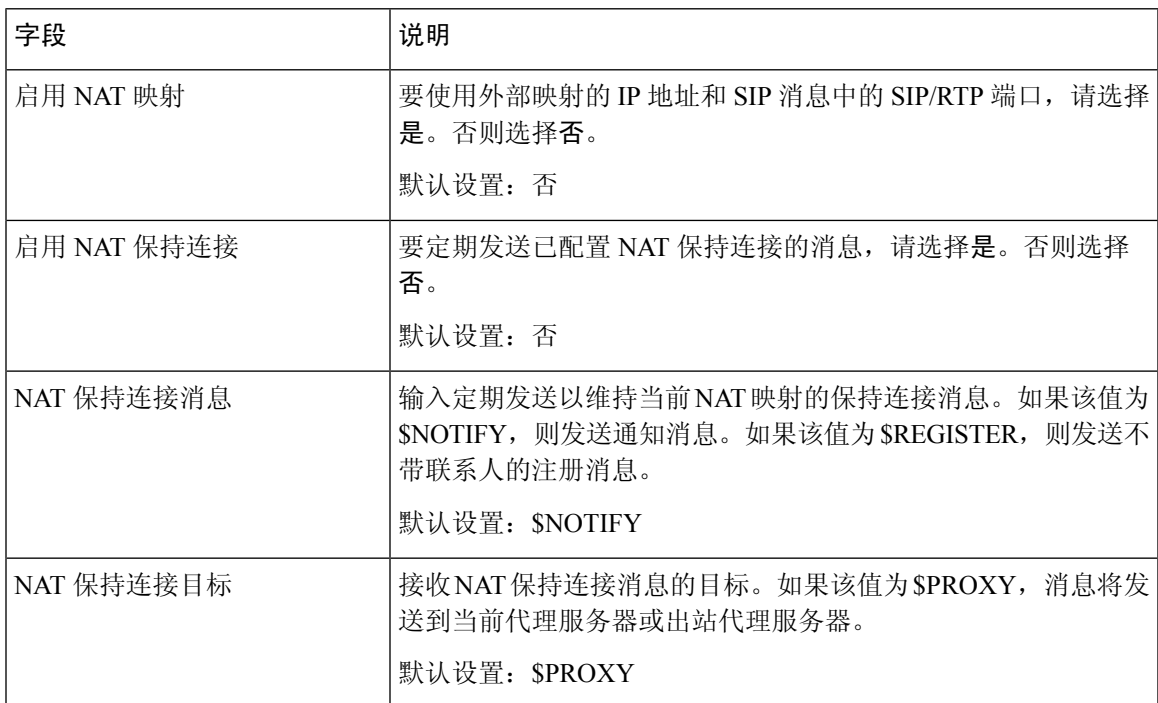

# 网络设置

### 表 **50:** 网络设置

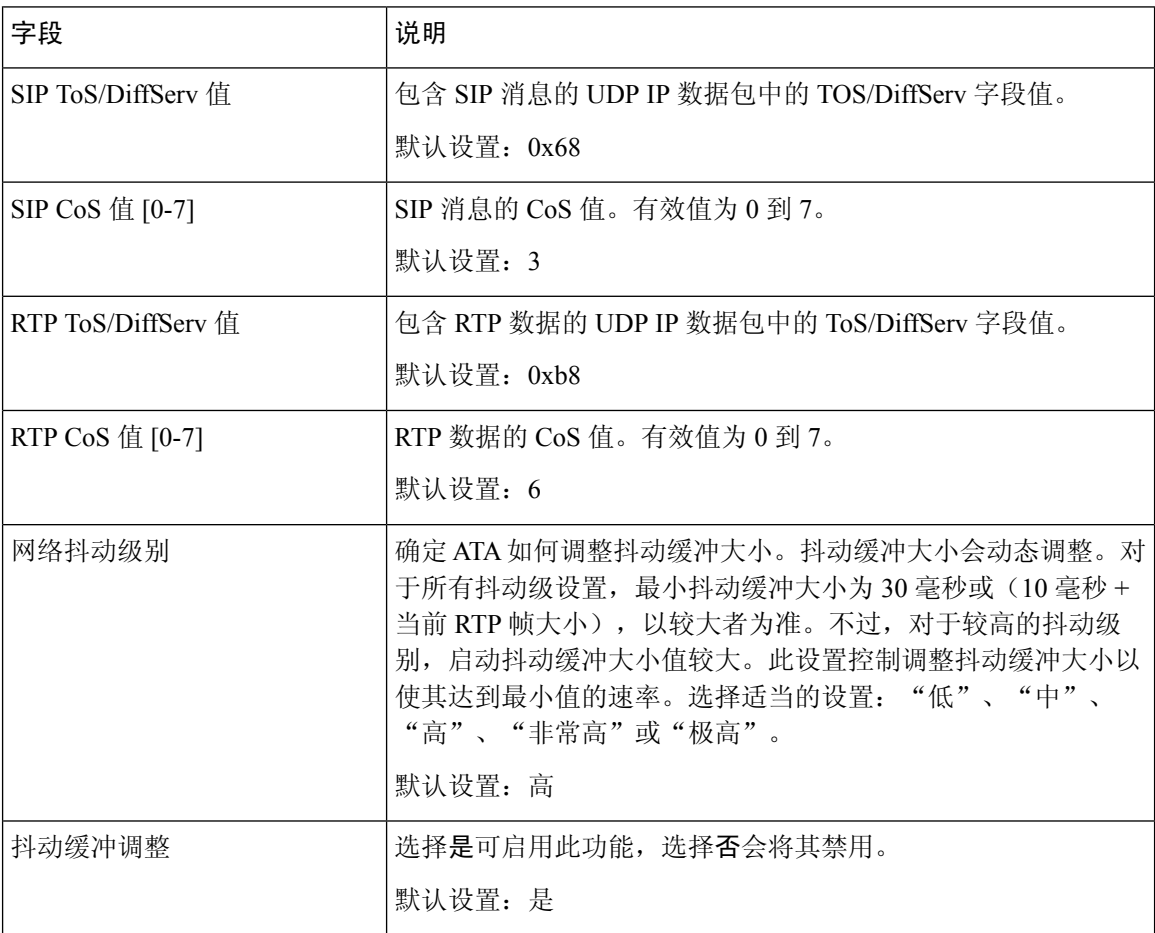

# **SIP** 设置

#### 表 **51: SIP** 设置

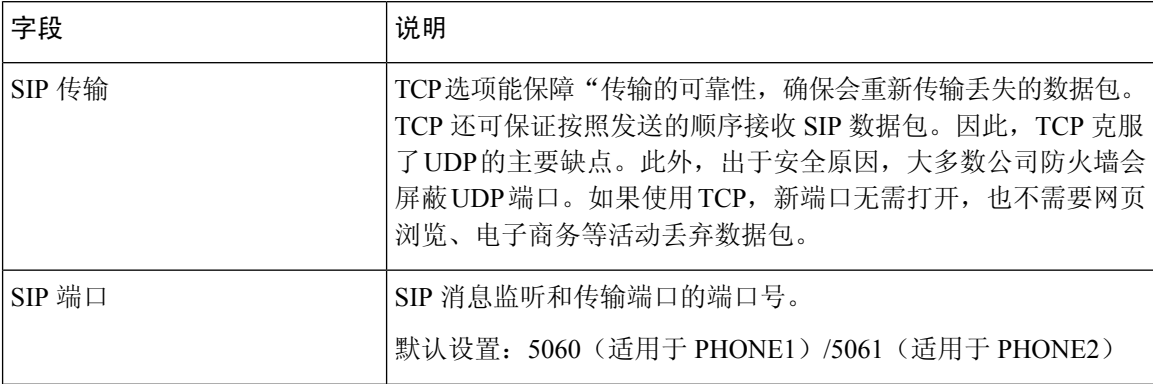
$\mathbf I$ 

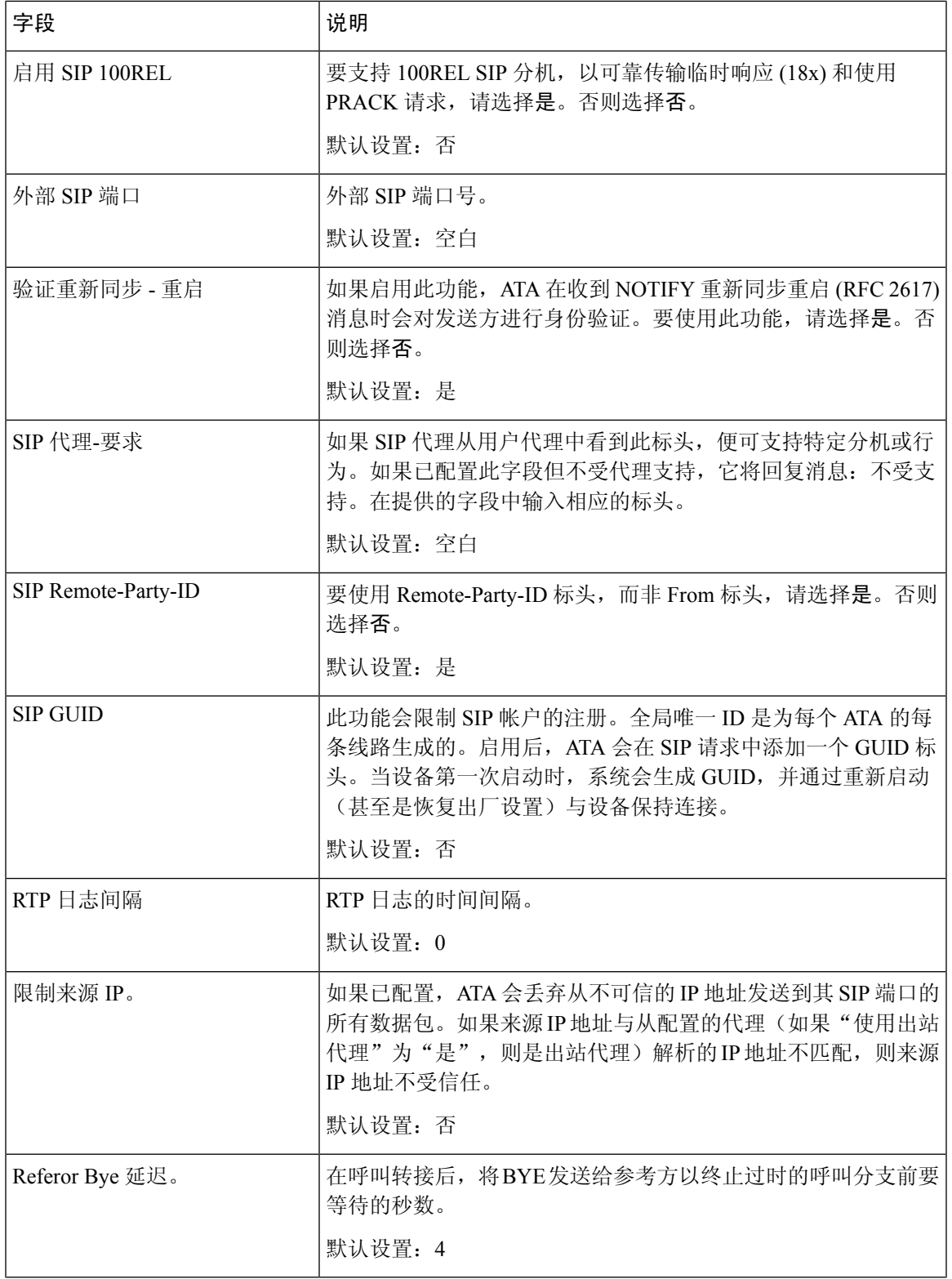

I

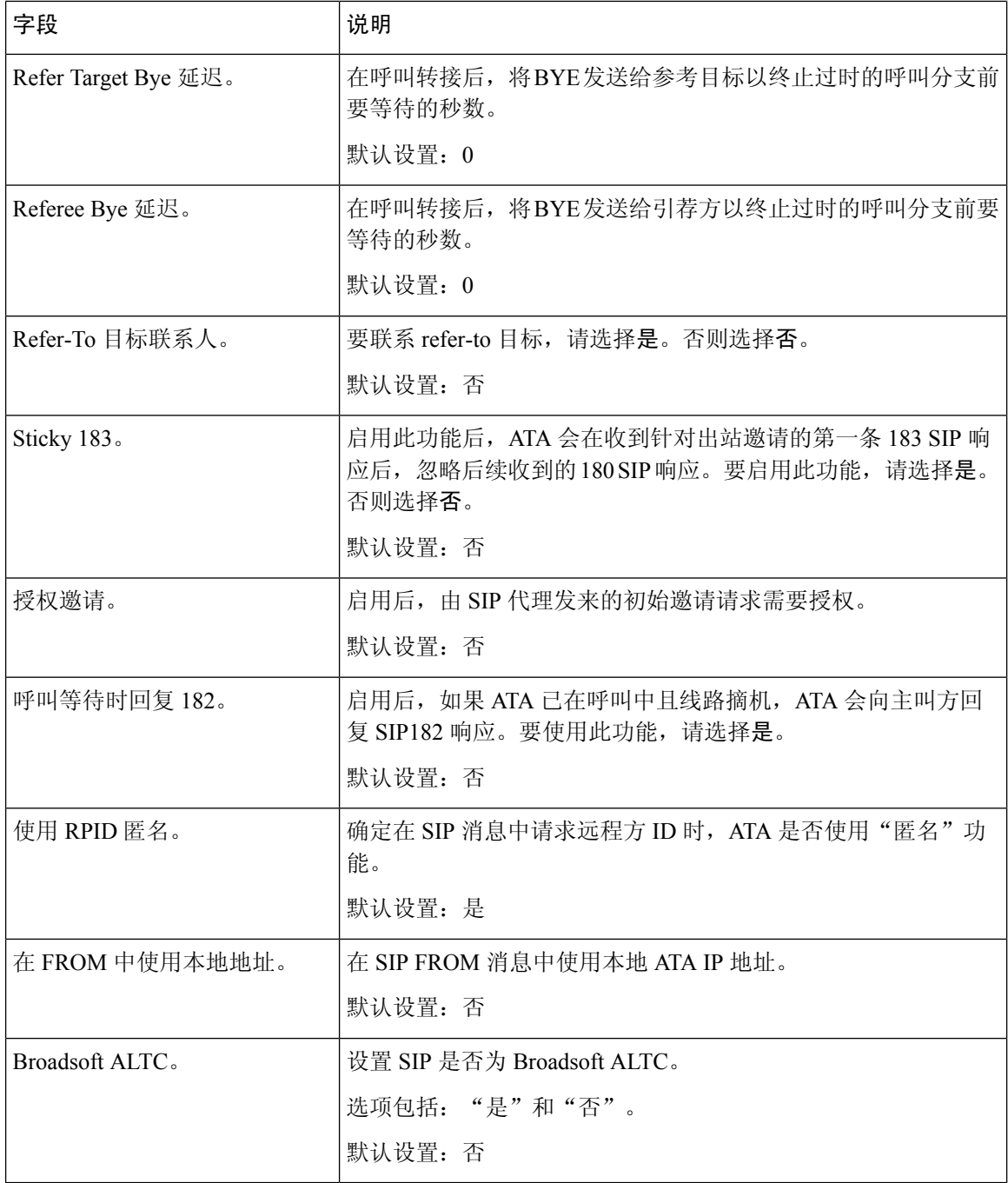

ı

I

# 呼叫功能设置

### 表 **52:** 呼叫功能参数

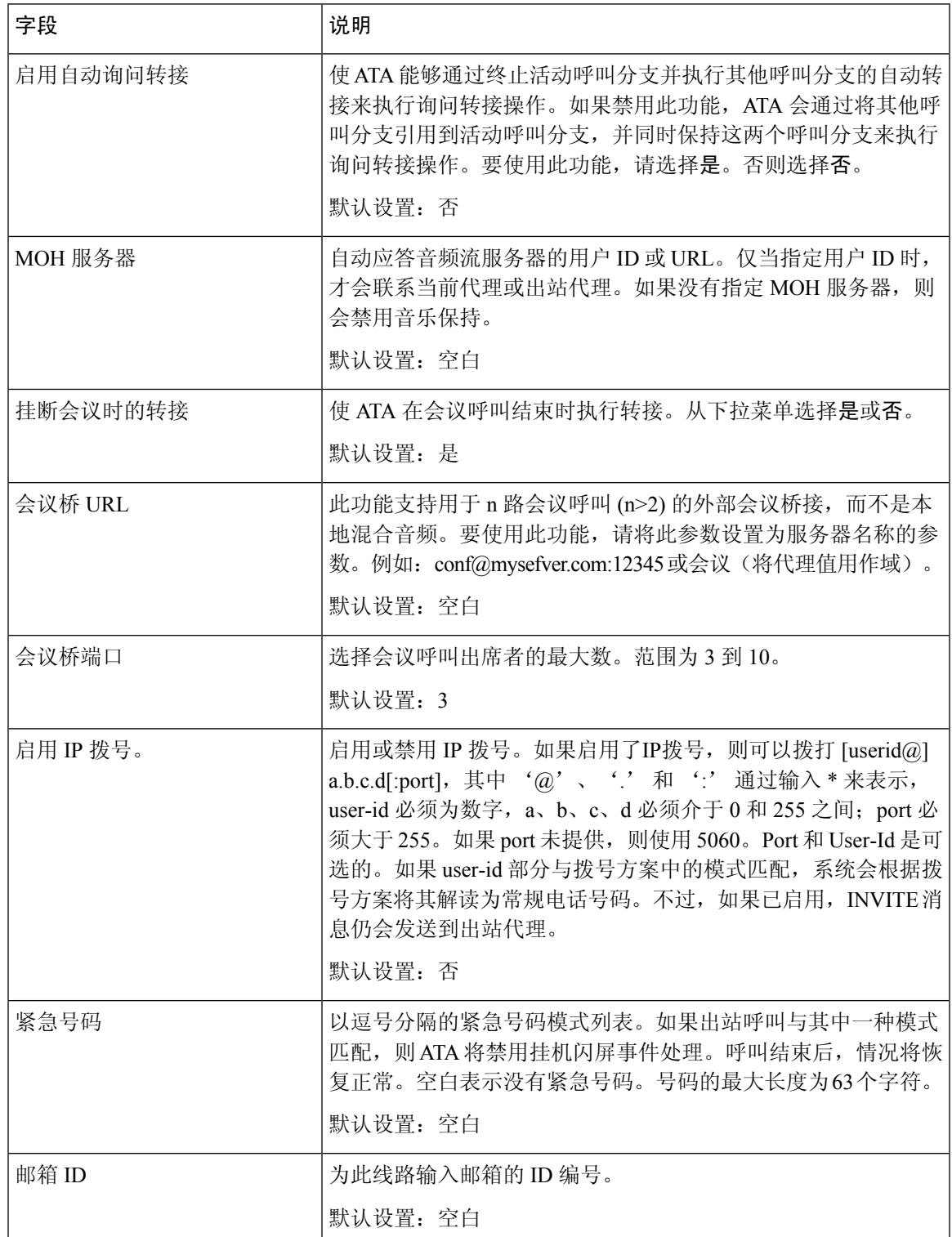

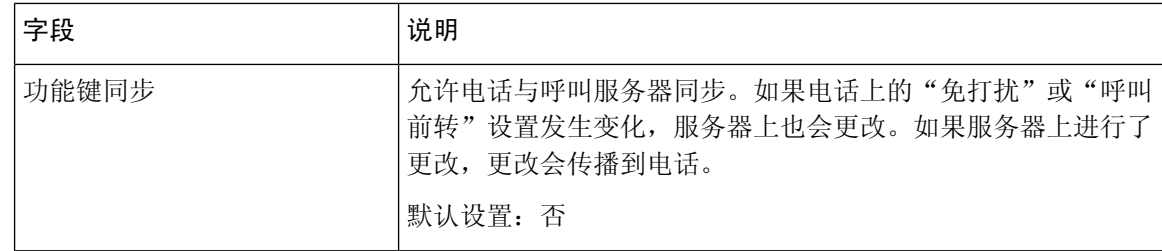

# 代理和注册

#### 表 **53:** 代理和注册参数

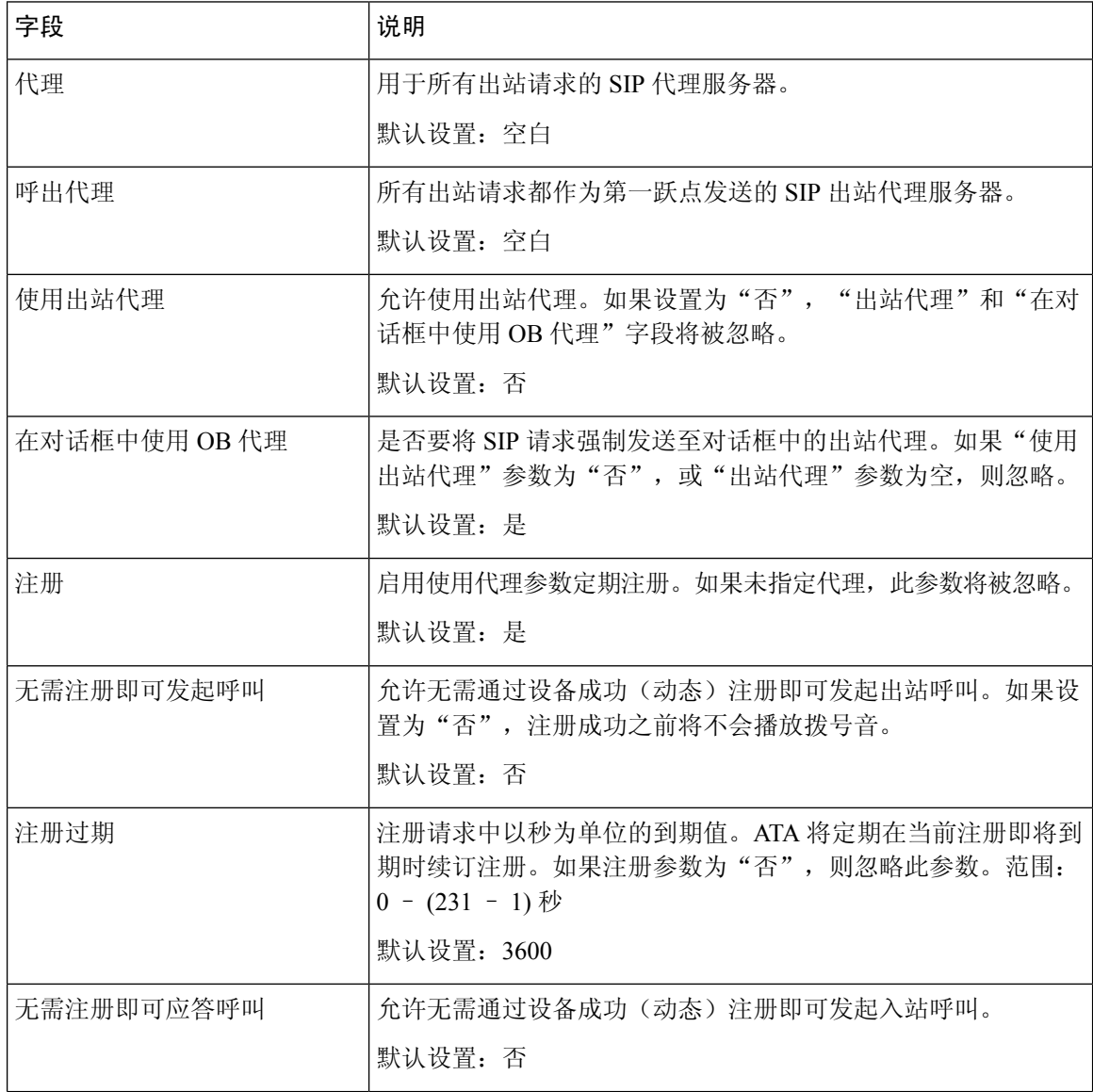

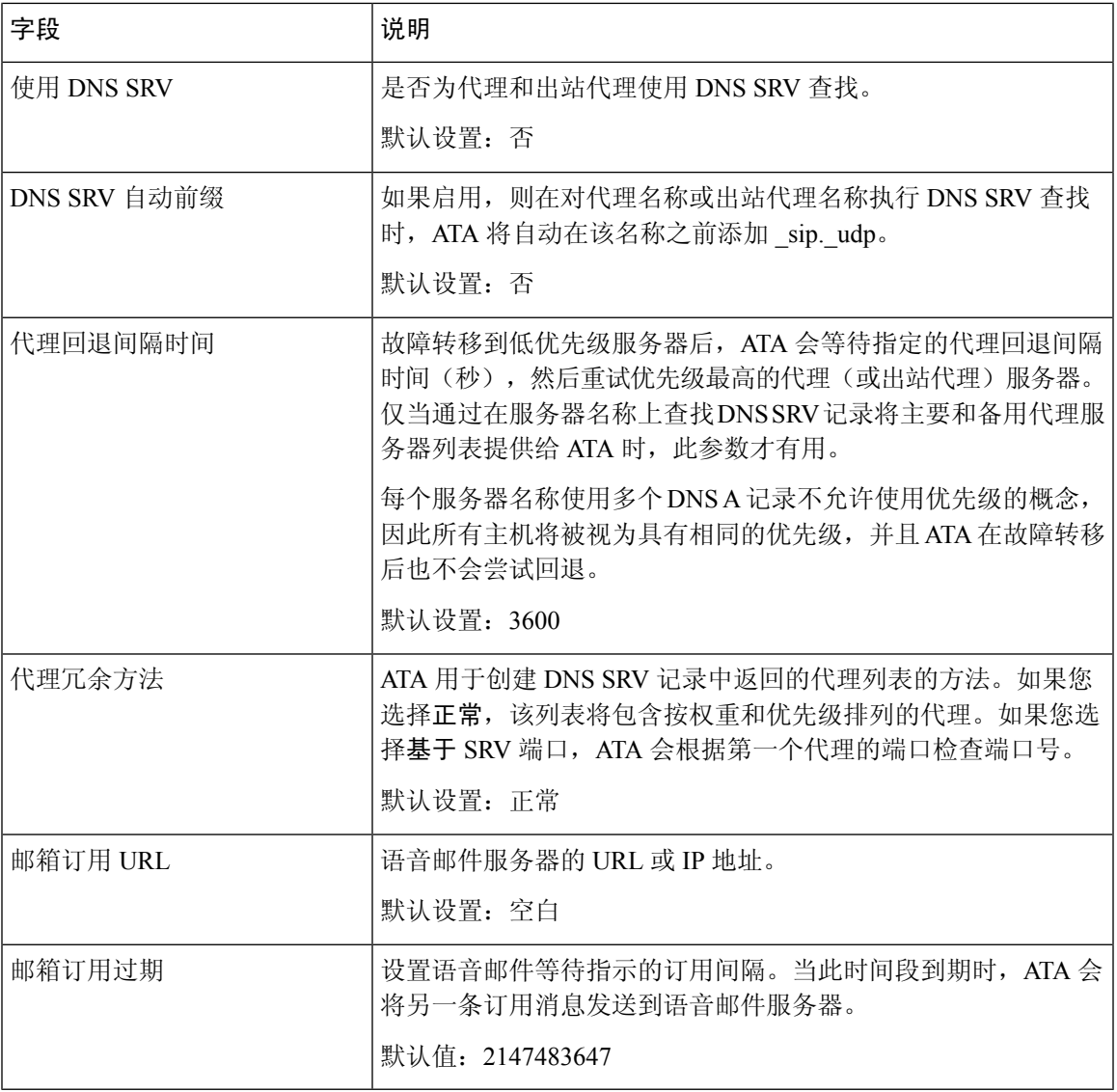

# 订户信息

I

### 表 **54:** 订户信息参数

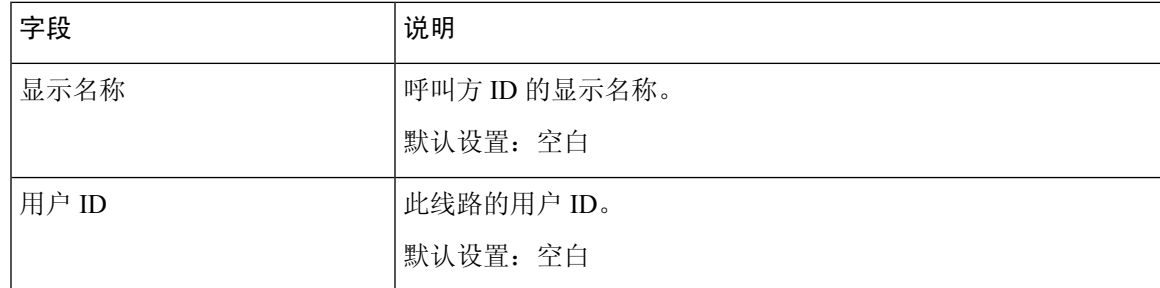

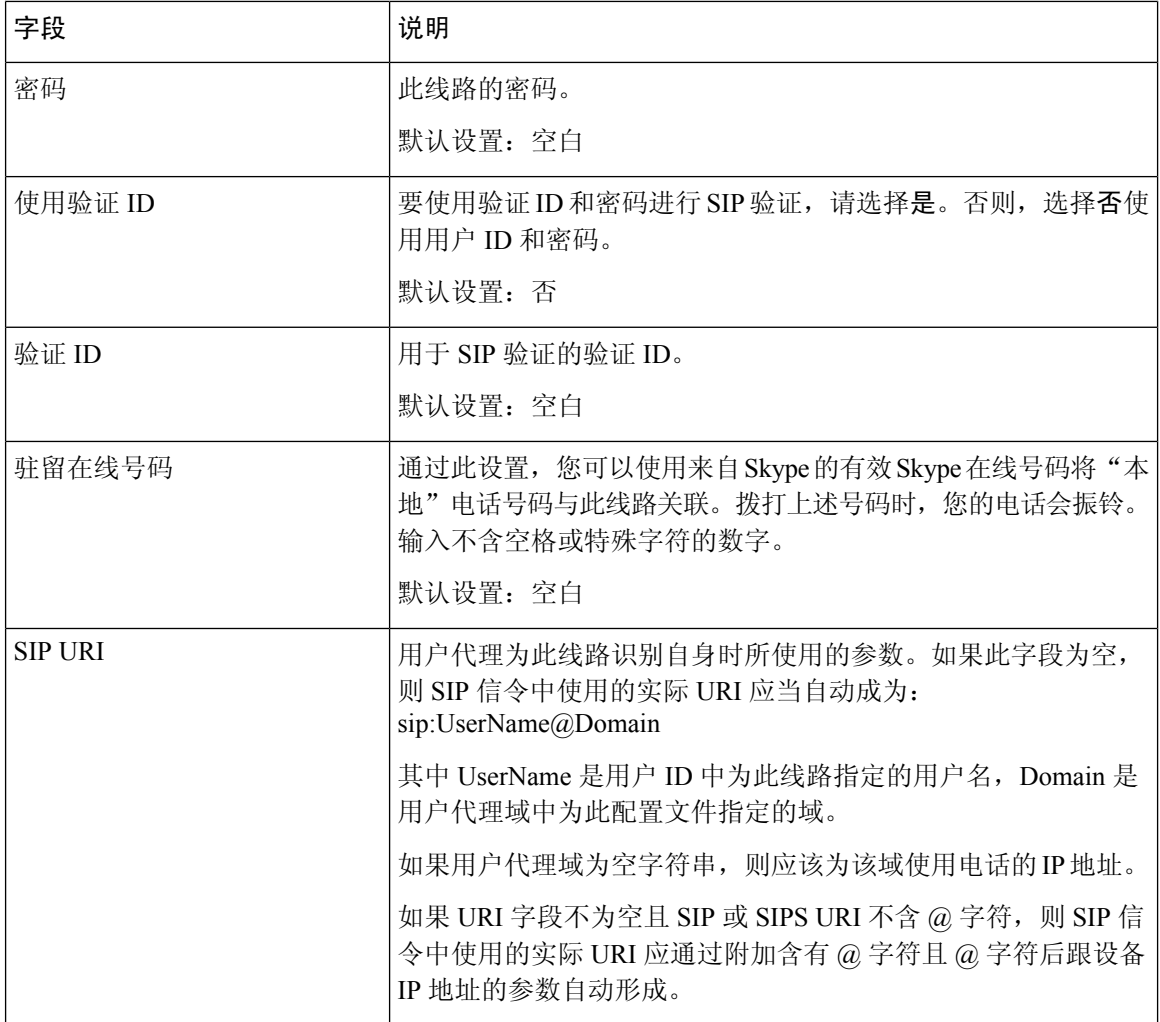

## 补充服务订用

ATA 为大量增强或补充服务提供本地支持。所有这些服务都是可选的。下表中列出的参数用于启用 或禁用特定补充服务。如果a)用户没有预订某个补充服务, 或b)服务商打算使用其他方式(而不是 依赖 ATA)来支持类似服务,应禁用补充服务。

#### 表 **55:** 补充服务订用设置

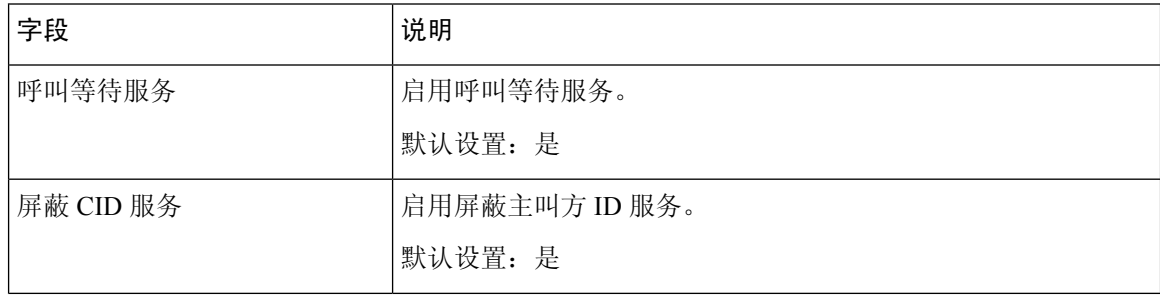

 $\mathbf I$ 

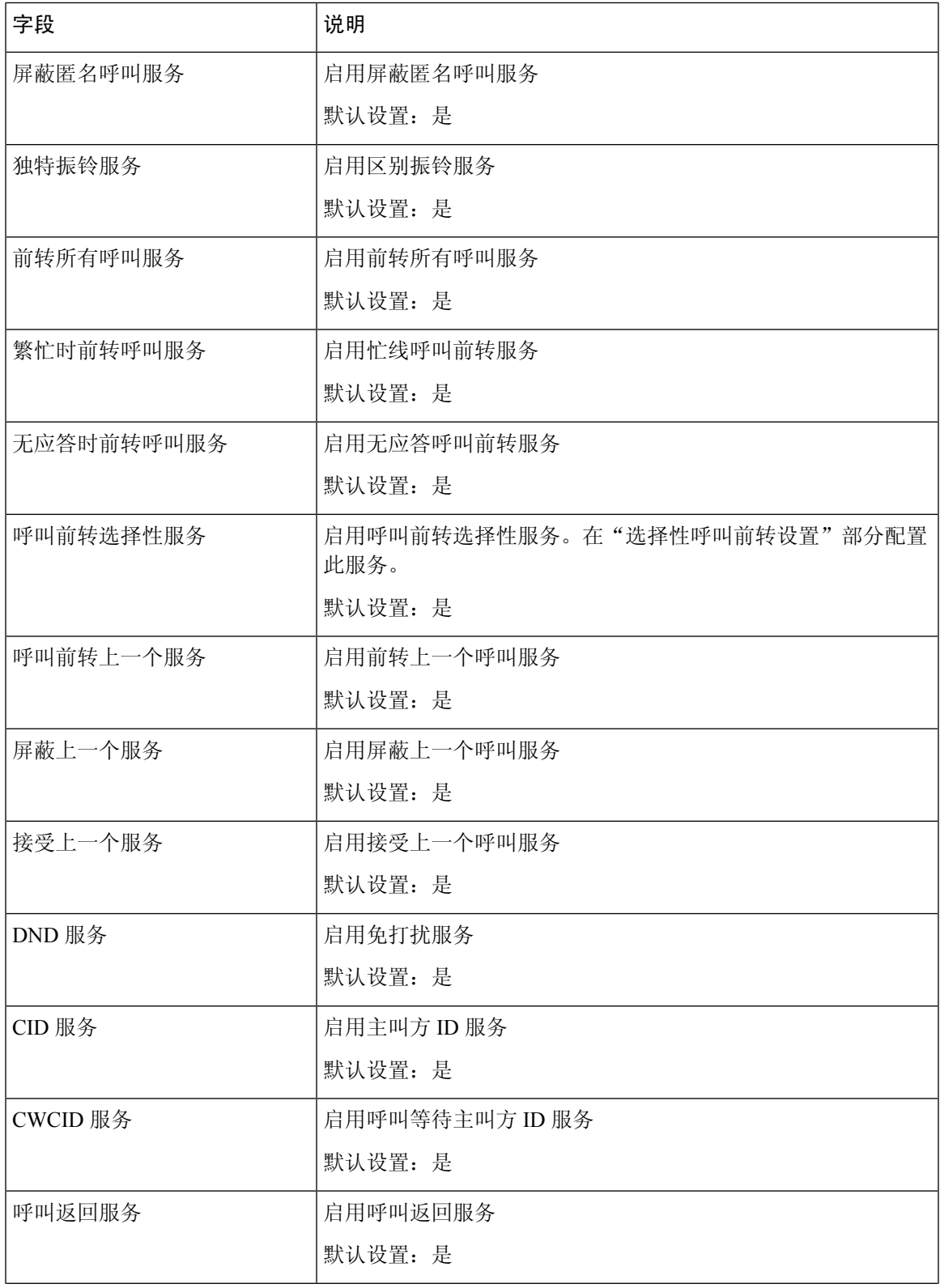

I

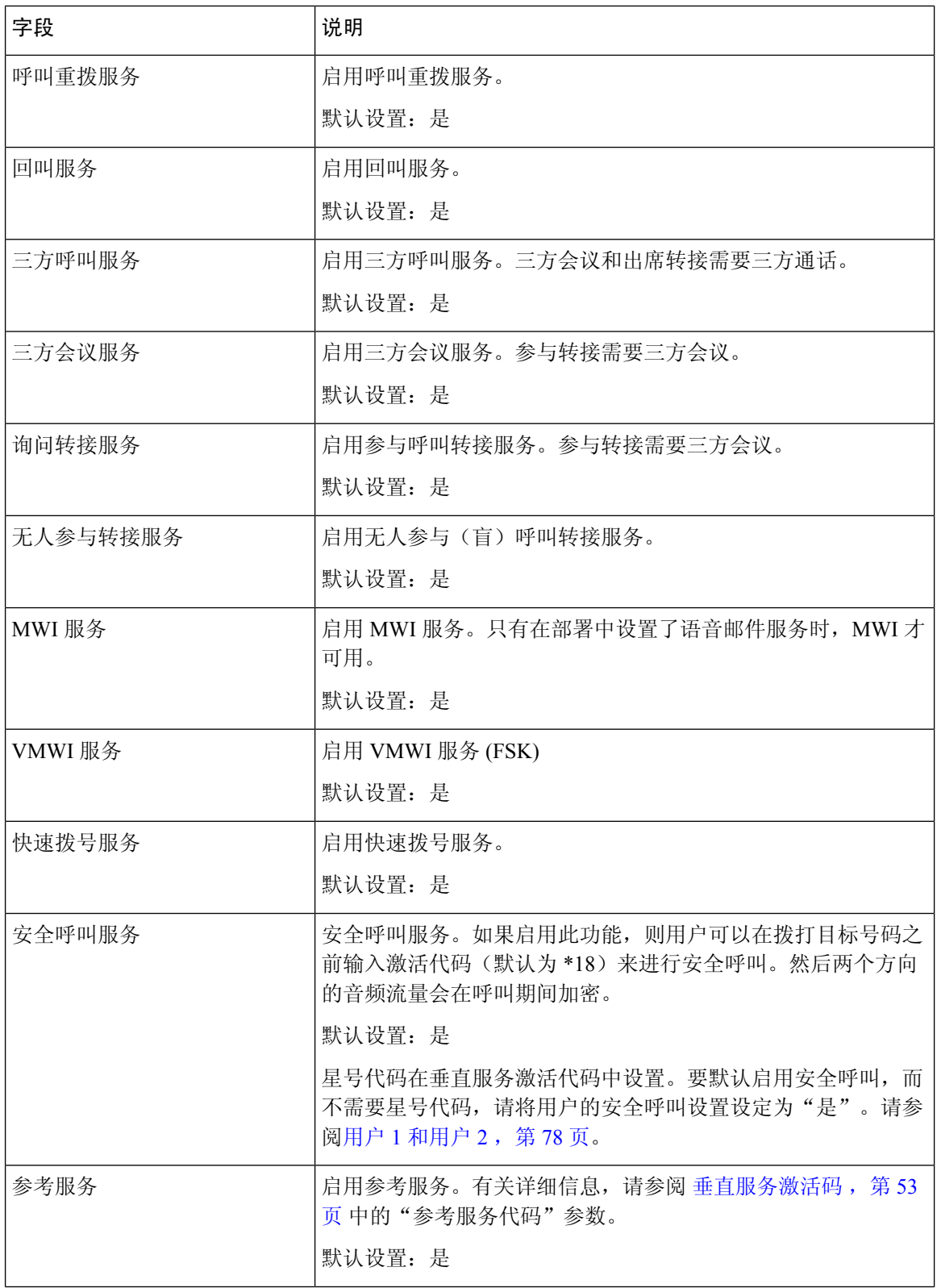

ı

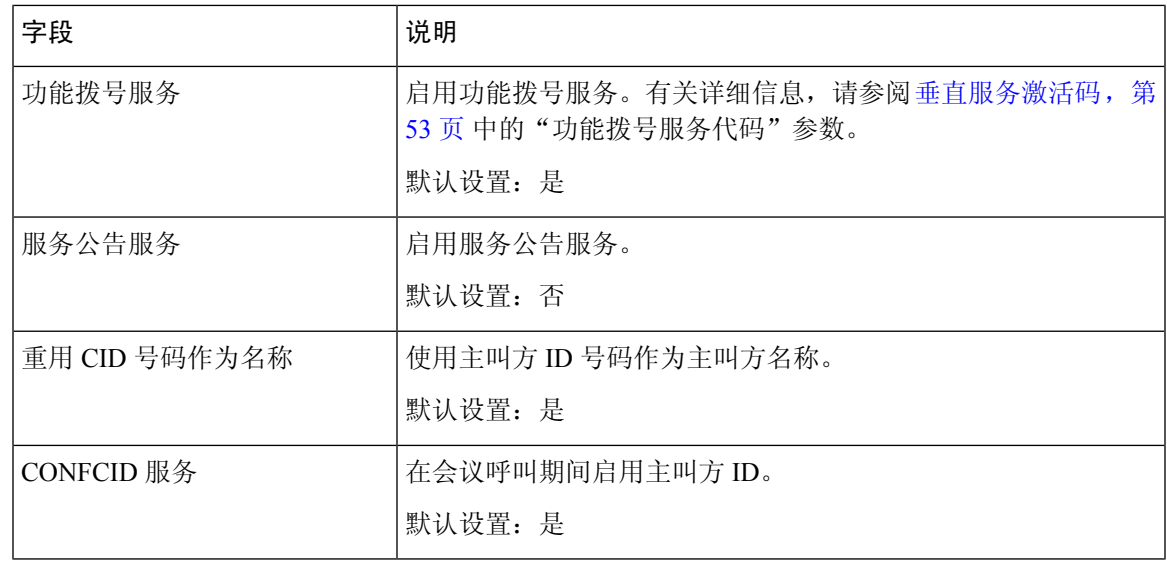

### 音频配置

I

#### 表 **56:** 音频配置设置

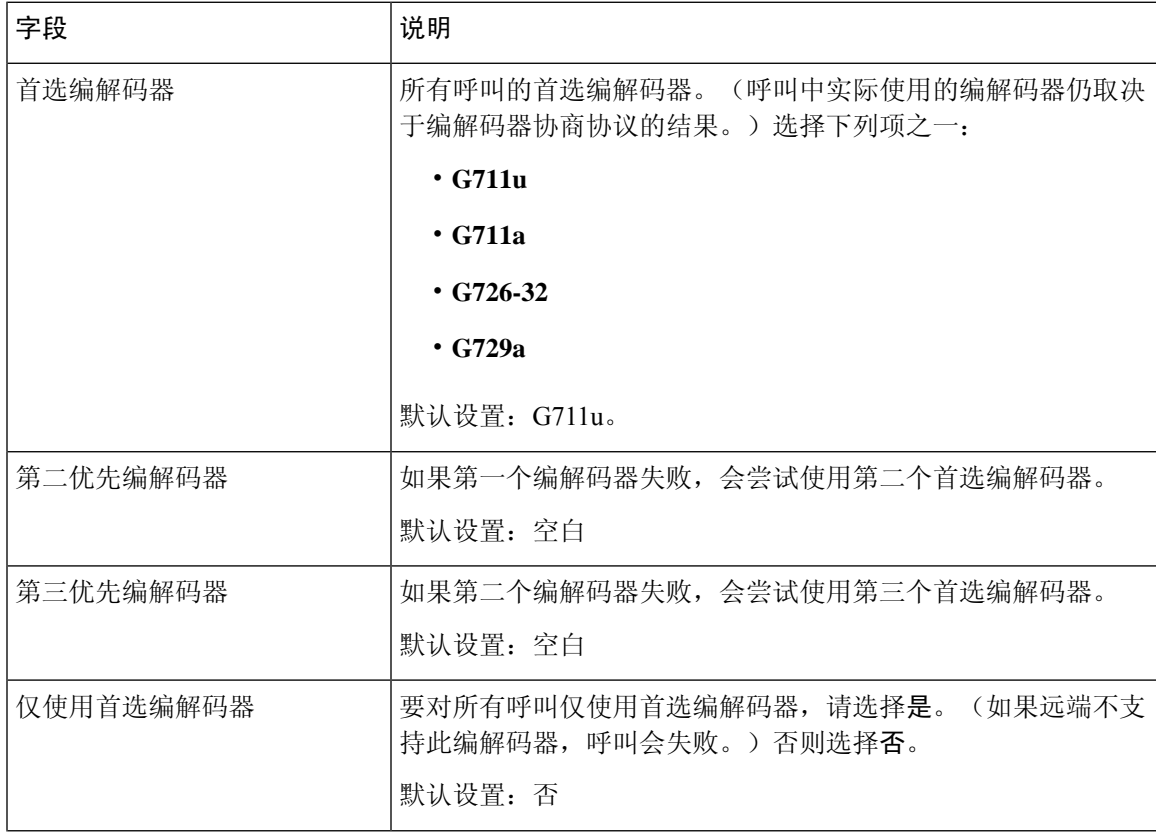

I

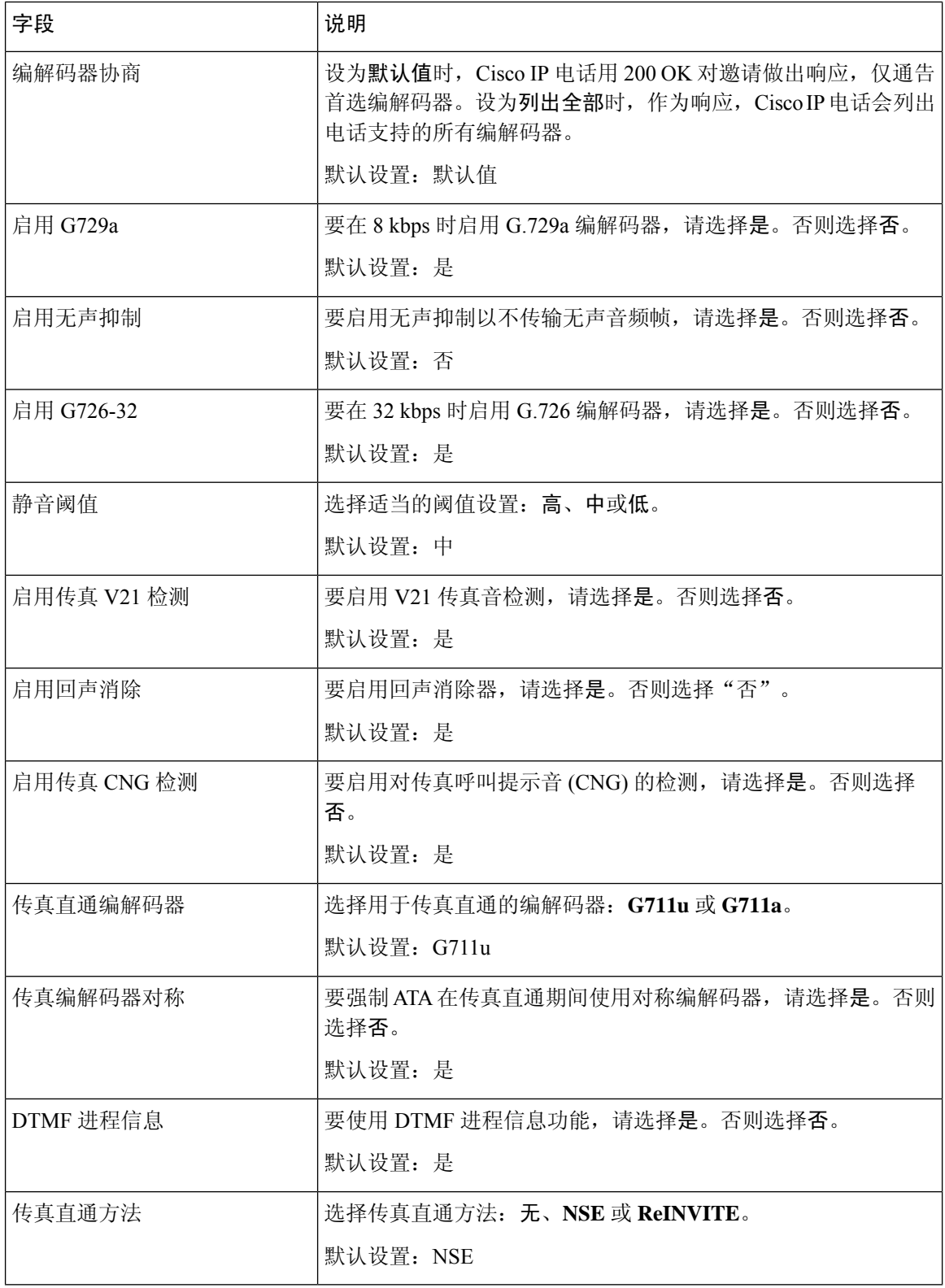

ı

 $\mathbf I$ 

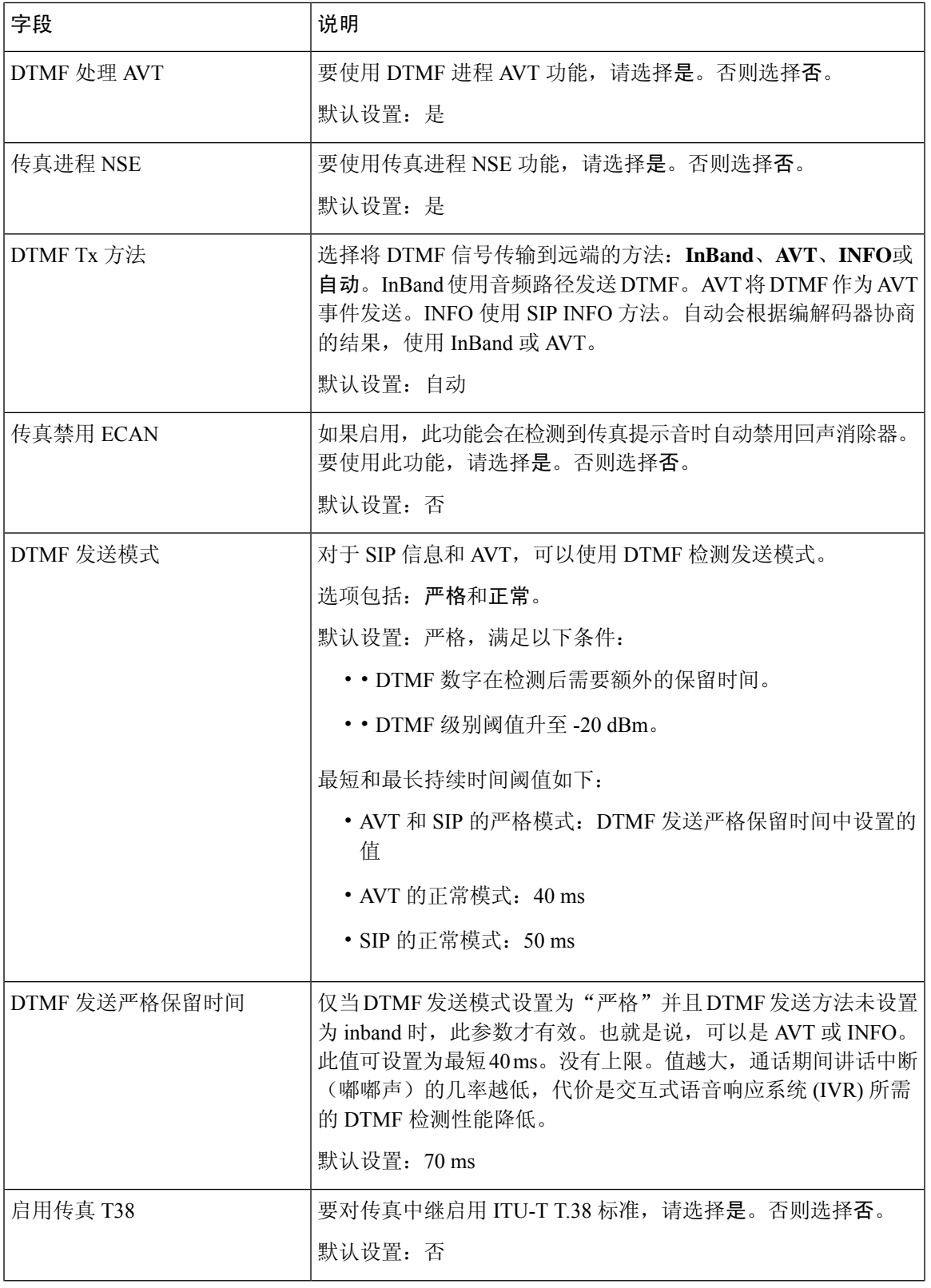

I

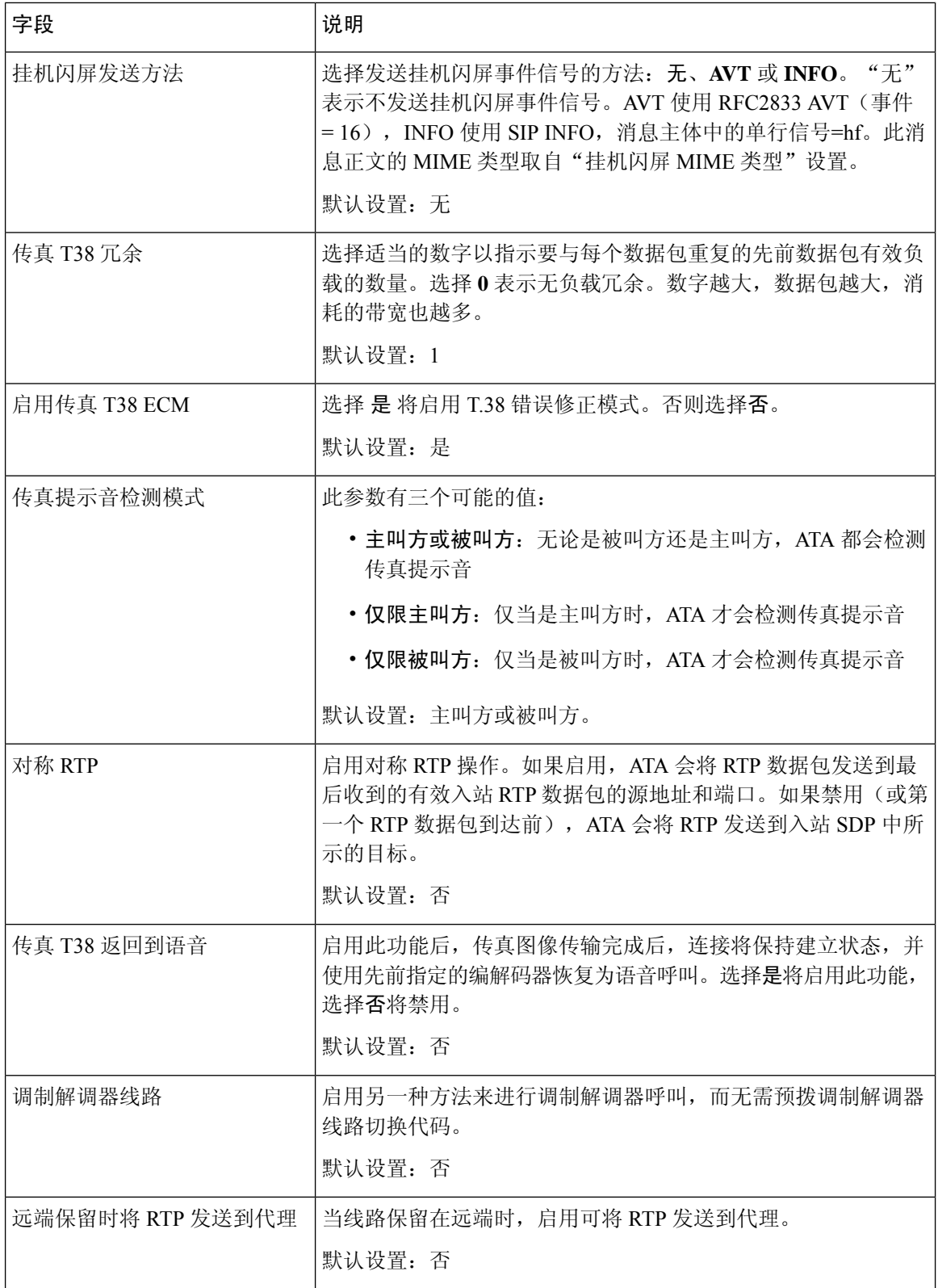

## 拨号方案

线路的默认拨号方案脚本如下:

**(\*xx|[3469]11|0|00|[2-9]xxxxxx|1xxx[2-9]xxxxxx|xxxxxxxxxxxx.)**

各参数之间用分号 (;) 隔开

示例 **1**:

**\*1xxxxxxxxxx<:@fwdnat.pulver.com:5082;uid=jsmith;pwd=xy z**

示例 **2**:

**\*1xxxxxxxxxx<:@fwd.pulver.com;nat;uid=jsmith;pwd=xyz**

拨号方案表达式的语法如下表所述。

#### 表 **57:** 拨号方案设置

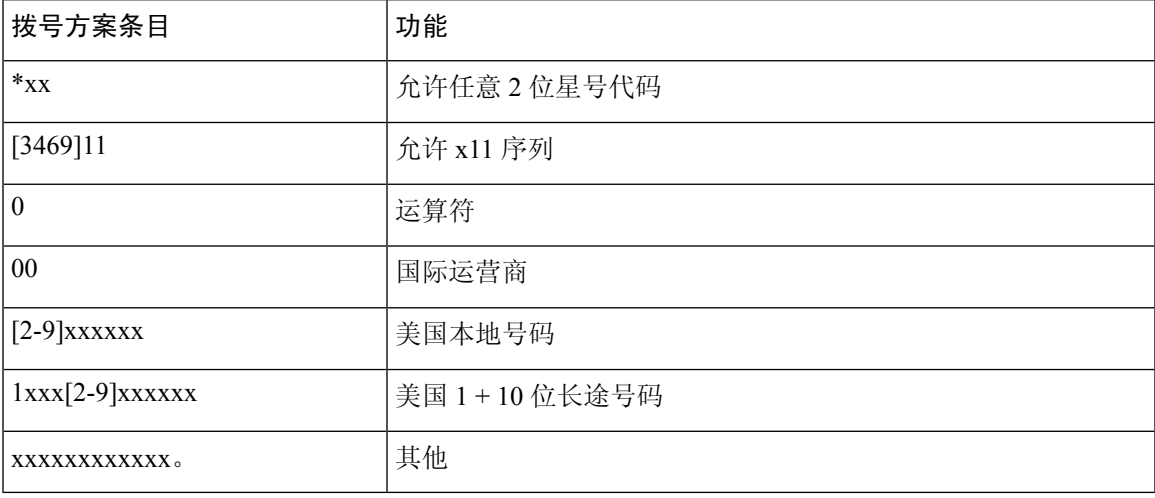

# **FXS** 端口极性配置

#### 表 **58: FXS** 端口极性设置

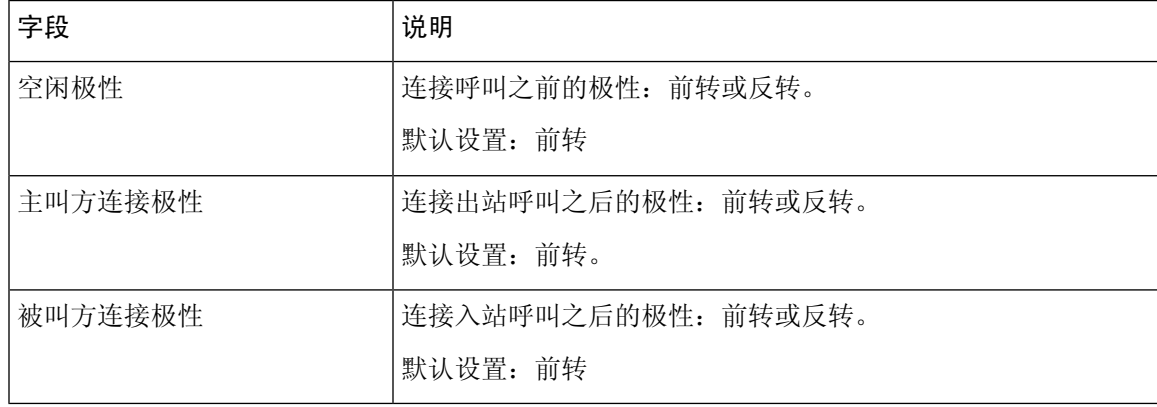

# <span id="page-85-0"></span>用户 **1** 和用户 **2**

在语音 > 用户 **1** 和语音 > 用户 **2** 页面上设置通过 PHONE 1 和 PHONE 2 端口进行呼叫的用户首选 项。

按照以下说明输入设置。更改完成后,单击提交保存设置,或单击取消使用保存的设置重新显示页 面。

## 呼叫前转设置

表 **59:** 呼叫前转设置

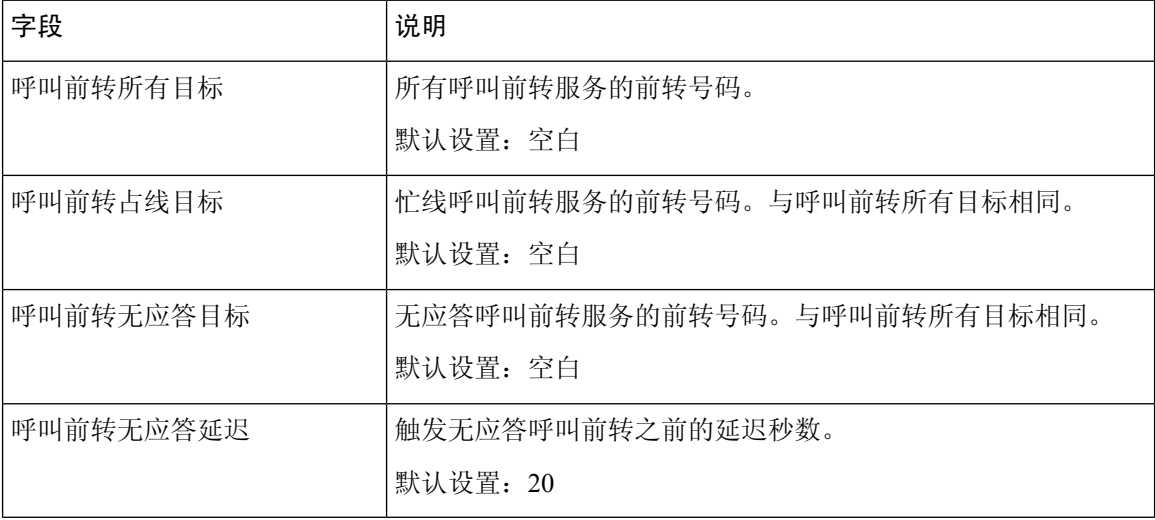

 $\overline{\phantom{a}}$ 

## 选择性呼叫前转设置

### 表 **60:** 选择性呼叫前转设置

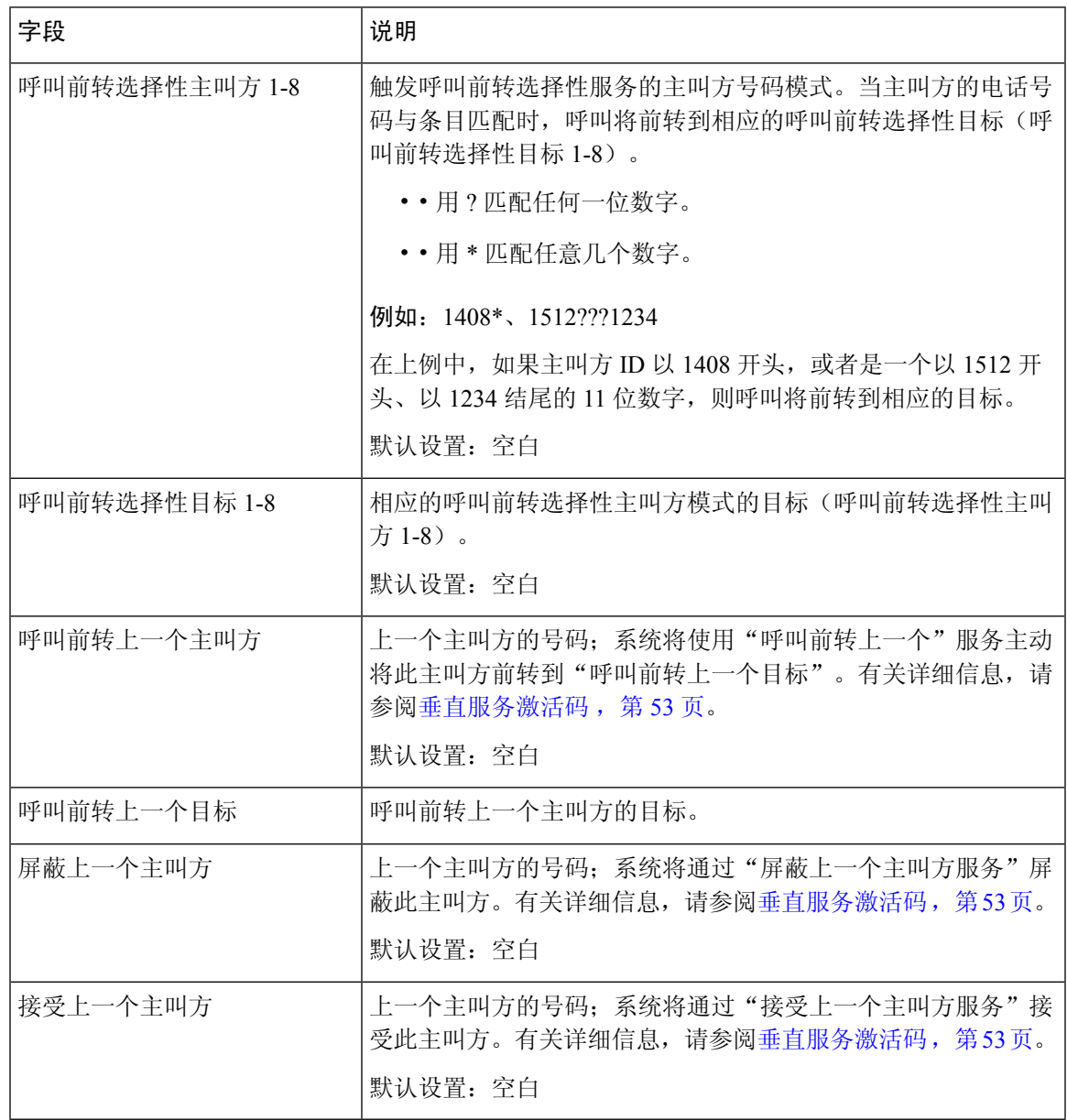

## 快速拨号设置

表 **61:** 快速拨号设置

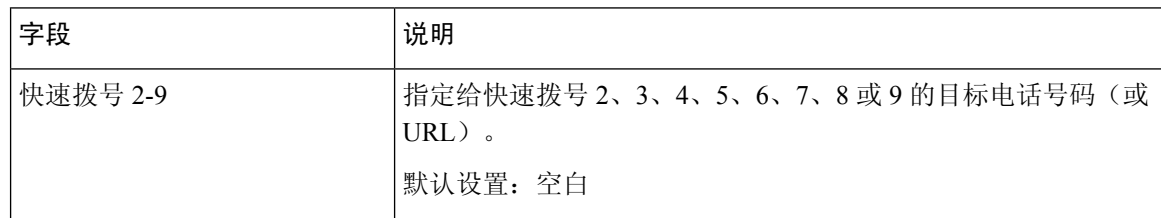

# 补充服务设置

#### 表 **62:** 补充服务设置

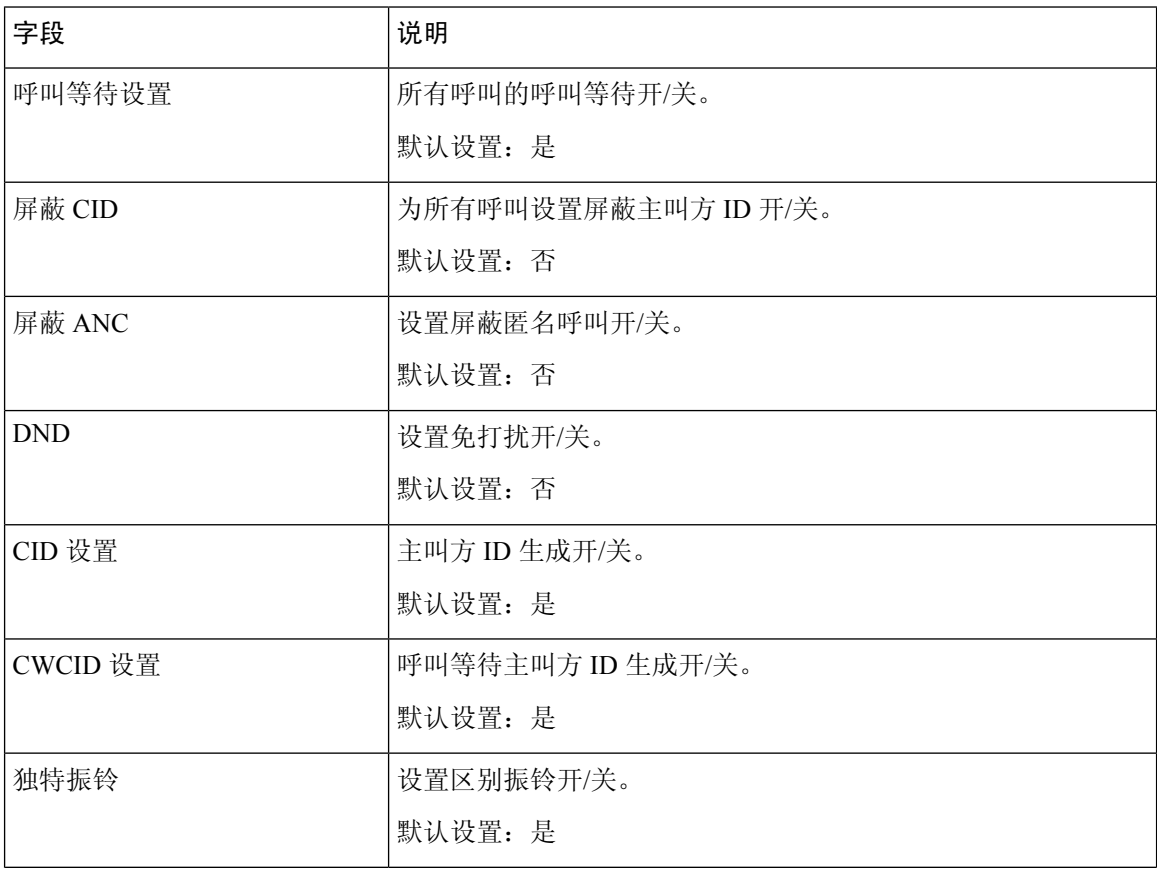

 $\mathbf I$ 

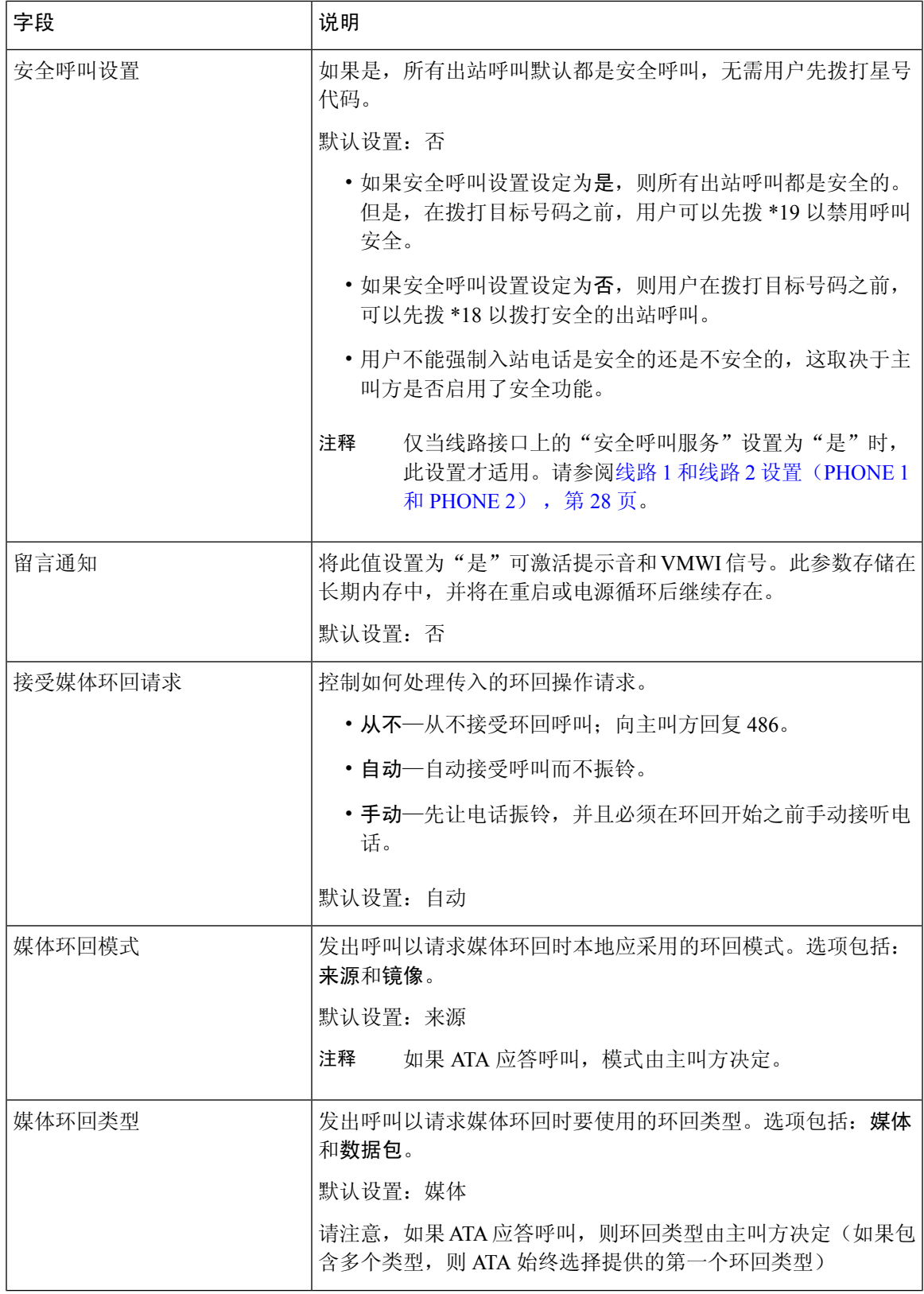

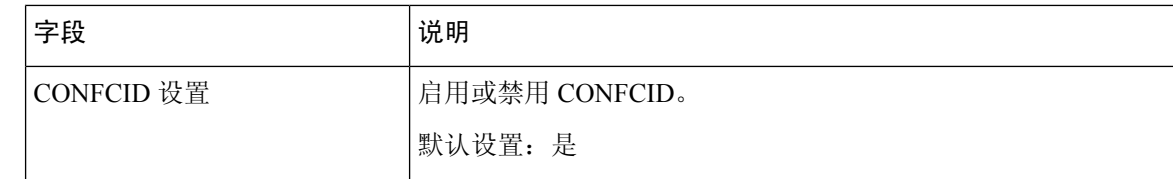

## 区别振铃设置

表 **63:** 区别振铃参数

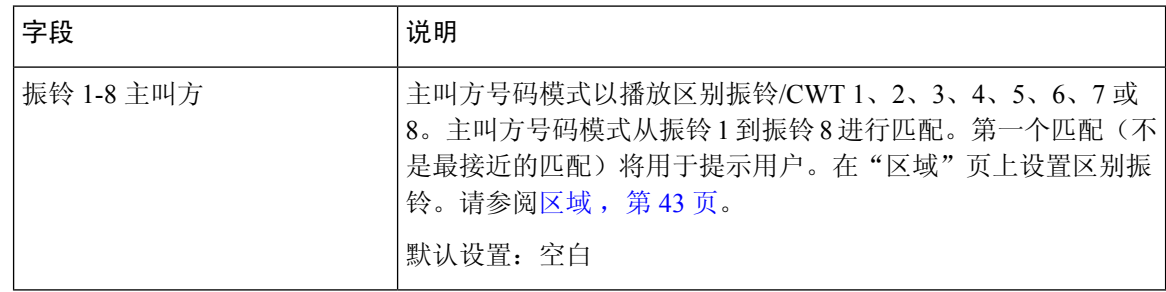

# 振铃设置

#### 表 **64:** 振铃参数

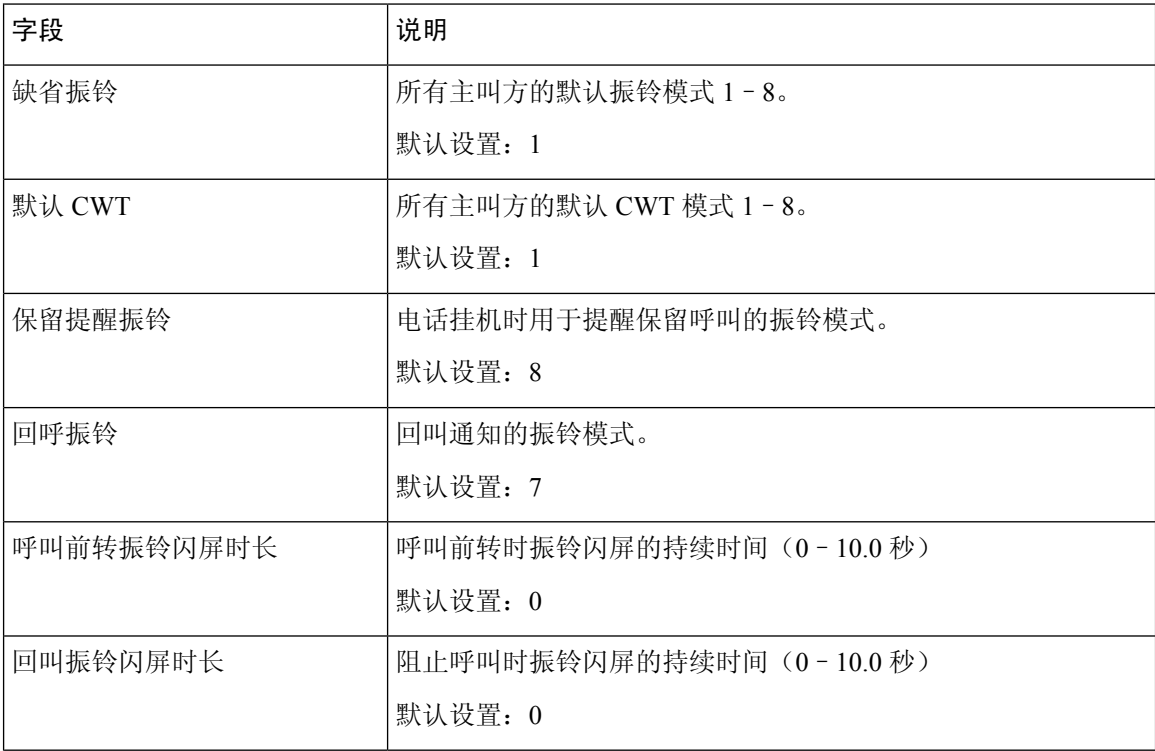

 $\mathbf I$ 

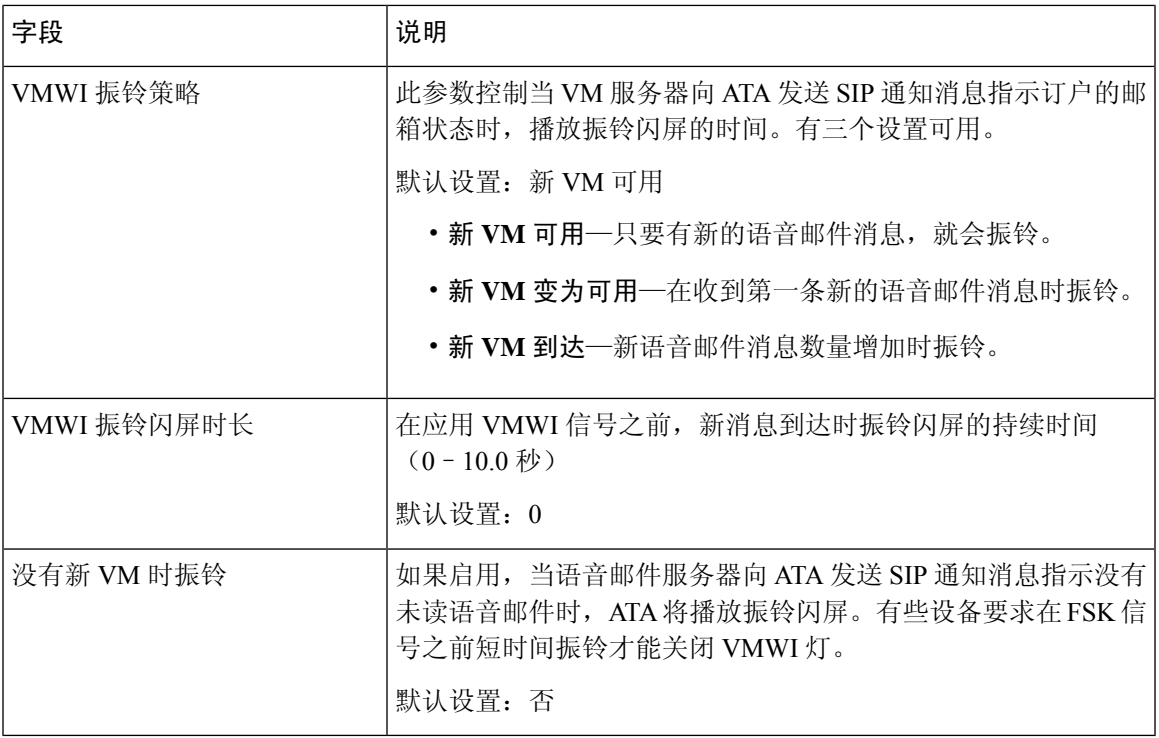

I

ı

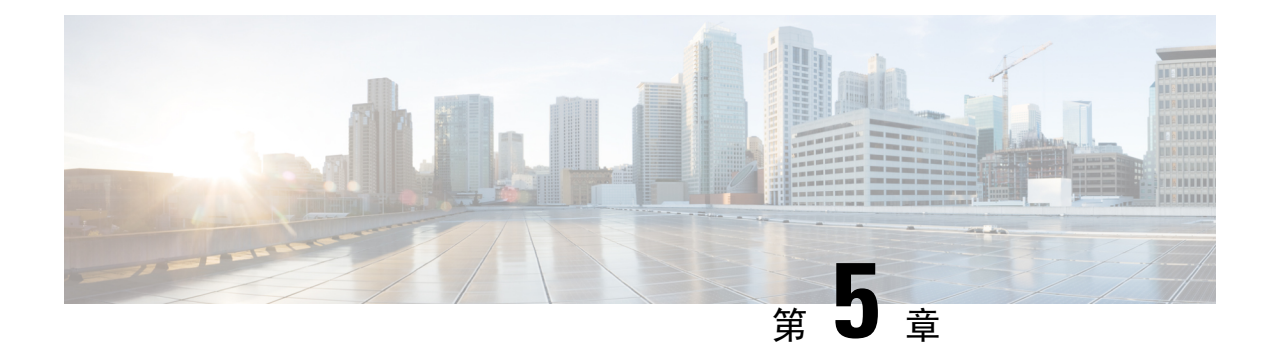

# 管理设置

- 管理, 第 85 页
- 日志, 第91页
- [出厂默认设置](#page-101-0), 第 94 页
- [固件升级](#page-101-1), 第94页
- [配置管理](#page-102-0), 第 95 页
- 重启, 第96页

# <span id="page-92-0"></span>管理

可以在"管理"页面管理对 ATA 网页的 web 访问,以及启用远程配置和网络管理协议。

### **Web** 访问管理

可以在管理 > 管理 > **Web** 访问管理页面配置访问 ATA 管理的设置。

### **Cisco ATA 192 Web** 访问管理字段

对CiscoATA192网页的访问默认启用。管理员访问权限允许您从办公室网络中的计算机管理配置, Web 访问权限则允许您从其他子网或互联网上的计算机进行连接。

要访问 ATA 网页,请启动 Web 浏览器并在地址栏中输入 URL。URL 必须包含指定的协议、ATA 的 WAN IP 地址和指定的端口号。例如, 如果使用的是 HTTPS 协议, WAN IP 地址为 203.0.113.50, 端口为 80, 您可以输入: https://203.0.113.50:80

#### 表 **65: Cisco ATA 192 Web** 访问管理设置

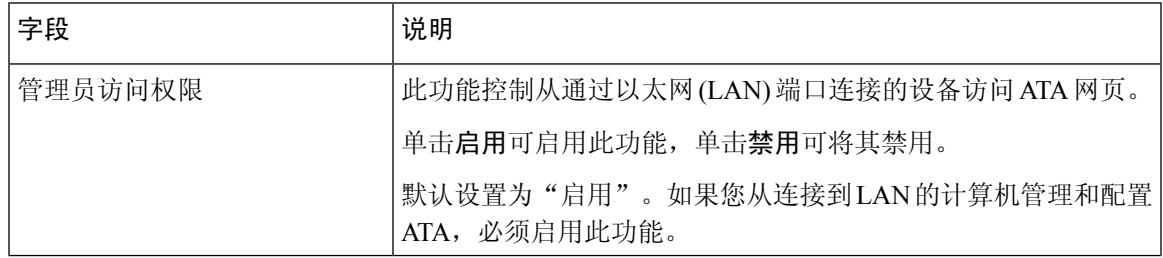

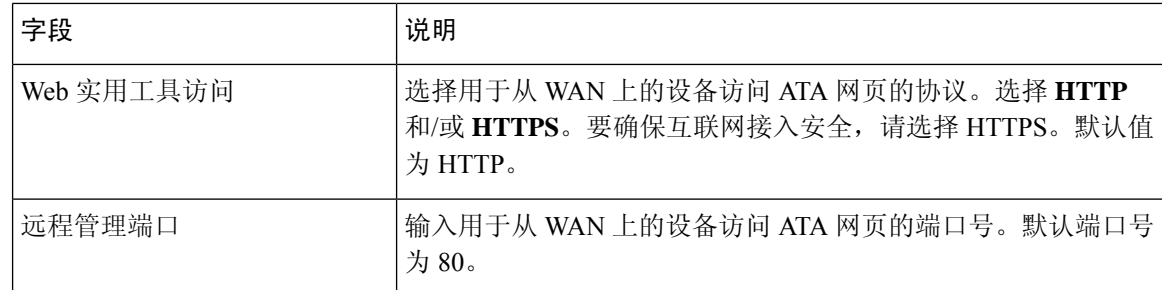

### **Cisco ATA 191 Web** 访问字段

#### 表 **66: Cisco ATA 191 Web** 访问设置

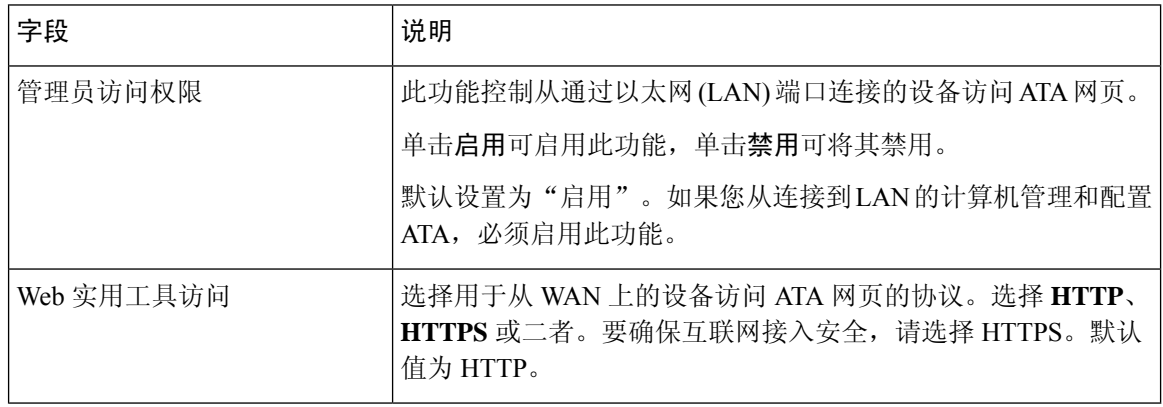

## 远程访问字段

#### 表 **67:** 远程访问设置

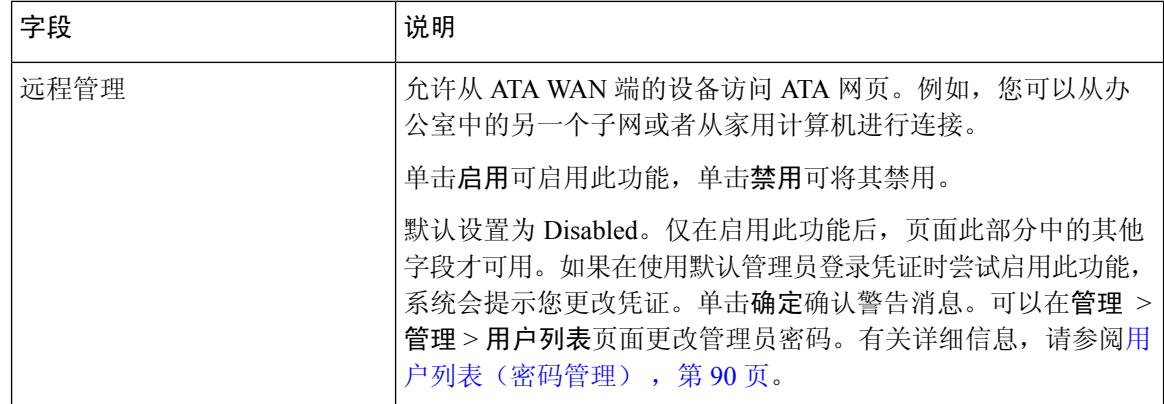

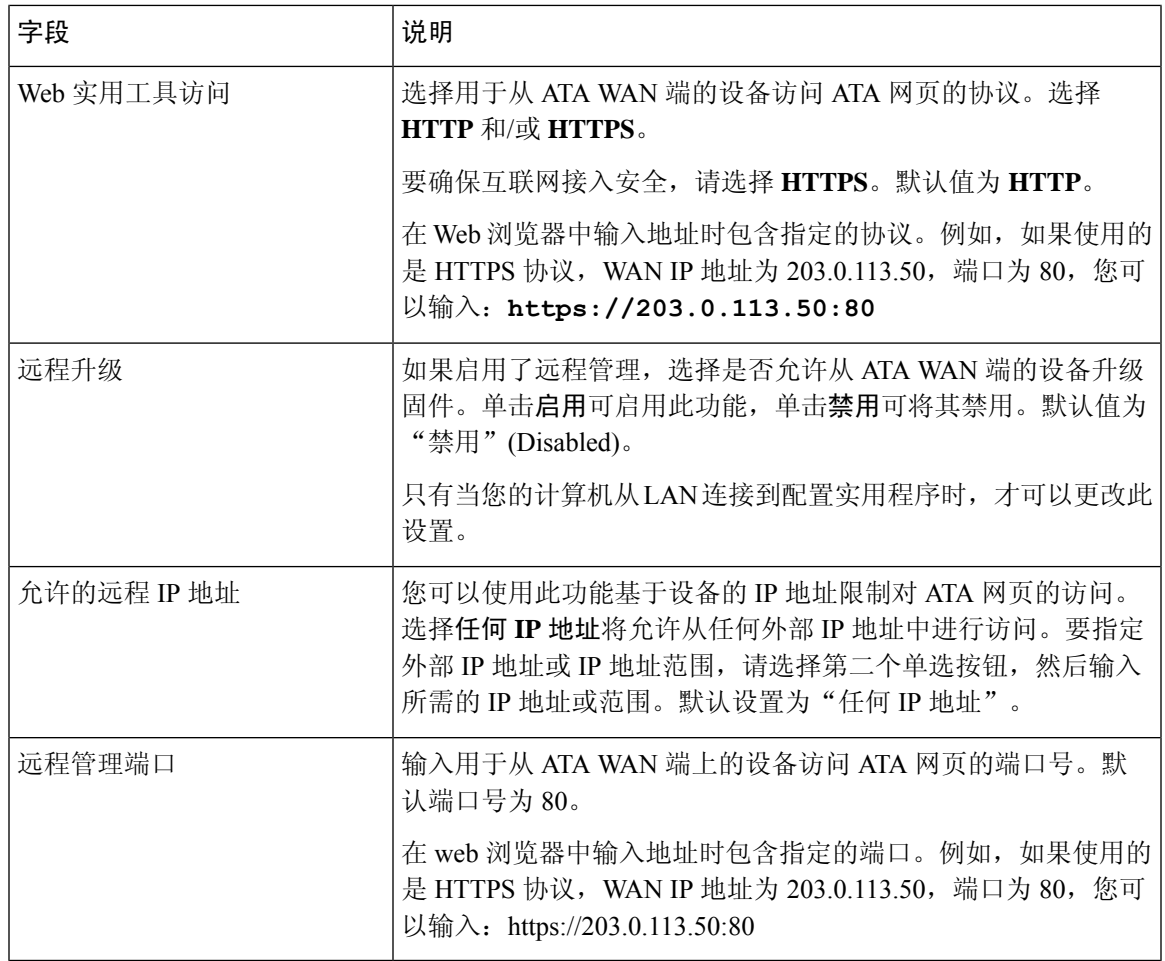

## **TR-069**

可以在管理 > 管理 > **TR-069** 页面通过 TR-069 CPE WAN 管理协议 (CWMP) 配置与自动配置服务器 (ACS) 的通信。TR-069 (技术报告 069) 提供通用的平台, 用于在大规模部署中管理所有语音设备 和其他客户内部设备 (CPE)。它在 CPE 与 ACS 之间提供通信。

按照以下说明输入设置。更改完成后,单击提交保存设置,或单击取消使用保存的设置重新显示页 面。

#### 表 **68: TR-069** 设置

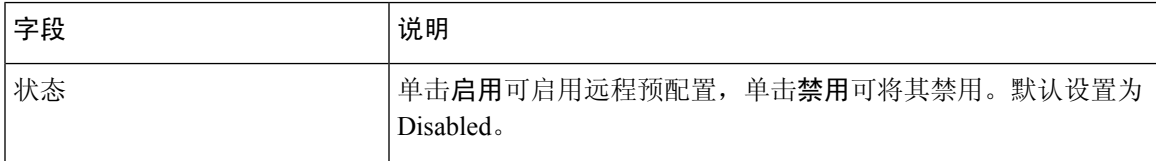

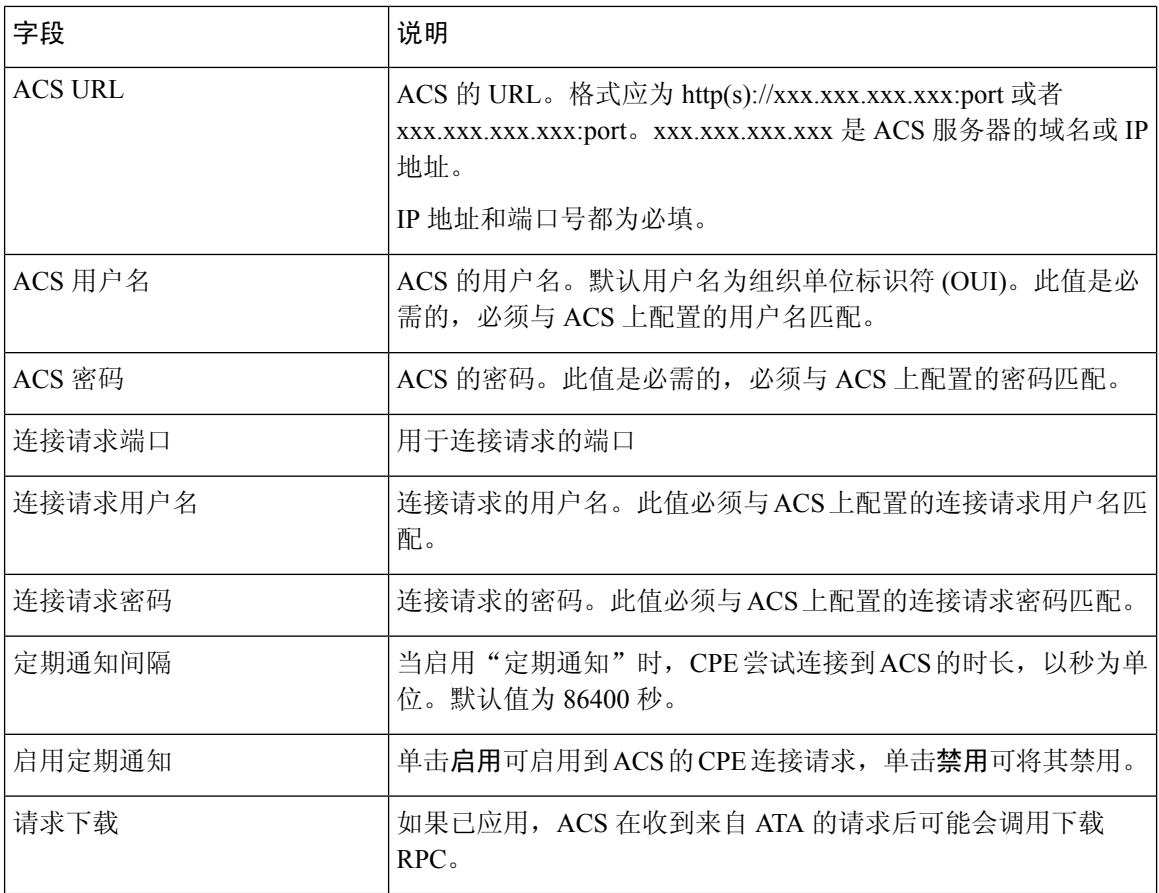

### **SNMP**

可以在管理 > 管理 > **SNMP** 页面为 ATA 设置简单网络管理协议 (SNMP)。

SNMP 是允许网络管理员在网络上发生关键事件时,对这些事件进行管理和监控并接收相关通知的 网络协议。ATA 支持 SNMPv2 和 SNMPv3。

它将充当SNMP代理,对来自SNMP网络管理系统的SNMP命令进行响应。它支持标准SNMPget、 next和set命令。此外,它还会生成SNMP陷阱,从而在达到配置的警报条件时通知SNMP管理器。 相关示例包括重新引导、重新启动以及互联网 (WAN) 事件。

按照以下说明输入设置。更改完成后,单击提交保存设置,或单击取消使用保存的设置重新显示页 面。

### **SNMP** 设置

表 **69: SNMP** 参数

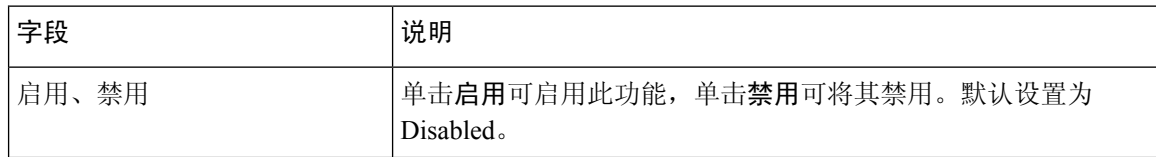

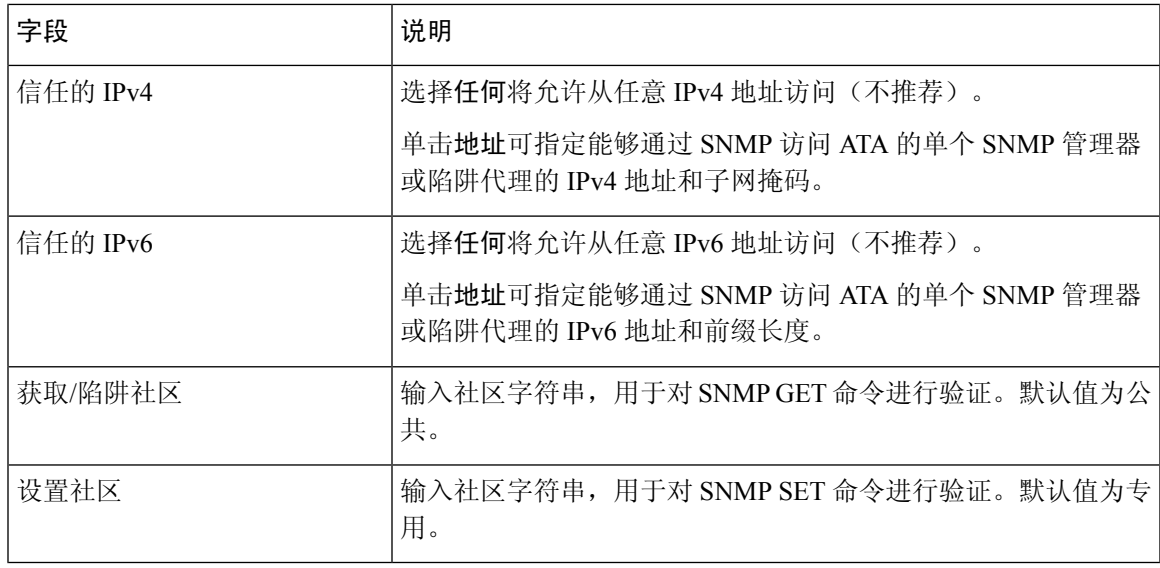

### **SNMPv3** 设置

#### 表 **70: SNMPv3** 参数

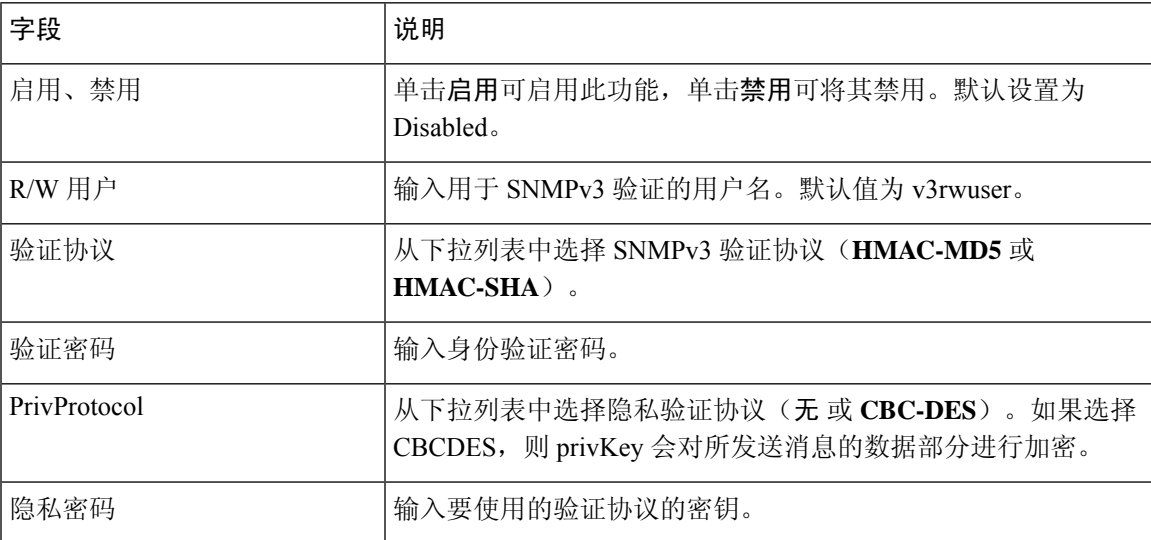

## 陷阱配置

 $\overline{\phantom{a}}$ 

### 表 **71:** 陷阱参数

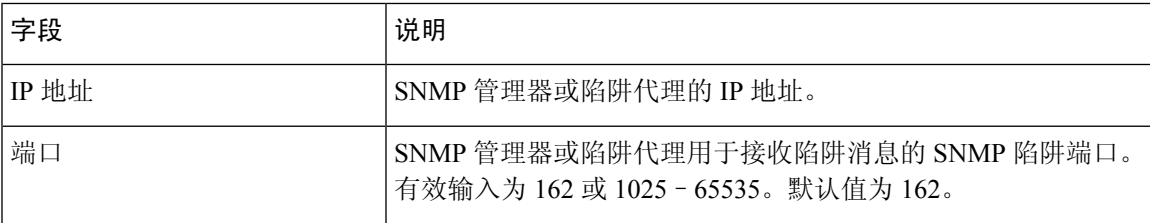

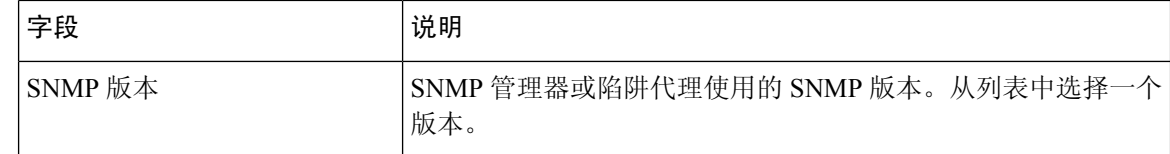

## <span id="page-97-0"></span>用户列表(密码管理)

可以在管理 > 管理 > 用户列表页面管理 ATA 网页的两个用户帐户。用户级帐户有权修改有限的功能 集。

对于 IVR, 您可以在"系统"页上配置这些密码。

### 更新密码

#### 过程

步骤 **1** 在"用户列表"表中,单击要更新的帐户的铅笔图标。

- 步骤 **2** 在"用户帐户"页面上,输入用户名和密码(如下所述)。
	- 用户名—输入用户名。
	- 旧密码(仅限管理员帐户)—输入现有密码。
	- 新密码—最多输入 32 个字符作为新密码。
	- 确认新密码—再次输入新密码以示确认。

步骤 **3** 更改完成后,单击提交保存设置,或单击取消使用保存的设置重新显示页面。

### **Bonjour**

可以在管理 > 管理 > **Bonjour** 页面启用或禁用 Bonjour。Bonjour 是一项服务发现协议,用于定位 LAN上的计算机和服务器等网络设备。您使用的网络管理系统可能需要此功能。启用此功能之后, ATA 会定期向其整个本地网络多播 Bonjour 服务记录,以通告此服务的存在。

单击启用可启用此功能,单击禁用可将其禁用。默认设置为"启用"。

更改完成后,单击提交保存设置,或单击取消使用保存的设置重新显示页面。

### 重置按钮

单击启用可启用重置按钮,单击禁用可将其禁用。默认设置为"启用"。 更改完成后,单击提交保存设置,或单击取消使用保存的设置重新显示页面。

## **SSH**

通过管理 > 管理 > **SSH** 配置 SSH 相关设置。

#### 表 **72: SSH** 设置

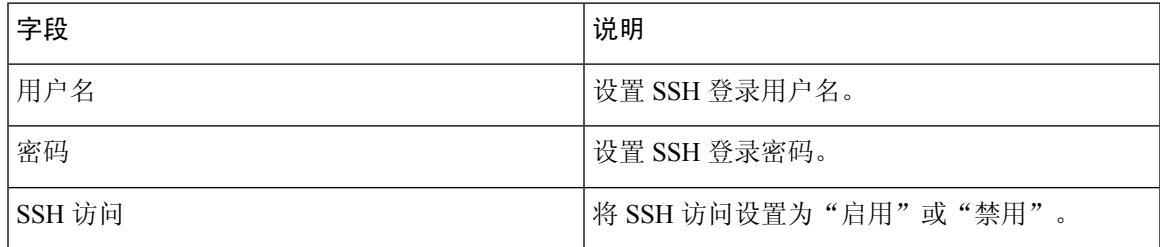

# <span id="page-98-0"></span>日志

ATA 允许您为网络上发生的各种事件记录传入、传出和 DHCP 列表。传入日志显示传入互联网流量 的源 IP 地址和目标端口号的临时列表。传出日志显示传出互联网流量的本地 IP 地址、目标 URL/IP 地址以及服务/端口号的临时列表。

### <span id="page-98-1"></span>调试日志模块

可以在管理 > 日志模块 > 调试日志模块页面启用和配置日志记录。

- 最好的做法是,我们建议您仅在需要时才启用日志记录,并在完成调查后将其禁用。日志记录 会消耗资源,可能会影响系统性能。
- 在此页面中,您可以选择要在所有严重性级别查看其调试消息的模块。

### 调试日志设置

如果在管理 > 日志 > 调试日志服务器页面上启用了调试日志服务器,ATA 会将调试消息发送至一台 服务器。

按照以下说明输入设置。更改完成后,单击提交保存设置,或单击取消使用保存的设置重新显示页 面。

#### 表 **73:** 调试日志设置

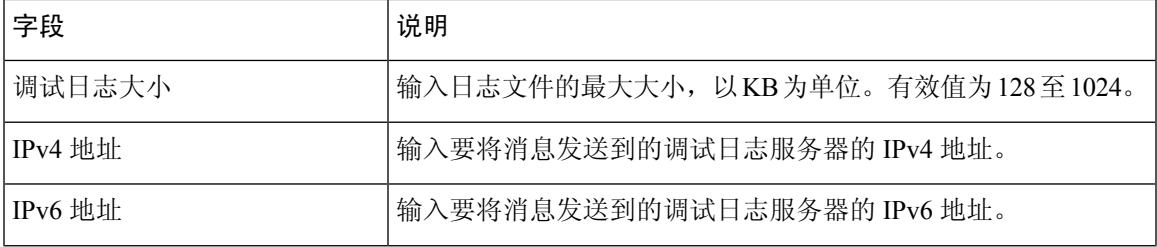

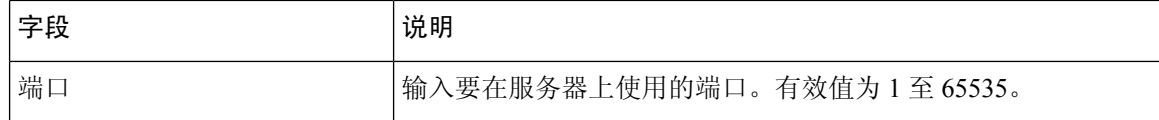

### 调试日志查看器

如果在管理 > 日志 > 调试日志查看器页面上启用了日志记录, 您可以在"日志查看器"页面上查看 日志,并将系统日志文件下载到计算机。您可以选择要包含的条目类型并指定关键字,以限制日志 的内容。

注意 有关启用和配置日志记录的信息,请参[阅调试日志模块](#page-98-1),第91页。

#### 表 **74:** 调试日志设置

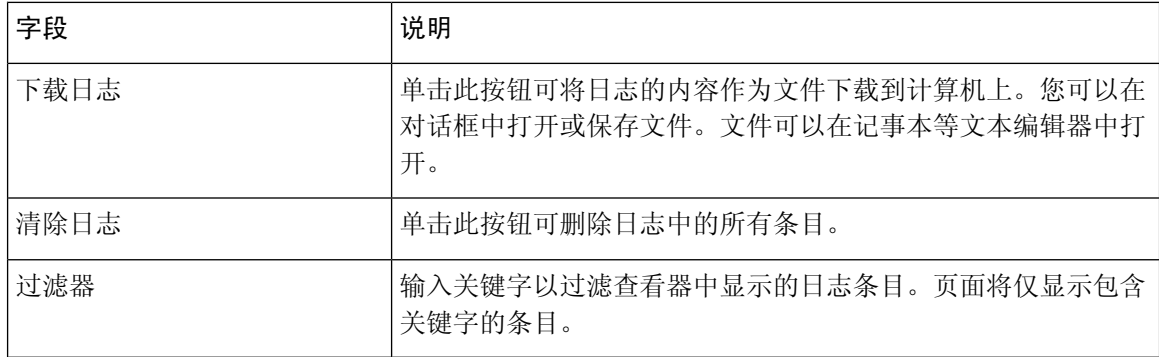

### 事件日志设置

可以在管理 > 日志 > 事件日志设置页面收集所需的事件日志。事件日志消息是使用 UDP 传输类型通 过系统日志协议发送的。

排除故障时使用事件日志设置。定义了四个事件类别:

- DEV—设备信息。一旦设备启动并且网络连接就绪,都会发送一条消息。
- SYS—系统相关信息。当设备启动并且网络连接就绪时,都会发送一条消息。
- CFG—预配置和配置文件更改的状态。每当预配置服务因配置或网络状态发生变化而重新启动 时,都会发送一条消息。
- REG—每条线路的注册状态。每次注册状态发生变化时,都会发送一条消息。

按照以下说明输入设置。更改完成后,单击提交保存设置,或单击取消使用保存的设置重新显示页 面。

表 **75:** 事件日志设置

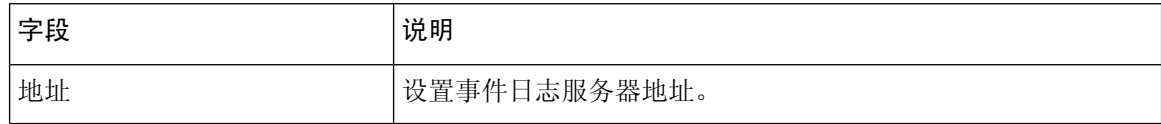

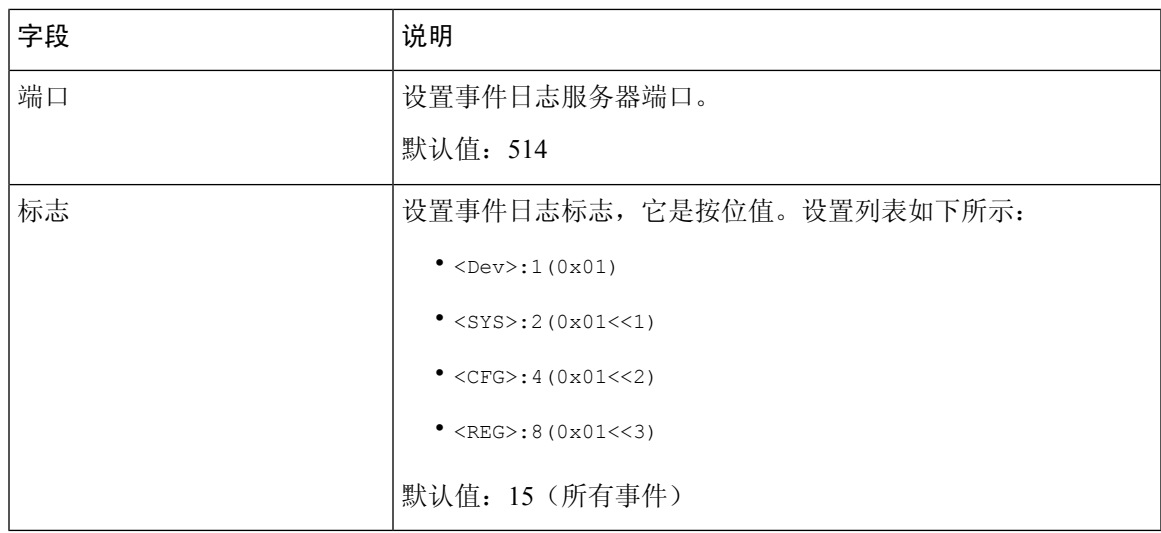

## **PRT** 查看器

使用管理 > 日志 > **PRT** 查看器生成并下载问题报告工具 (PRT) 文件。

更改完成后,单击提交保存设置,或单击取消使用保存的设置重新显示页面。

表 **76:** 问题报告工具设置

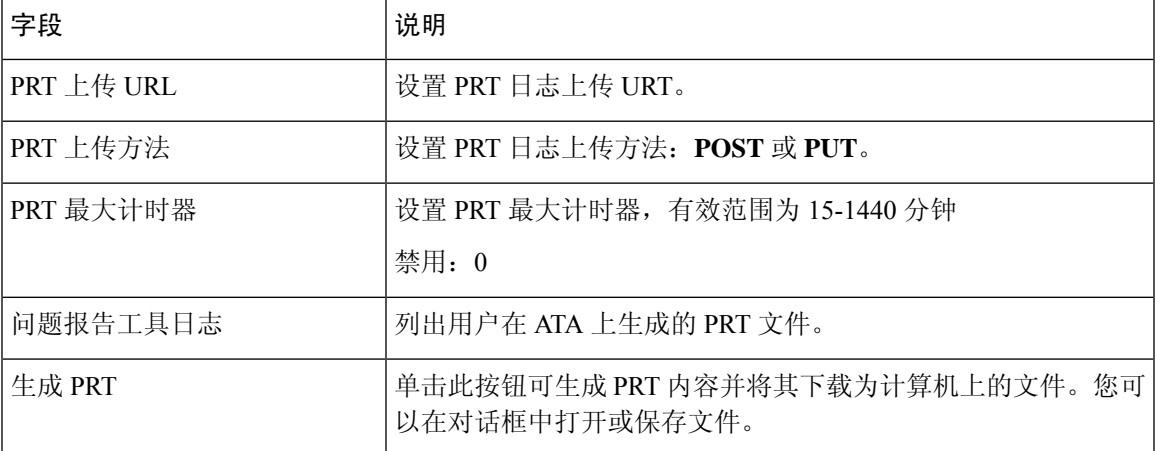

## **PCM** 查看器

使用管理 > 日志 > **PCM** 查看器下载和查看 PCM。

ATA 允许您在用户摘机发起呼叫时捕获 PCM 日志文件。 更改完成后,单击提交保存设置,或单击取消使用保存的设置重新显示页面。

#### 表 **77:** 日志查看器设置

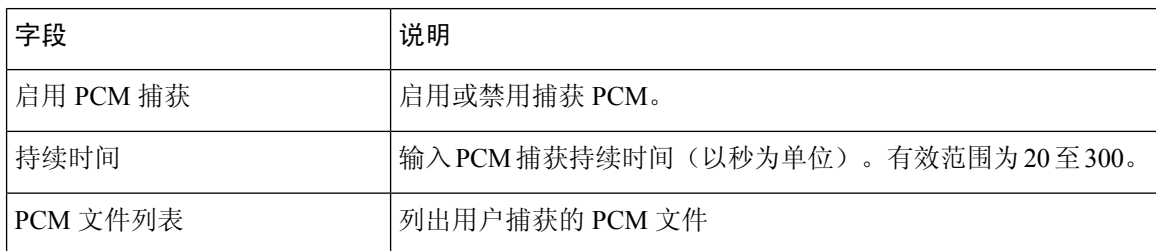

## **CSS** 转储

可以在管理 > 日志 > **CSS** 转储页面设置和下载 CSS 转储文件。

#### 表 **78: CSS** 转储设置

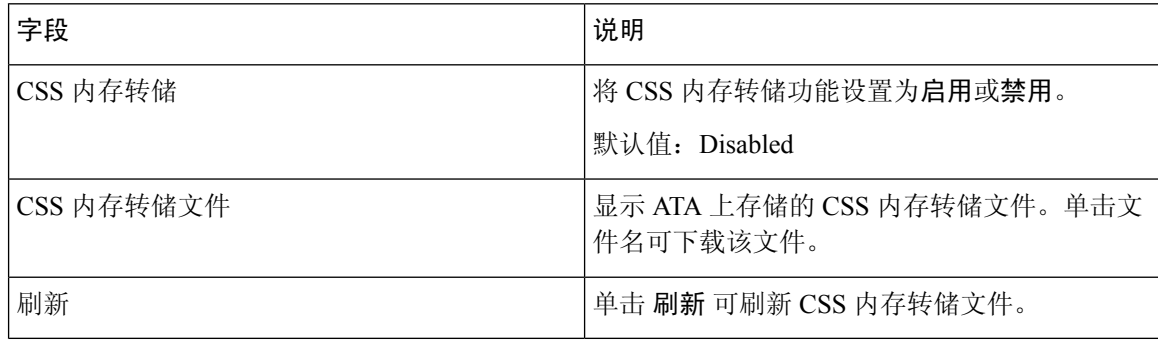

# <span id="page-101-0"></span>出厂默认设置

可以在管理 > 出厂默认设置 ATA 网页将 ATA 重置为默认配置。

也可以按住重置按钮 20 秒。所有用户可更改的非默认设置都将丢失。这可能包括网络和服务商数 据。

您可以执行以下任务:

- 恢复路由器出厂默认设置:选择是将删除您配置的任何自定义数据(路由器)设置。当您单击 提交后,默认设置将会恢复。
- 恢复语音出厂默认设置: 选择是将删除您在 ATA 网页的"语音"页面配置的任何自定义设置。 当您单击提交后,默认设置将会恢复。

# <span id="page-101-1"></span>固件升级

可以在管理 > 固件升级页面升级 ATA 上的固件。除非您遇到 ATA 问题, 或者新固件具有要使用的 功能,否则无需升级。

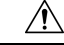

升级固件的过程可能需要数分钟时间。在该过程完成之前,请勿关闭电源、按硬件重置按钮,或单 击当前浏览器中的"后退"按钮。 注意

### 开始之前

在升级固件之前,下载 ATA 的固件升级文件。

过程

步骤 **1** 单击浏览并选择您下载的升级文件的位置。

步骤 **2** 单击升级按钮升级固件。

# <span id="page-102-0"></span>配置管理

可在管理 > 配置管理页面备份和恢复 ATA 的配置设置。

## 备用配置

可以在管理 > 配置管理 > 备份配置页面将 ATA 配置设置备份到文件。然后, 您可以稍后将这些相同 的设置还原到 ATA。

单击备份按钮保存 ATA 的配置信息。对话框出现时,选择要将 .cfg 文件保存到的位置。

提示: 请使用包含备份日期和时间的名称对文件重命名。

### 恢复配置

可以在管理 > 配置管理 > 恢复配置页面从以前的备份恢复 ATA 配置设置。我们建议您在恢复配置之 前备份当前的配置设置。

过程

步骤 **1** 单击浏览找到您计算机上的 .cfg 文件。

步骤 **2** 单击恢复从所选文件恢复设置。

# <span id="page-103-0"></span>重启

可以在管理 > 重新启动页面从 ATA 网页重新启动 ATA。执行此操作的另一种方法是按重置 > 重新 启动按钮。

单击重新启动按钮可重新启动 ATA。显示警告消息时,请阅读信息,然后单击确定重新启动 ATA, 或单击取消放弃该操作。在此操作期间,ATA 和任何连接的设备将失去网络连接。

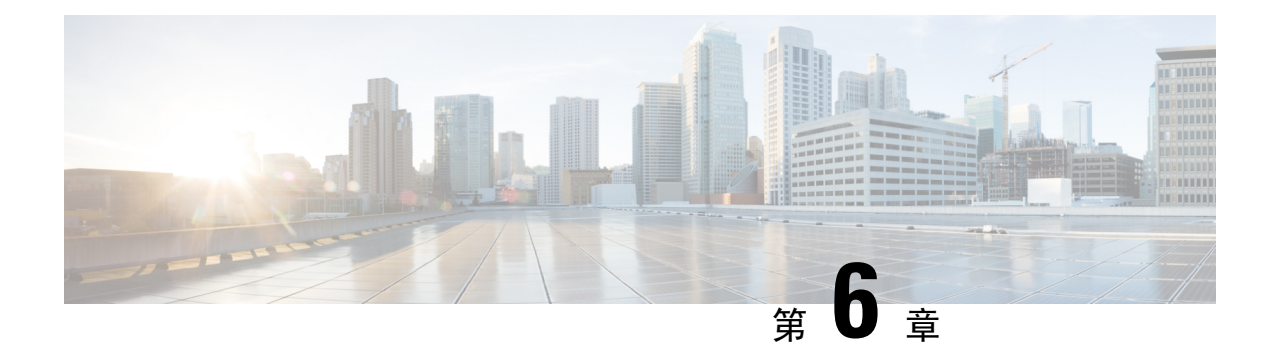

# 状态和统计信息

- [系统信息](#page-104-0), 第97页
- [接口信息](#page-105-0), 第98页
- [网络状态](#page-106-0), 第99页
- [端口统计信息\(仅](#page-107-0) ATA 192), 第 100 页
- [内存信息](#page-107-1), 第100页
- DHCP [服务器信息\(仅](#page-108-0) ATA 192), 第 101 页

# <span id="page-104-0"></span>系统信息

可以在状态 > 系统信息页面上查看有关 ATA 及其当前设置的信息。

### 表 **79:** 系统设置

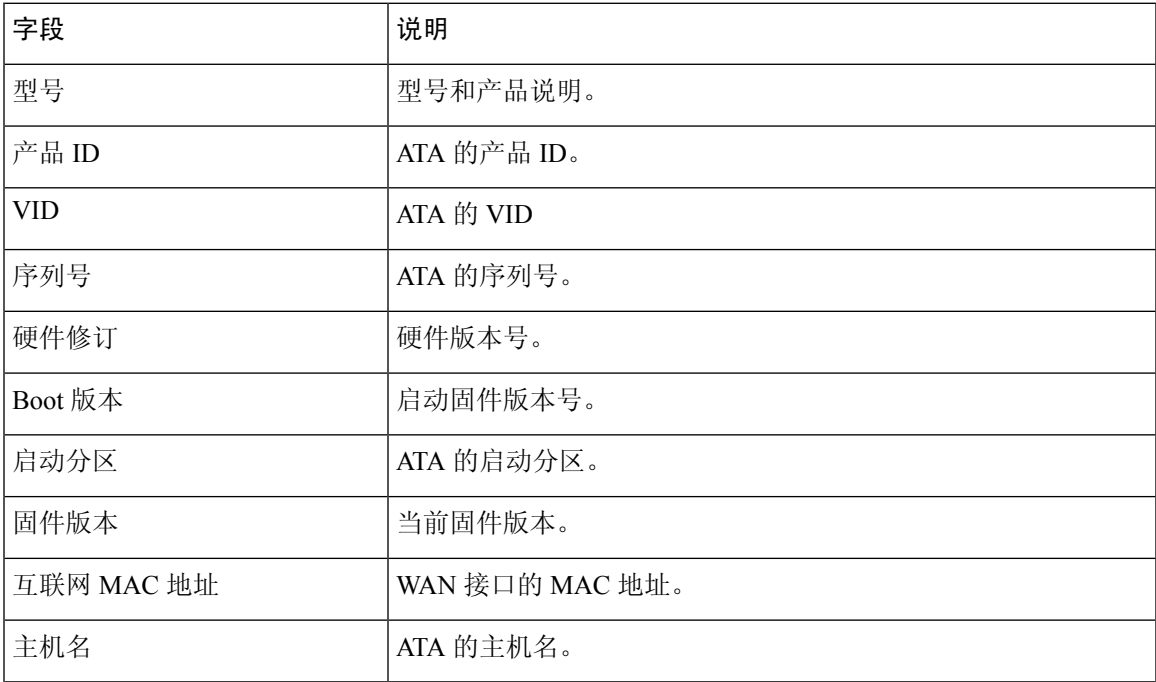

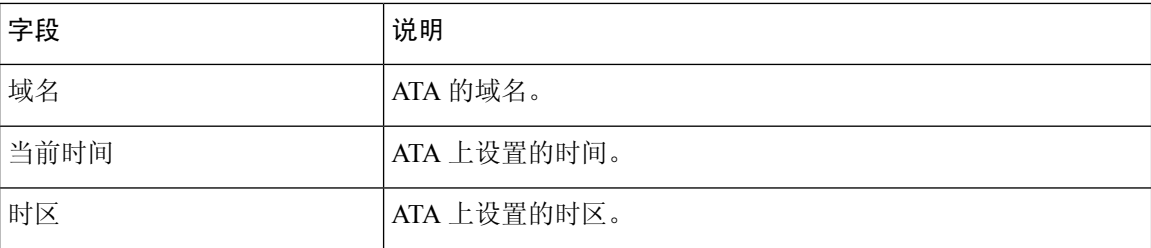

# <span id="page-105-0"></span>接口信息

可以在状态 > 接口信息页面查看 WAN 接口的信息以及仅 ATA 192 的 LAN 接口的信息(以太网端 口)。

#### **IPv4** 接口列表

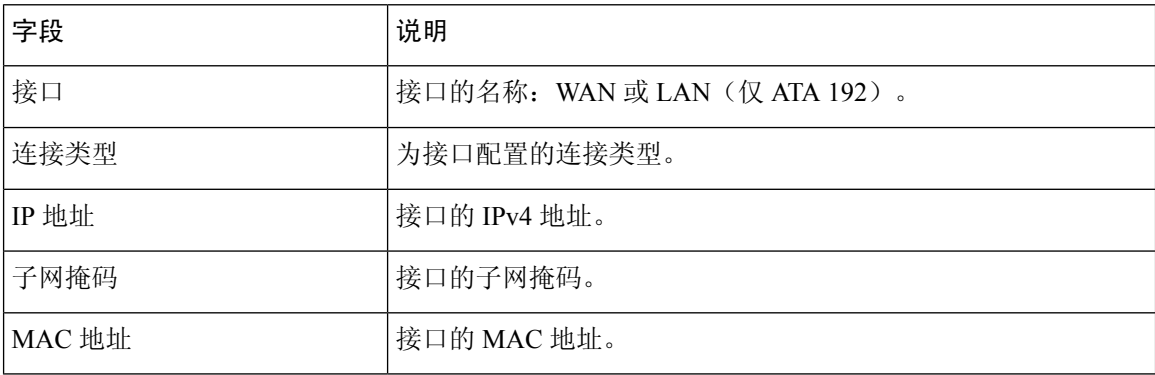

### **IPv6** 接口列表

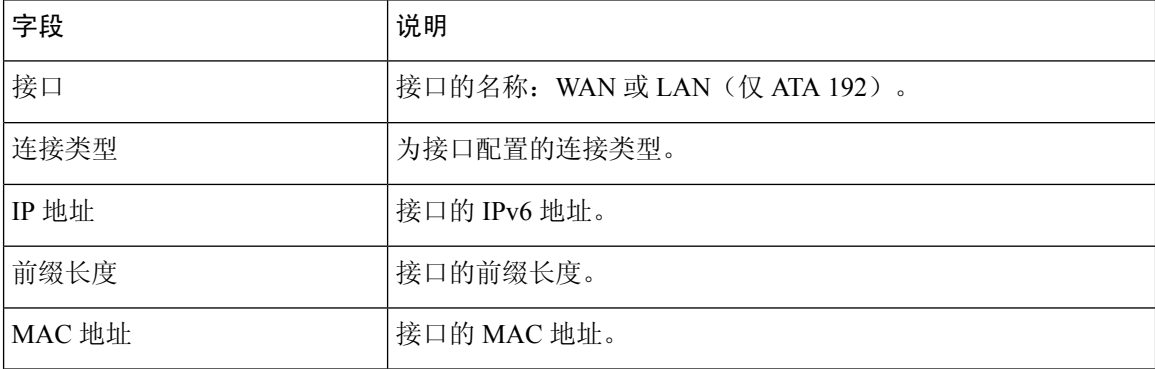

### 端口列表(仅 **ATA 192**)

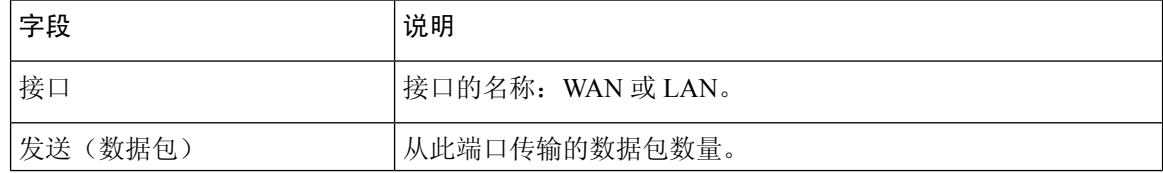

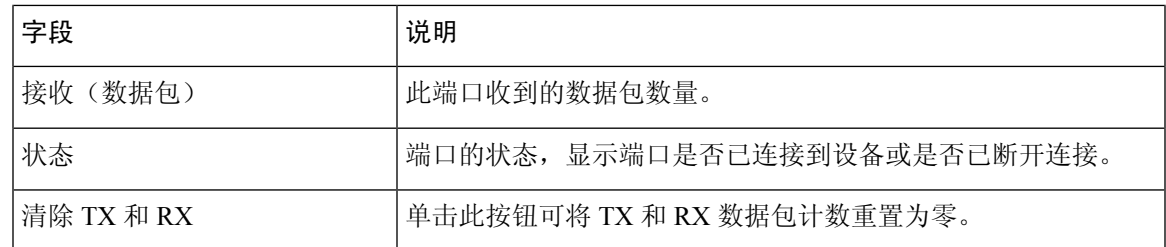

# <span id="page-106-0"></span>网络状态

可以在状态 > 网络状态页面查看有关 WAN 接口(互联网端口)的信息。

#### 表 **80:** 基本接口详细信息

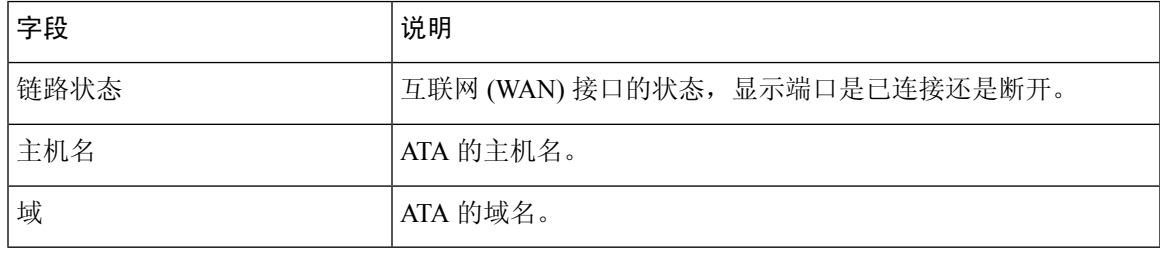

#### 表 **81: IPv4** 接口详细信息

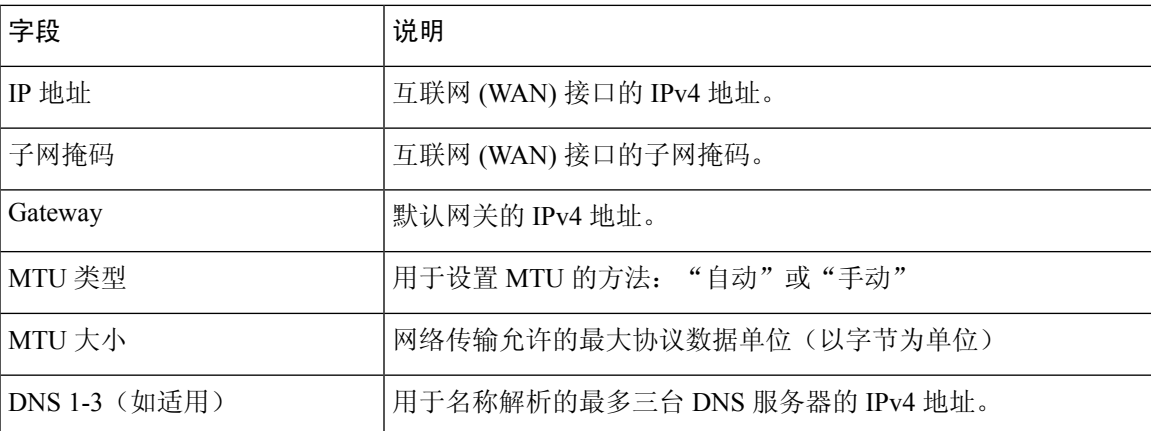

#### 表 **82: IPv6** 接口详细信息

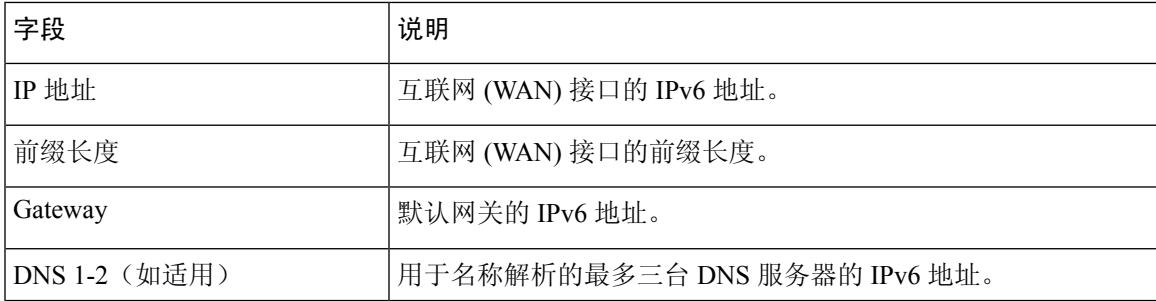

#### 表 **83: VLAN** 信息

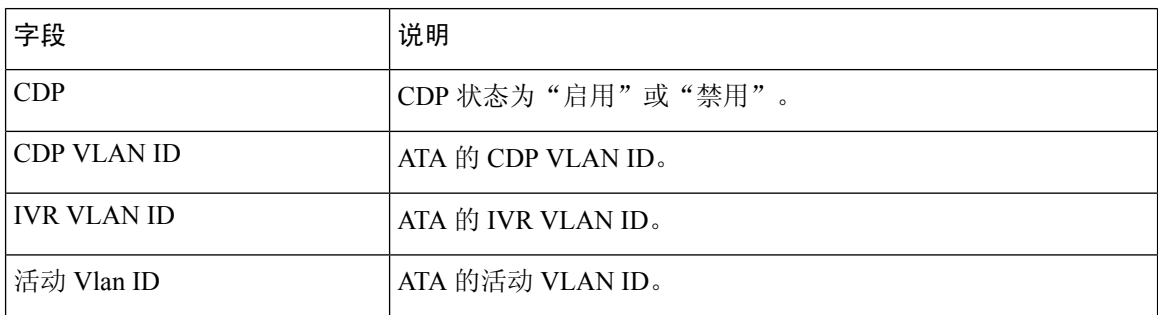

# <span id="page-107-0"></span>端口统计信息(仅 **ATA 192**)

可以在状态 > 端口统计数据页面查看 WAN 接口(互联网端口)和 LAN 接口(以太网端口)上的端 口活动。

#### 表 **84:** 端口统计数据设置

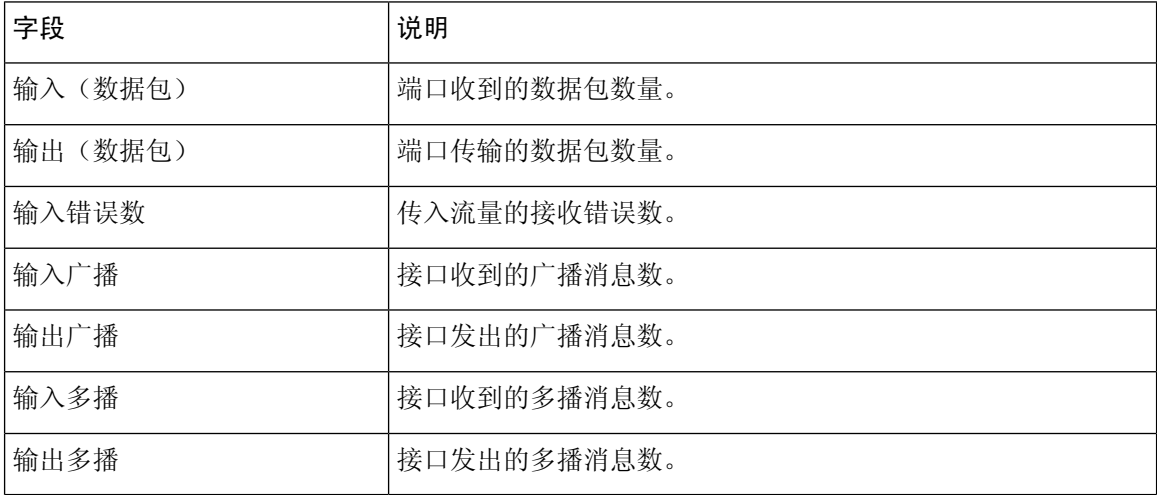

# <span id="page-107-1"></span>内存信息

可以在状态 > 内存信息页面查看内存使用相关信息。

#### 表 **85:** 内存信息接口详细信息

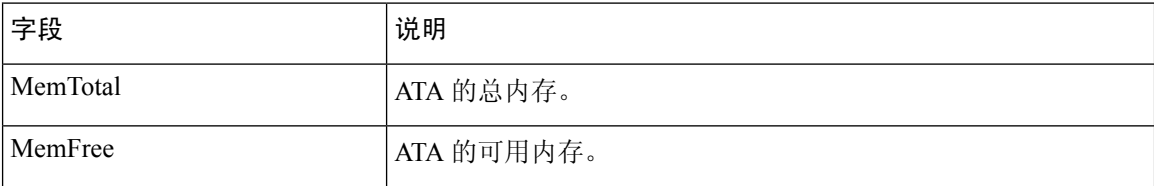
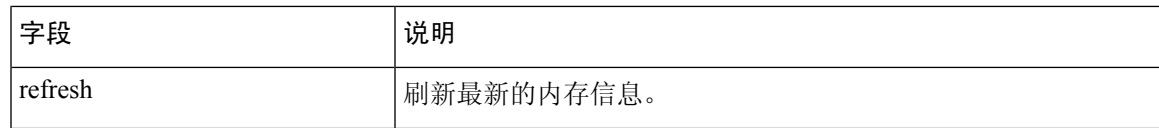

# **DHCP** 服务器信息(仅 **ATA 192**)

可以在状态 > **DHCP** 服务器信息页面查看有关 DHCP 服务器和客户端的信息。

### **IPv4 DHCP** 池信息

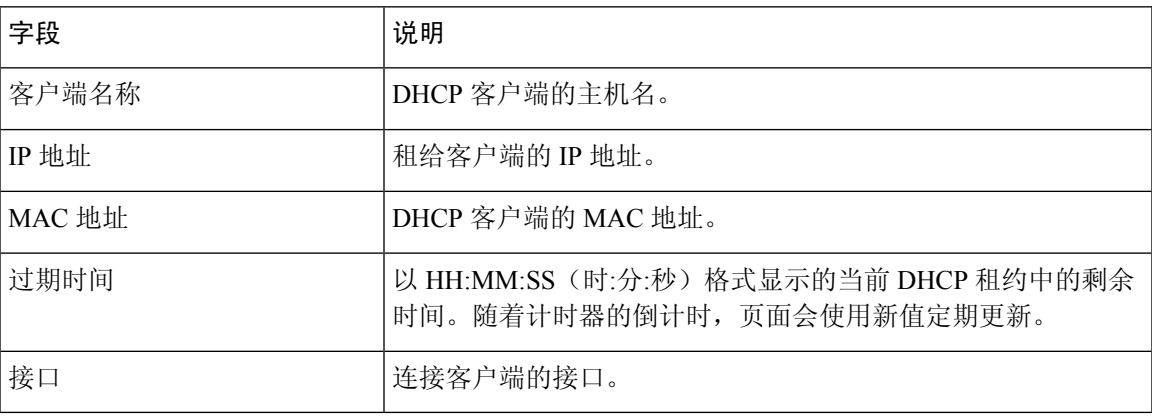

### **IPv6 DHCP** 池信息

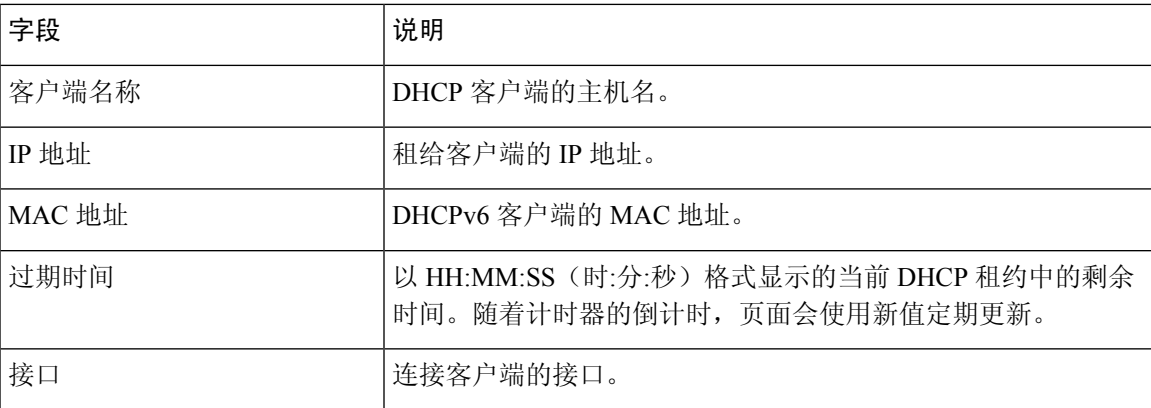

### **IPv4 DHCP** 服务器详细信息

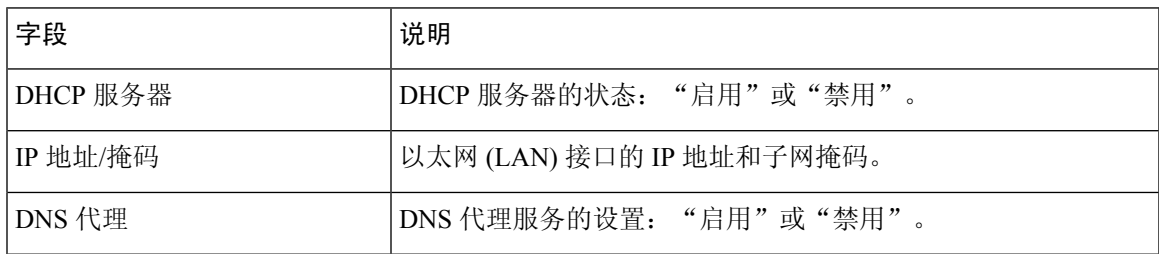

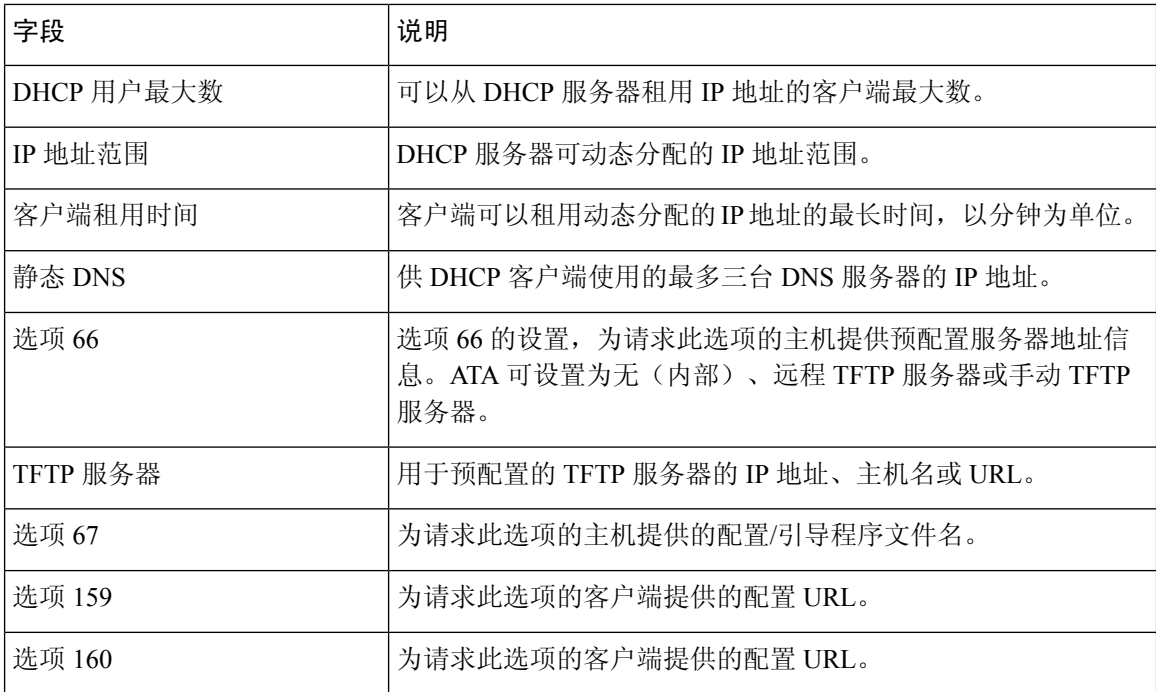

### **IPv6 DHCP** 服务器详细信息

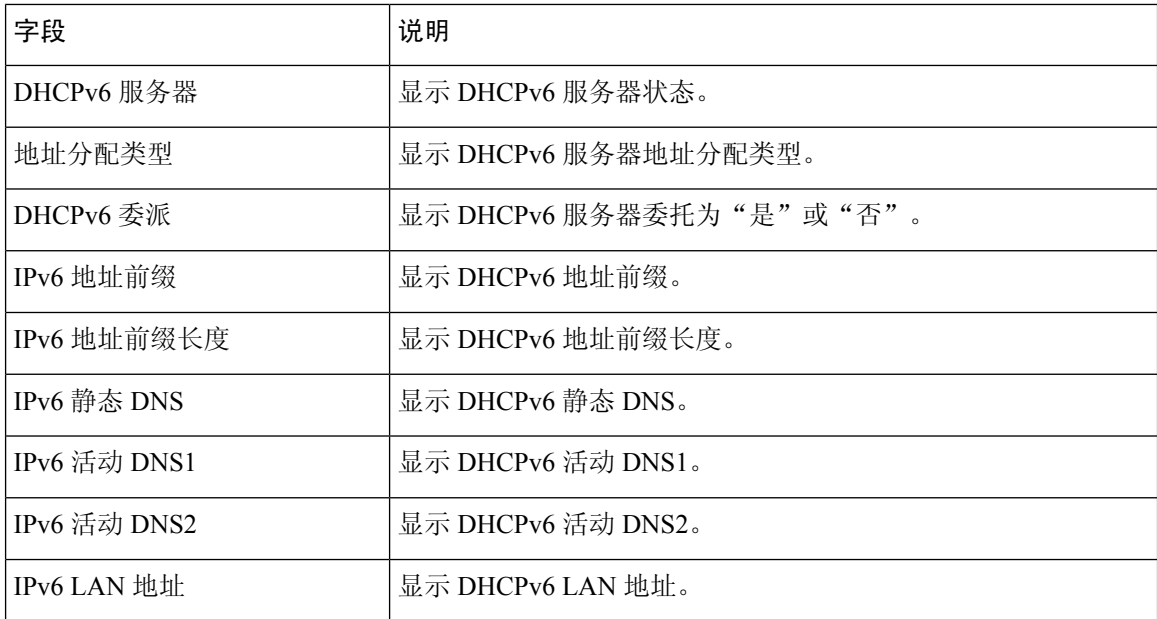

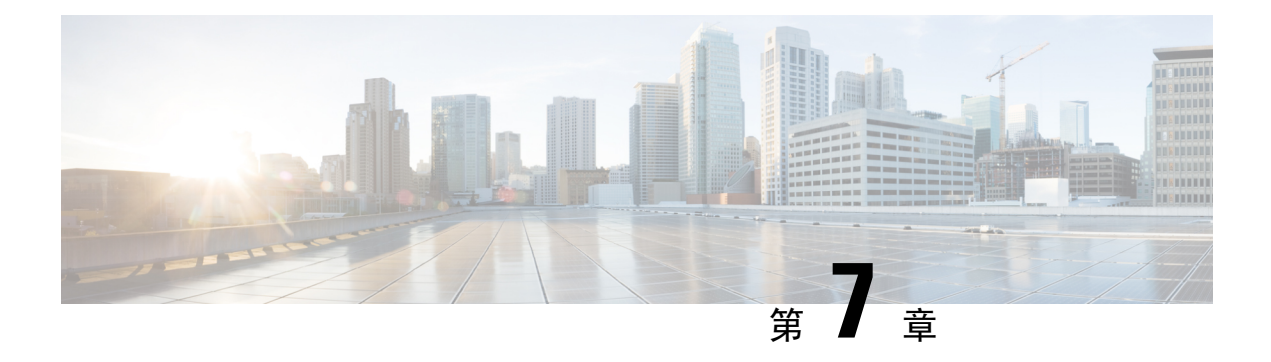

# 常见问题

- 我无法通过 ATA [连接到互联网](#page-110-0), 第103 页
- 我升级了固件, 但 ATA 无法正常工作, 第 104 页
- 我无法使用 DSL [服务手动连接到互联网](#page-111-1), 第 104 页
- 没有拨号音, 并且电话 1 或 2 LED 呈绿色常亮, 第 104 页
- 当我拨打互联网电话时, 音频中断, 第104页
- 当我打开 Web 浏览器时, 系统会提示我输入用户名和密码。如何绕过此提示? , 第 105 页
- DSL 电话线无法接入 ATA WAN (互联网) 端口。, 第 105 页
- [我的调制解调器没有以太网端口](#page-112-2), 第105页
- ATA [没有同轴端口用于电缆连接](#page-112-3), 第105 页

## <span id="page-110-0"></span>我无法通过 **ATA** 连接到互联网

### 过程

步骤 **1** 确保 ATA 的电源已打开。电源/系统 LED 应该为稳定的绿色且未闪烁。

如果电源LED闪烁,则关闭所有网络设备(包括调制解调器、ATA 和连接的设备)的电源。等待 30 秒。然后按照以下顺序接通各设备的电源:

- **1.** 电缆或 DSL 调制解调器
- **2.** ATA
- **3.** 互联设备
- 步骤 **2** 检查电缆连接情况。确保互联网(WAN)端口中的电缆牢固连接到提供互联网接入的设备,例如调制 解调器或 ADSL 线路。在 Cisco ATA 192 上, 检查以太网 (LAN) 端口的电缆连接。
- 步骤 **3** 检查网络设置 > 互联网设置页面上的设置。确认您输入了互联网服务商指定的设置。

## <span id="page-111-0"></span>我升级了固件,但 **ATA** 无法正常工作

如果在升级后 ATA 无法正常工作,您可能需要执行恢复出厂设置。可以在管理 > 出厂默认设置页面 将 ATA 重置为默认配置。也可以按住"重置"按钮20秒。所有用户可更改的非默认设置都将丢失。 这可能包括网络和服务商数据。

## <span id="page-111-1"></span>我无法使用 **DSL** 服务手动连接到互联网

安装 ATA 后, 它将自动连接到服务供应商网络, 因此不再需要手动连接。

# <span id="page-111-2"></span>没有拨号音,并且电话 **1** 或 **2 LED** 呈绿色常亮

过程

- 步骤 **1** 确保电话已连接到适当的端口:PHONE 1 或 2。
- 步骤 **2** 从 PHONE 端口断开 RJ-11 的电话电缆,然后重新连接。
- 步骤 **3** 确保电话设置为其声音设置(而非脉冲)。
- 步骤 **4** 请确保您的网络有活动的互联网连接。

尝试接入互联网,然后检查 ATA WAN LED 指示灯是否呈绿光闪烁。如果没有连接,则关闭所有网 络设备(包括调制解调器、ATA 和计算机)的电源。等待 30 秒。然后按照以下顺序接通各设备的 电源:

- **1.** 电缆或 DSL 调制解调器
- **2.** ATA
- **3.** 计算机和其他设备
- 步骤 **5** 验证"快速设置"页面上的设置。确认您输入了服务商要求的帐户信息和设置。在语音 > 信息页面 的线路 1 或线路 2 状态部分, 检查确认注册状态为"己注册"。如果线路未注册, 与 ITSP 确认是否 需要其他设置。

## <span id="page-111-3"></span>当我拨打互联网电话时,音频中断

考虑以下可能的原因和解决方案:

- 网络活动—可能有大量的网络活动,尤其是在运行服务器或使用文件共享程序的情况下。尝试 在拨打互联网电话期间限制网络或互联网活动。例如,如果您正在运行文件共享程序,即使没 有下载任何文件,文件也可能会在后台上传,因此请确保在拨打互联网电话之前退出程序。
- 带宽—互联网电话可能没有足够的带宽。您可能需要使用在线可用的带宽测试之一来测试带宽。 如有必要,请访问互联网电话服务帐户并降低服务的带宽要求。有关详细信息,请参阅ITSP网 站。

# <span id="page-112-0"></span>当我打开 Web 浏览器时,系统会提示我输入用户名和密 码。如何绕过此提示?

启动 Web 浏览器并执行以下步骤(这些步骤特定于 Internet Explorer,但其他浏览器的操作方法类 似)。

过程

- 步骤 **1** 选择工具 > **Internet** 选项。
- 步骤 **2** 单击连接选项卡。
- 步骤 **3** 选择从不进行拨号连接。
- 步骤 **4** 单击确定。

## <span id="page-112-2"></span><span id="page-112-1"></span>**DSL** 电话线无法接入 **ATA WAN**(互联网)端口。

ATA不能代替调制解调器。要使用ATA,您需要使用DSL调制解调器。将您的电话线路连接到DSL 调制解调器。

## <span id="page-112-3"></span>我的调制解调器没有以太网端口

如果您的调制解调器没有以太网端口,说明它是传统拨号服务的调制解调器。要使用 ATA,您需要 电缆/DSL 调制解调器和高速互联网连接。

# **ATA** 没有同轴端口用于电缆连接

ATA 不能代替调制解调器。您需要电缆调制解调器以使用 ATA。将电缆接头连接到电缆调制解调 器。

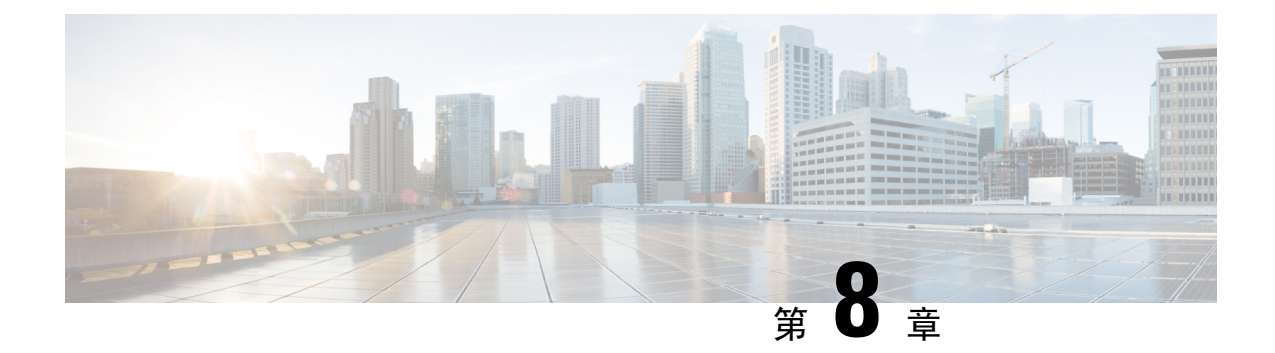

# 管理 **IVR**

- 使用 IVR [进行管理](#page-114-0), 第 107 页
- IVR [提示](#page-114-1), 第107页
- IVR [行动](#page-115-0), 第 108 页

# <span id="page-114-0"></span>使用 **IVR** 进行管理

IVR 系统可帮助您配置和管理您的 ATA。使用电话键盘选择选项并进行输入。

### 过程

- 步骤 **1** 将模拟电话连接到 ATA 上的 PHONE 端口。
- 步骤 **2** 按星号 **(\*)** 键四次:**\*\*\*\***

### 步骤 **3** 在质询密码时:

- 以管理员身份登录。
- 以 PHONE 端口用户的身份登录。

步骤 **4** 输入所需操作的代码。

# <span id="page-114-1"></span>**IVR** 提示

- 慢慢输入号码, 听到确认音后再输入下一个号码。
- 选择选项后,按 **#**(井号)键。
- 要退出菜单,请挂断电话或输入 **3948#** 退出。
- 输入 IP 地址等值后,请按 **#**(井号)键来表明您已完成选择。然后根据需要继续: • 要保存设置,请按 **1**。
- 要查看设置,请按 **2**。
- 要重新输入设置,请按 **3**。
- 要取消输入并返回主菜单,请按 **\***(星号)。
- 输入一个值时,您可以在半秒内按两下 **\***(星号)键来取消更改。必须快速按下该键,否则,\* 会被当成小数点输入。
- 如果菜单处于非活动状态的时间超过一分钟,IVR 就会超时。您需要按四下星号键以重新进入 IVR 菜单:**\*\*\*\***。当您挂断电话或退出 IVR 后,设置即会生效。此时,ATA 可能会重新启动。
- 要输入 IP 地址中的小数点,请按 **\***(星号)键。

例如,要输入 IP 地址 191.168.1.105,请执行以下操作:

- 按以下键:**191\*168\*1\*105**
- 按 **#**(井号)键表示您已输入完毕 IP 地址。
- 按 **1** 保存 IP 地址或按 **\***(星号)键取消您的输入并返回主菜单。

# <span id="page-115-0"></span>**IVR** 行动

表 **86: IVR** 设置

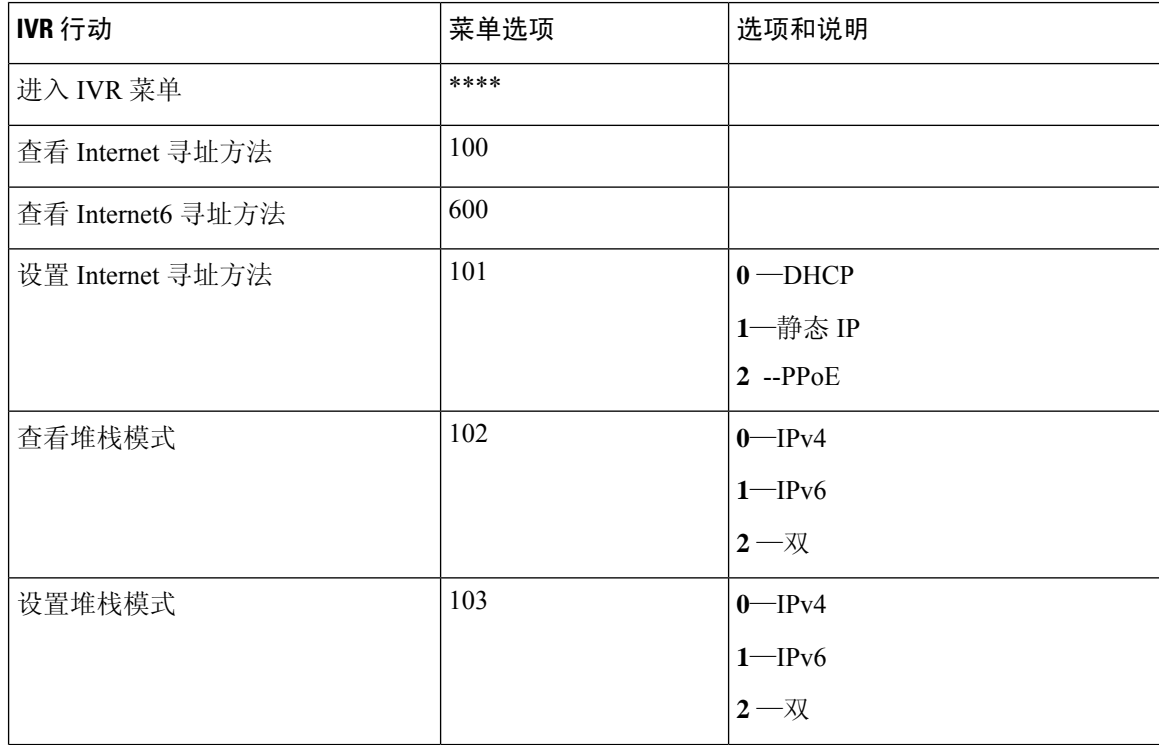

 $\mathbf I$ 

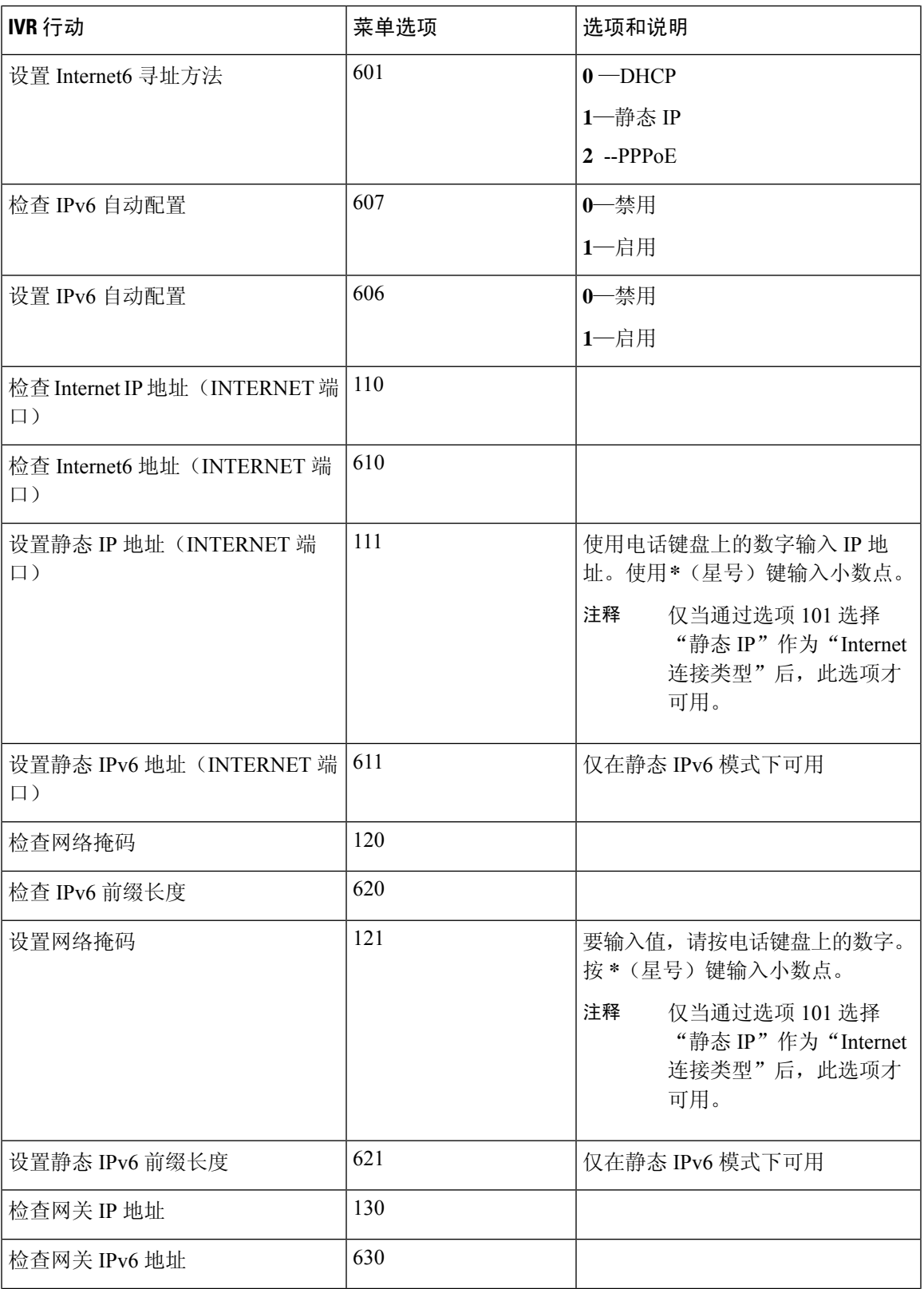

I

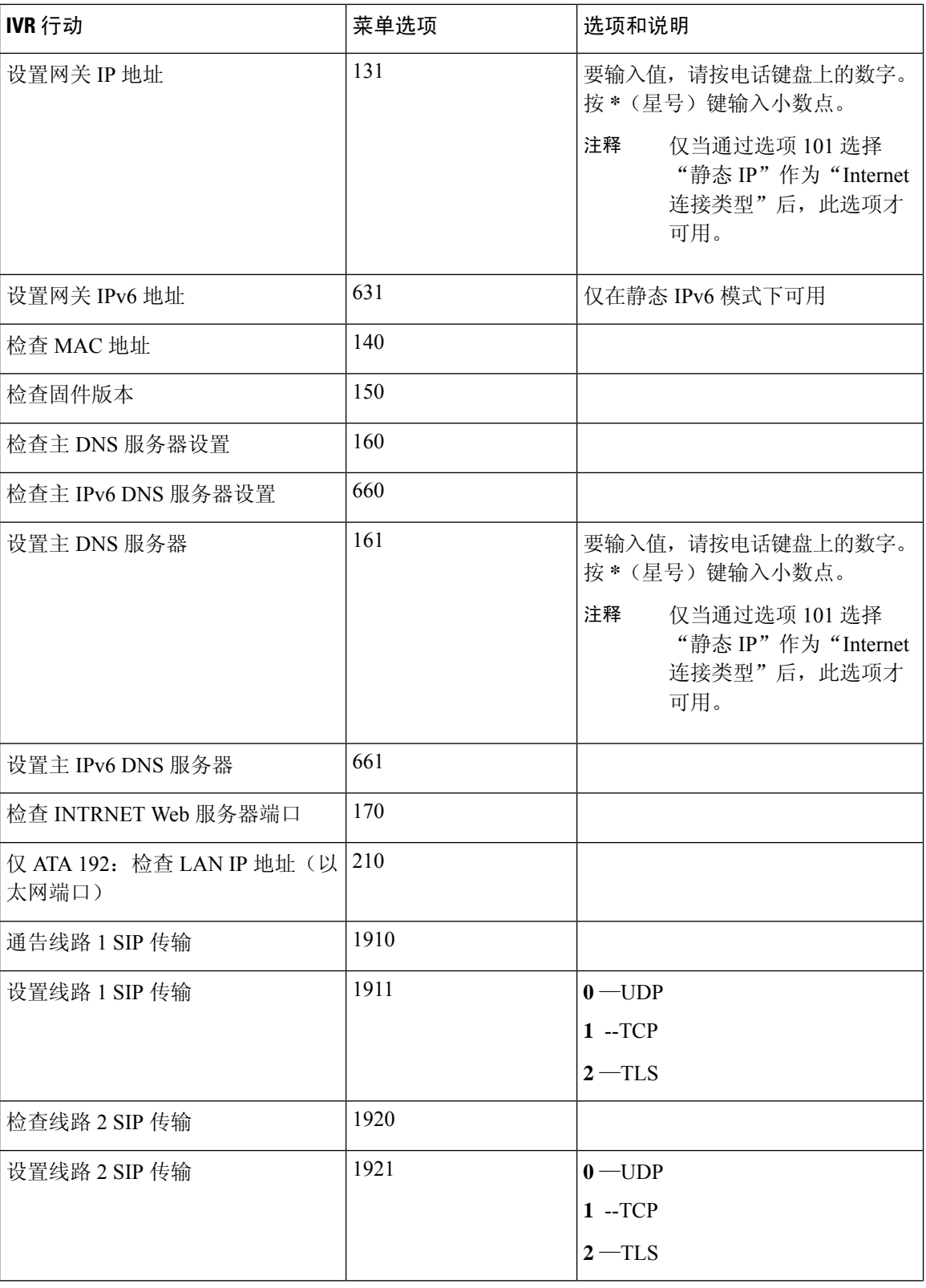

 $\overline{\phantom{a}}$ 

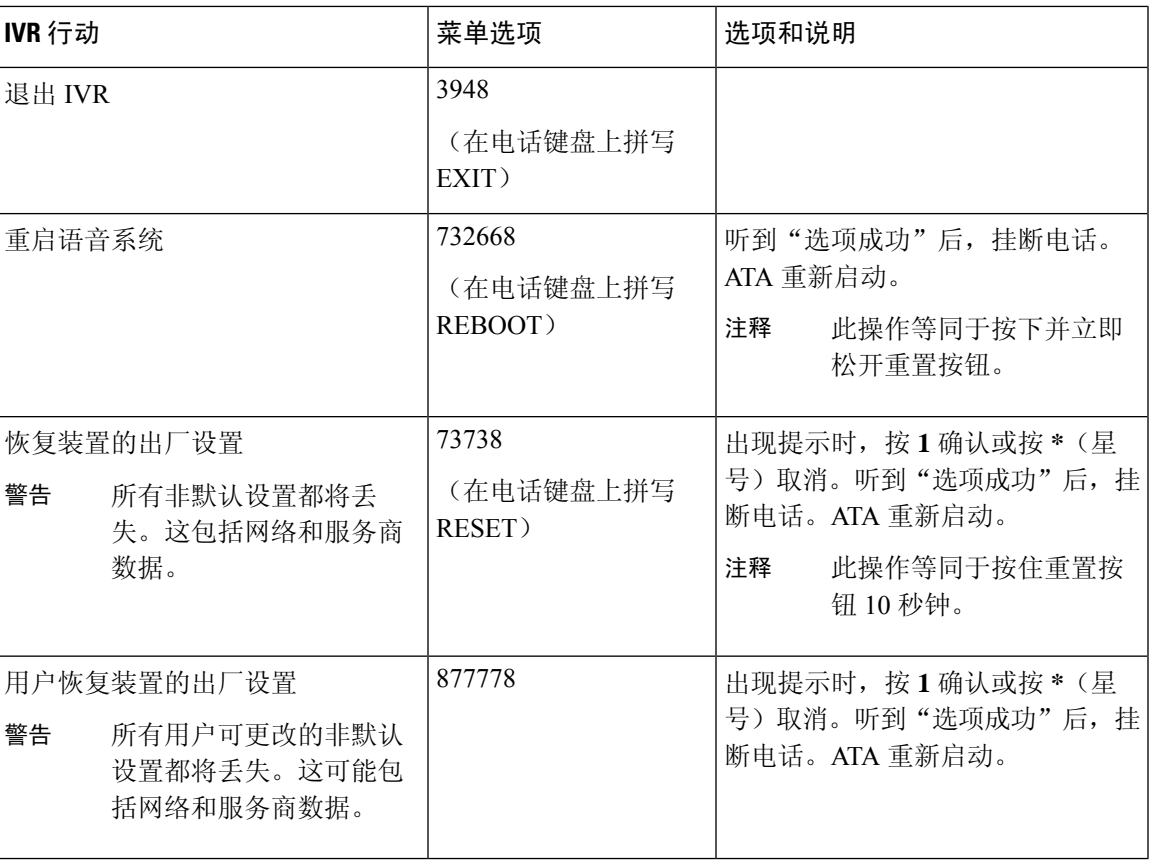

I

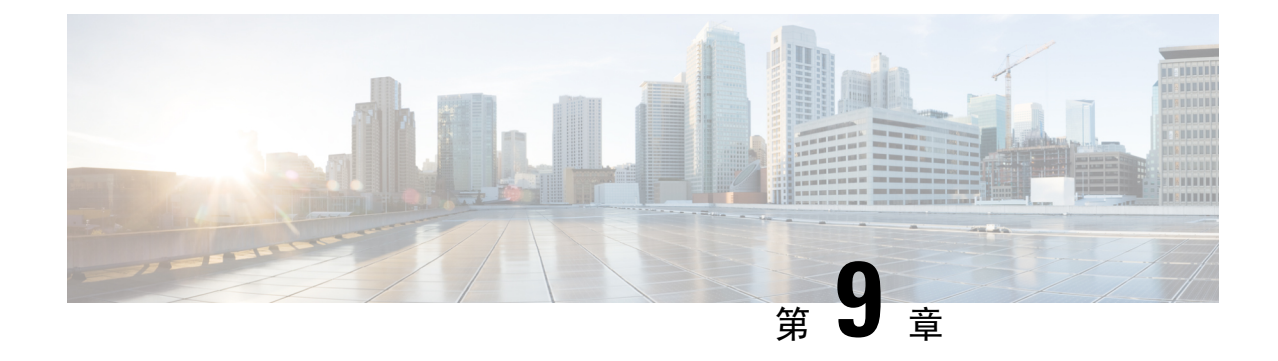

# 电话服务的高级选项

- [优化传真完成率](#page-120-0), 第113页
- [拨号方案配置](#page-122-0), 第 115 页

# <span id="page-120-0"></span>优化传真完成率

即使使用 T. 38 标准,IP 网络上的传真传输也可能发生问题。完成以下任务有助于避免问题。

### 过程

步骤 **1** 确保有足够的带宽用于上行链路和下行链路。

- 对于 G.711 回退, 我们建议大约 100 kbps。
- 对于 T. 38, 至少分配 50 kbps。
- 步骤 **2** 单击菜单栏中的语音,然后单击导航树中的线路 **1** 或线路 **2**。
- 步骤 **3** 在"网络设置"部分,输入以下信息:
	- 网络抖动级别—极高。
	- 抖动缓冲调整—否。
- 步骤 **4** 在"补充服务订用"部分,输入以下设置:
	- 呼叫等待服务—否。
	- 三向呼叫服务—否。
- 步骤 **5** 在"音频配置"部分,输入以下设置以支持 T.38 传真:
	- •首选编解码器—G.711u(美国)或 G.711a(世界其他国家/地区)。
	- 仅使用首选编解码器—是。
	- 启用无声抑制—否。
- 启用回声取消—否。
- 传真直通方法—**ReINVITE** 。

步骤 **6** 单击提交保存设置,或单击取消放弃未保存的设置。

- 步骤 **7** 如果将Cisco媒体网关用于PSTN终端,请禁用T.38(传真中继)并启用使用调制解调器直通传真。 例如: 调制解调器直通 nse 负载类型 110 编解码器 g711ulaw 禁用传真速率 传真协议直通 g711ulaw 注释 如果无法设置 T. 38 呼叫, 则呼叫将自动恢复为 G.711 回退。
- 步骤 **8** 如果使用的是 Cisco 媒体网关,请确保已使用拨号对等体为 T.38 正确配置了 Cisco 网关。
	- 例如: 传真协议 T38 传真速率语音 禁用传真中继 ecm 传真 nsf 000000 no vad

### 传真故障诊断

如果您在发送或接收传真时出现问题,请完成以下步骤:

### 过程

- 步骤 **1** 验证传真计算机的速度设置是否在 7200 到 14400 之间。
- 步骤 **2** 在两个 ATA 之间的受控环境中发送测试传真。
- 步骤 **3** 确定成功率。
- 步骤 **4** 监控网络并记录抖动、丢包和延迟统计数据。
- 步骤 **5** 如果传真始终失败,请捕获配置的副本。然后可将此文件发送给技术支持。
	- a) 在 Web 浏览器中,输入配置文件的路径: http://<ATA\_Local\_IP\_Address>/admin/config.xml&xuser= <admin\_user>&xpassword=<admin\_password>
	- b) 在"文件"菜单中选择另存为,然后使用文件名(如 MyConfiguration.xml)保存文件。
- 步骤 **6** 要启用日志记录,请转至语音 > 系统页面,然后设置系统日志或调试服务器的 IP 地址。将调试级别 设置为 3。有关详细信息,请参阅系统[,第](#page-36-0) 29 页。
	- 注释 您也可以通过嗅探器跟踪捕获数据。
- 步骤 **7** 确定连接到 ATA 的传真机类型。
- 步骤 **8** 联系技术支持:
	- 如果是 VoIP 产品用户,请与提供该设备的经销商或服务商联系。
	- 如果是授权的 Cisco 合作伙伴, 请联系 Cisco 技术支持。有关联系选项, 请参阅 <https://www.cisco.com/go/sbc>。

## <span id="page-122-0"></span>拨号方案配置

拨号方案决定所拨号码的解读和传送方式。它们还决定是否接受被叫号码。您可以使用拨号方案来 拨号或阻止某些类型的传入呼叫,例如长途或国际传入呼叫。

要编辑拨号方案,请单击菜单栏上的语音,然后单击导航树中的线路1或线路2。向下滚动到"拨 号方案"部分,然后在**拨号方案**字段中输入数字序列。

### <span id="page-122-1"></span>数字序列

拨号方案中包含一系列以竖线字符 (|) 分隔的数字序列。

整个序列集合都包含在括号内。拨号方案中的每个数字序列由一系列与用户按下的按键单独匹配的 元素组成。

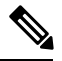

注释 空格将被忽略,但仍可使用以便于阅读。

#### 表 **87:** 数字序列

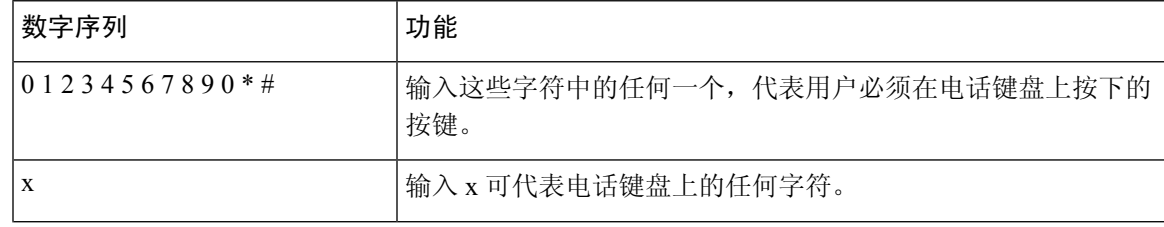

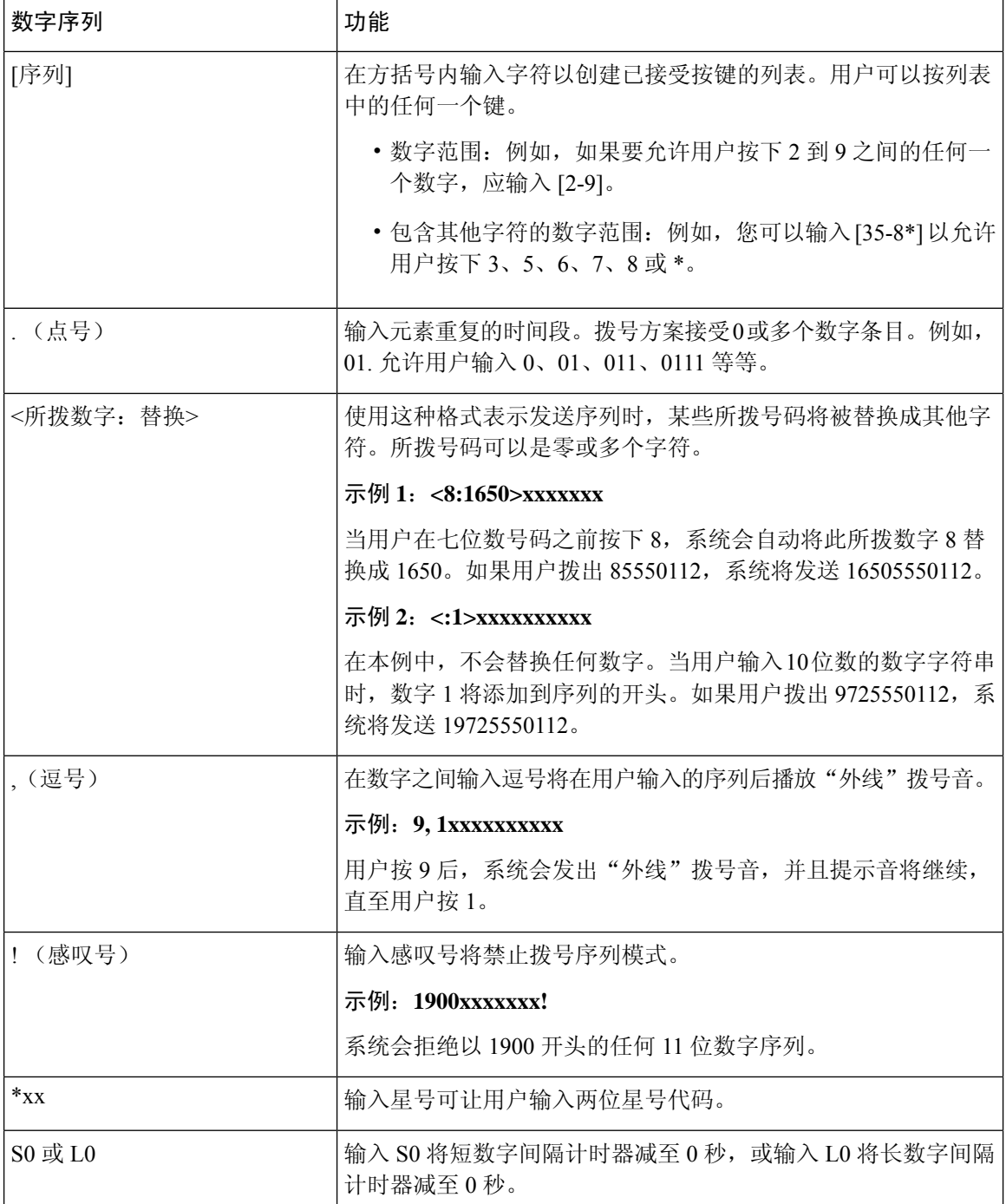

### 数字序列示例

以下示例显示您可以在拨号方案中输入的数字序列。

在完整的拨号方案条目中,序列以竖线字符 (|) 分隔,且整个序列集合都包含在括号内。

示例: ([1-8]xx | 9, xxxxxxx | 9, <:1>[2-9]xxxxxxxx | 8, <:1212>xxxxxxx | 9, 1 [2-9] xxxxxxxxx | 9, 1 900 xxxxxxx ! | 9, 011xxxxxx. | 0 | [49]11 )

• 系统中的分机

( [1-8]xx | 9, xxxxxxx | 9, <:1>[2-9]xxxxxxxxx | 8, <:1212>xxxxxxx | 9, 1 [2-9] xxxxxxxxx | 9, 1 900 xxxxxxx ! | 9, 011xxxxxx. | 0 | [49]11 )

[1-8]xx 允许用户拨打以数字 1 到 8 开头的任意三位数号码。如果您的系统使用四位数分机号, 则需要输入以下字符串:[1-8]xxx。

• 使用七位数号码进行本地拨号

( [1-8]xx | 9, xxxxxxx | 9, <:1>[2-9]xxxxxxxxx | 8, <:1212>xxxxxxx | 9, 1 [2-9] xxxxxxxxx | 9, 1 900 xxxxxxx ! | 9, 011xxxxxx. | 0 | [49]111)

9、xxxxxxx 用户按下9之后, 将会发出外部拨号音。用户随后可以如本地呼叫一样, 输入任意 七位数字。

• 使用 3 位数区号和 7 位数本地号码进行本地拨号:

 $(1-8)xx | 9, xxxxxxx | 9, \langle 1 \rangle [2-9]xxxxxxxx | 8, \langle 1212 \rangle xxxxxxxx | 9, 1 [2-9]xxxxxxxx | 9, 1 900$ xxxxxxx !| 9, 011xxxxxx. | 0 | [49]11 )

9, <: 1>[2-9]xxxxxxxxx 在需要本地区号的情况下,本示例非常有用。用户按下9之后,将会发出 外部拨号音。用户必须输入以数字 2 至 9 开头的 10 位数号码。在将号码传输至运营商之前, 系 统会自动插入前缀 1。

• 使用自动插入的 3 位数区号进行本地拨号

( [1-8]xx | 9, xxxxxxx | 9, <:1>[2-9]xxxxxxxxx | 8, <:1212>xxxxxxx | 9, 1 [2-9] xxxxxxxxx | 9, 1 900 xxxxxxx ! | 9, 011xxxxxx. | 0 | [49]11 )

8, <:1212>xxxxxxx 当运营商要求使用本地区号,但大多数呼叫都是拨至一个区号时,本示例非 常有用。用户按下 8 之后,将会发出外部拨号音。用户可以输入任意七位数号码。在将号码传 输至运营商之前,系统会自动插入前缀 1 和本地区号 212。

• 美国长途拨号

 $($  [1-8]xx | 9, xxxxxxx | 9, <:1>[2-9]xxxxxxxx | 8, <:1212>xxxxxxx | 9, 1 [2-9] xxxxxxxxx | 9, 1 900 xxxxxxx ! | 9,011xxxxxx. | 0 | [49]11 )

9, 1 [2-9] xxxxxxxxx 用户按下 9 之后, 将会发出外部拨号音。用户可以输入一个 11 位数号码, 该号码应以 1 开头,后面紧跟 2 至 9 中的一个数字。

• 屏蔽的号码

( [1-8]xx | 9, xxxxxxx | 9, <:1>[2-9]xxxxxxxxx |8, <:1212>xxxxxxx | 9, 1 [2-9] xxxxxxxxx | 9, 1 900 xxxxxxx ! |9, 011xxxxxx. | 0 | [49]11 )

9, 1 900 xxxxxxx ! 如果想要阻止用户拨打与高通话费或不适当内容相关的号码(如美国的 1-900 号码),则此数字序列非常有用。用户按下 9 之后,将会发出外部拨号音。如果用户输入以数 字 1900 开头的 11 位数号码,呼叫会被拒绝。

• 美国国际拨号

( [1-8]xx | 9, xxxxxxx | 9, <:1>[2-9]xxxxxxxxx | 8, <:1212>xxxxxxx | 9, 1 [2-9] xxxxxxxxx | 9, 1 900 xxxxxxx ! | 9, 011xxxxxx. | 0 | [49]11 )

9,011xxxxxx. 用户按下 9 之后, 将会发出外部拨号音。如同来自美国的国际电话一样, 用户可 以输入以 011 开头的任意号码。

• 信息性号码

( [1-8]xx | 9, xxxxxxx | 9, <:1>[2-9]xxxxxxxxx | 8, <:1212>xxxxxxx | 9, 1 [2-9] xxxxxxxxx | 9, 1 900 xxxxxxx ! | 9, 011xxxxxx. | 0 | [49]11 )

0 | [49]11 本示例包括以竖线字符分隔的两位数字序列。第一序列允许用户拨打 0 联系话务员。 第二序列允许用户输入 411 查询本地信息或输入 911 寻求紧急服务。

### 接受和传输所拨号码

当您拨出一系列数字后,会将拨号方案中的每个序列作为可能的匹配项来进行测试。匹配序列形成 一组候选数字序列。当您输入更多数字时,候选数字序列会逐渐减少,最终仅剩一个有效序列,或 无有效序列。发生终止事件时, ATA 会接受用户拨出的序列并发起呼叫, 或者认为该序列无效而予 以拒绝。如果所拨序列无效,您会听到重拨忙音(急促的忙音)。

下表说明了如何处理终止事件。

#### 表 **88:** 终止事件

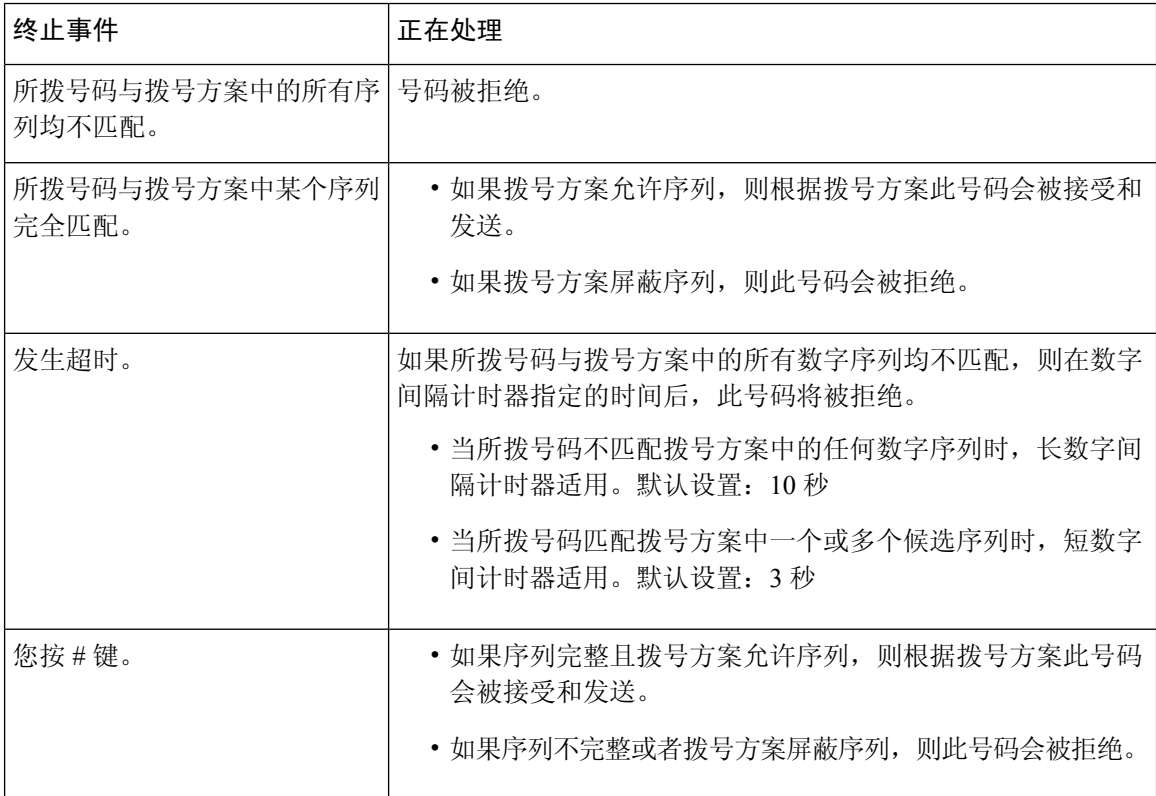

### 拨号方案计时器(摘机计时器)

您可以将拨号方案计时器视为"摘机计时器。"电话摘机时此计时器开始计时。如果在指定秒数内 没有拨出任何数字,则计时器将过期并计算空条目。除非您具有特殊的拨号方案字符串以允许空条 目,否则呼叫将被拒绝。默认设置:5

### 拨号方案计时器语法

(Ps<:n> | 拨号方案)

- s:秒数;如果 P 后未输入数字,则应用默认计时器,即 5 秒。
- n:(可选):计时器到期时自动传输的号码;可以输入一个有效的号码。由于号码将按照示例 中的方式传输,所以不允许使用任何通配符。如果省略号码替换步骤 <:n>,用户将在指定的秒 数后听到重拨提示音(急促的忙音)。

#### 拨号方案计时器示例

• 让用户在摘机与开始拨号之间有更多时间。

(P9 | (9,8<:1408>[2-9]xxxxxx | 9,8,1[2 9]xxxxxxxxx | 9,8,011xx. | 9,8,xx.|[1-8]xx)

P9 电话摘机后,用户有 9 秒的时间开始拨号。如果在 9 秒内没有按下任何数字,用户将听到交 换机忙音(急促的忙音)。设置一个较长的计时器,允许用户有更长时间输入数字。

xx 此代码允许输入一个或多个数字。请勿使用单个 x 来表示 0 或多个数字。此设置将产生不想 要的结果,尤其是在您部署计时器时。

• 为系统拨号方案上的所有序列创建热线电话

(P9<:23> | (9,8<:1408>[2-9]xxxxxx | 9,8,1[2-9]xxxxxxxxx | 9,8,011xx. | 9,8,xx.|[1-8]xx)

P9<:23>电话摘机后,用户有9秒的时间开始拨号。如果在9秒内没有按下任何数字,呼叫将自 动传输到分机 23。

• 在分机的线路按键上创建热线

 $(P0 \le 1000)$ 

计时器设置为 0 秒时,呼叫将会在电话摘机时自动传输到指定的分机。

### 长数字间隔计时器(不完整输入计时器)

您可以将此计时器视为"不完整输入"计时器。此计时器计量所拨号码之间的间隔。其在所拨号码 与拨号方案中的任何数字序列不匹配时适用。除非用户在指定秒数内输入其他数字,否则条目会被 视为不完整,呼叫将被拒。默认设置:10 秒

此部分说明如何编辑计时器,使之作为拨号方案的一部分。或者,您可以修改控制所有呼叫默认数 字间隔计时器的控制计时器。请参阅[重置控制计时器](#page-127-0),第120页。

#### 长数字间隔计时器语法

L:s, ( 拨号方案 )

s:秒数;如果 L: 后未输入数字,则应用 5 秒的默认计时器。计时器序列显示在拨号方案起始括号 的左边。

### 长数字间隔计时器示例

L:15, (9,8<:1408>[2-9]xxxxxx | 9,8,1[2-9]xxxxxxxxx | 9,8,011xx. | 9,8,xx.|[1-8]xx)

L:15 通过该拨号方案,在长数字间隔计时器过期之前,用户可在数字之间暂停长达 15 秒。

### 短数字间隔计时器(完整输入计时器)

您可以将此计时器视为"完整输入"计时器。此计时器计量所拨号码之间的间隔。当所拨号码与拨 号方案中的至少一个数字序列匹配时,此计时器适用。除非用户在指定的秒数内输入另一个数字, 否则将对输入进行评估。如果有效,呼叫将继续。如果无效,呼叫会被拒。默认设置:3 秒

### 短数字间隔计时器语法

SYNTAX 1: S:s, (拨号方案)

使用该语法可将新设置应用到括号中的整个拨号方案。

语法 2: 序列 Ss

使用该语法可将新设置应用到特定的拨号序列。

s:秒数;如果 S 后未输入数字,则应用 5 秒的默认计时器。

#### 短数字间隔计时器示例

#### 为整个拨号方案设置计时器。

S:6,(9,8<:1408>[2-9]xxxxxx | 9,8,1[2-9]xxxxxxxxx | 9,8,011xx. | 9,8,xx.|[1-8]xx)

S:6,用户在摘机的情况下输入号码时,可在数字之间最多暂停 15 秒, 随后短数字间隔计时器便到 期。

#### 在拨号方案内将即时计时器设置为特定顺序。

(9,8<:1408>[2-9]xxxxxx | 9,8,1[2-9]xxxxxxxxxS0 | 9,8,011xx. | 9,8,xx.|[1-8]xx)

9,8,1[2-9]xxxxxxxxxS0 如果计时器设置为 0, 当用户拨打序列中的最后一位数字时, 呼叫将自动发 送。

### <span id="page-127-0"></span>重置控制计时器

您可以遵照以下程序重置所有呼叫的默认计时器设置。

要为特定[数字序列](#page-122-1)或呼叫类型编辑计时器设置,可以编辑拨号方案。请参阅数字序列,第115页。

### 过程

- 步骤 **1** 登录到 ATA 网页。系统提示时,输入服务商提供的管理登录信息。
- 步骤 **2** 在语音菜单下单击区域。
- 步骤 **3** 在"控制计时器值"的长数字间隔计时器字段和短数字间隔计时器字段中输入所需的值。请参阅本 部分开头的定义。

I